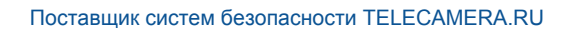

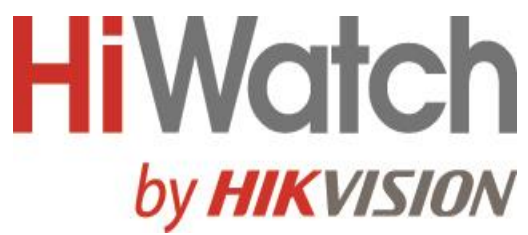

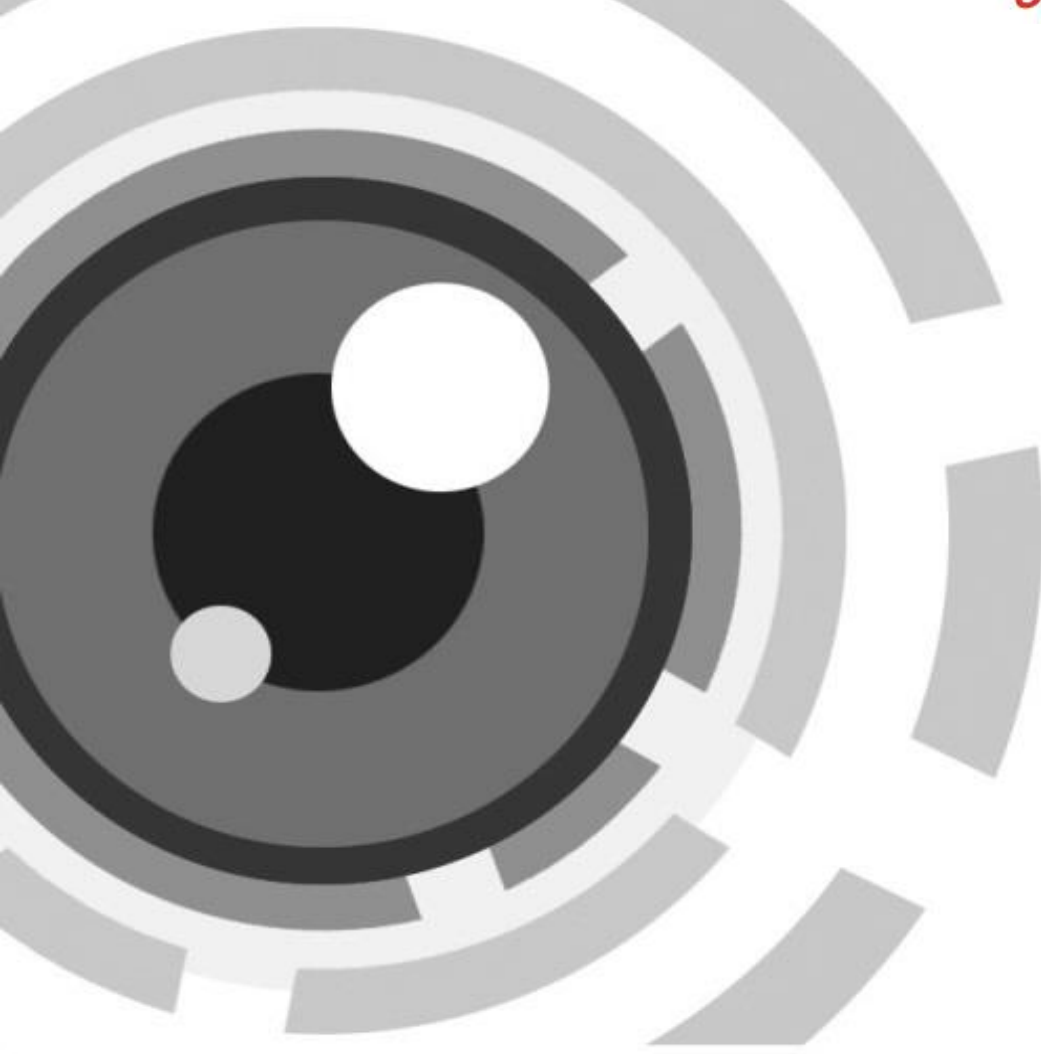

# **Сетевой видеорегистратор**

**Руководство пользователя**

# **Правовая информация**

### **О руководстве**

Руководство содержит инструкции для использования и управления продуктом. Изображения, графики и вся другая информация предназначена только для ознакомления. Этот документ может быть изменен без уведомления, в связи с обновлением прошивки и по другим причинам. Последнюю версию настоящего документа можно найти на веб-сайте компании. Используйте этот документ под руководством профессионалов, обученных работе с продуктом.

#### **Торговая марка**

Торговые марки и логотипы, содержащиеся в руководстве, являются собственностью их владельцев.

Термины HDMI и HDMI High-Definition Multimedia Interface, а также логотип HDMI

являются товарными знаками или зарегистрированными товарными знаками HDMI Licensing Administrator, Inc. в США и других странах.

### **ПРАВОВАЯ ИНФОРМАЦИЯ**

ДО МАКСИМАЛЬНО ДОПУСТИМОЙ СТЕПЕНИ, РАЗРЕШЕННОЙ ДЕЙСТВУЮЩИМ ЗАКОНОДАТЕЛЬСТВОМ, ДАННОЕ РУКОВОДСТВО, ПРОДУКТ, АППАРАТУРА, ПРОГРАММНОЕ И АППАРАТНОЕ ОБЕСПЕЧЕНИЕ ПРЕДОСТАВЛЯЕТСЯ «КАК ЕСТЬ», СО ВСЕМИ ОШИБКАМИ И НЕТОЧНОСТЯМИ. НАША КОМПАНИЯ НЕ ДАЕТ НИКАКИХ ГАРАНТИЙ, ЯВНЫХ ИЛИ ПОДРАЗУМЕВАЕМЫХ, КАСАТЕЛЬНО УДОВЛЕТВОРИТЕЛЬНОСТИ КАЧЕСТВА ИЛИ СООТВЕТСТВИЯ УКАЗАННЫМ ЦЕЛЯМ. ОТВЕТСТВЕННОСТЬ ЗА ИСПОЛЬЗОВАНИЕ ПРОДУКТА НЕСЕТ ПОЛЬЗОВАТЕЛЬ. НАША КОМПАНИЯ НЕ НЕСЕТ ОТВЕТСТВЕННОСТИ ПЕРЕД ПОТРЕБИТЕЛЕМ ЗА КАКОЙ-ЛИБО СЛУЧАЙНЫЙ ИЛИ КОСВЕННЫЙ УЩЕРБ, ВКЛЮЧАЯ УБЫТКИ ИЗ-ЗА ПОТЕРИ ПРИБЫЛИ, ПЕРЕРЫВА В ДЕЯТЕЛЬНОСТИ ИЛИ ПОТЕРИ ДАННЫХ ИЛИ ДОКУМЕНТАЦИИ, ПО ПРИЧИНЕ НАРУШЕНИЯ УСЛОВИЙ КОНТРАКТА, ТРЕБОВАНИЙ (ВКЛЮЧАЯ ХАЛАТНОСТЬ), УДОВЛЕТВОРИТЕЛЬНОСТИ КАЧЕСТВА ИЛИ ИНОГО, В СВЯЗИ С ИСПОЛЬЗОВАНИЕМ ДАННОГО ПРОДУКТА, ДАЖЕ ЕСЛИ НАШЕЙ КОМПАНИИ БЫЛО ИЗВЕСТНО О ВОЗМОЖНОСТИ ТАКОГО УЩЕРБА.

ОТВЕТСТВЕННОСТЬ ЗА ИСПОЛЬЗОВАНИЕ ПРОДУКТА С ДОСТУПОМ В ИНТЕРНЕТ НЕСЕТ ПОЛЬЗОВАТЕЛЬ; НАША КОМПАНИЯ НЕ НЕСЕТ ОТВЕТСТВЕННОСТИ ЗА НЕНОРМАЛЬНУЮ РАБОТУ ОБОРУДОВАНИЯ, ПОТЕРЮ ИНФОРМАЦИИ И ДРУГИЕ ПОСЛЕДСТВИЯ, ВЫЗВАННЫЕ КИБЕР АТАКАМИ, ВИРУСАМИ ИЛИ ДРУГИМИ ИНТЕРНЕТ РИСКАМИ; ОДНАКО, НАША КОМПАНИЯ ОБЕСПЕЧИВАЕТ СВОЕВРЕМЕННУЮ ТЕХНИЧЕСКУЮ ПОДДЕРЖКУ, ЕСЛИ ЭТО НЕОБХОДИМО.

ВЫ ОБЯЗУЕТЕСЬ ИСПОЛЬЗОВАТЬ ЭТОТ ПРОДУКТ В СООТВЕТСТВИИ С ДЕЙСТВУЮЩИМ ЗАКОНОДАТЕЛЬСТВОМ, А ТАКЖЕ НЕСЕТЕ ПОЛНУЮ ОТВЕТСТВЕННОСТЬ ЗА ЕГО СОБЛЮДЕНИЕ. В ЧАСТНОСТИ, ВЫ НЕСЕТЕ ОТВЕТСТВЕННОСТЬ ЗА ИСПОЛЬЗОВАНИЕ ДАННОГО ПРОДУКТА ТАКИМ ОБРАЗОМ, ЧТОБЫ НЕ НАРУШАТЬ ПРАВА ТРЕТЬИХ ЛИЦ, ВКЛЮЧАЯ ПРАВА НА ПУБЛИЧНОСТЬ, ПРАВА НА ИНТЕЛЛЕКТУАЛЬНУЮ СОБСТВЕННОСТЬ, ЗАЩИТУ ДАННЫХ И ДРУГИЕ ПРАВА КАСАТЕЛЬНО НЕПРИКОСНОВЕННОСТИ ЧАСТНОЙ ЖИЗНИ. ВЫ ОБЯЗУЕТЕСЬ НЕ ИСПОЛЬЗОВАТЬ ЭТОТ ПРОДУКТ В ЗАПРЕЩЕННЫХ ЦЕЛЯХ, ВКЛЮЧАЯ РАЗРАБОТКУ ИЛИ ПРОИЗВОДСТВО ОРУЖИЯ МАССОВОГО ПОРАЖЕНИЯ, РАЗРАБОТКУ ИЛИ ПРОИЗВОДСТВО ХИМИЧЕСКОГО ИЛИ БИОЛОГИЧЕСКОГО ОРУЖИЯ, ЛЮБУЮ ДЕЯТЕЛЬНОСТЬ, СВЯЗАННУЮ С ЯДЕРНЫМИ ВЗРЫВЧАТЫМИ ВЕЩЕСТВАМИ, НЕБЕЗОПАСНЫМ ЯДЕРНЫМ ТОПЛИВНЫМ ЦИКЛОМ ИЛИ НАРУШАЮЩУЮ ПРАВА ЧЕЛОВЕКА.

В СЛУЧАЕ КАКИХ-ЛИБО КОНФЛИКТОВ МЕЖДУ НАСТОЯЩИМ РУКОВОДСТВОМ И ДЕЙСТВУЮЩИМ ЗАКОНОДАТЕЛЬСТВОМ, ПОСЛЕДНЕЕ ПРЕВАЛИРУЕТ.

**i**

# Регулирующая информация

## Информация о FCC

Обратите внимание, что изменения или модификации, не одобренные явно стороной, ответственной за соответствие, может привести к аннулированию полномочий пользователя по работе с данным оборудованием.

Соответствие FCC. Это оборудование прошло испытания и соответствует регламенту для цифрового устройства класса А, применительно к части 15 Правил FCC. Эти ограничения разработаны для обеспечения разумной защиты от вредных помех при эксплуатации оборудования коммерческой среде. Это оборудование генерирует, использует и может излучать радиоволны на разных частотах и, если устройство установлено и используется не в соответствии с инструкцией, оно может создавать помехи для радиосигналов. Эксплуатация данного оборудования в жилой зоне может вызвать вредные помехи, в этом случае пользователь должен будет устранить помехи за свой счет.

## Условия ЕСС

Это устройство соответствует требованиям части 15 правил FCC. Эксплуатация допускается при соблюдении следующих двух условий:

- 1. Данное устройство не должно создавать вредных помех.
- 2. Устройство должно выдерживать возможные излучения, включая и те, которые могут привести к выполнению нежелательных операций.

## Соответствие стандартам ЕС

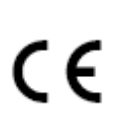

Данный продукт и (если применимо) поставляемые принадлежности отмечены знаком «СЕ» и, следовательно, согласованы с европейскими стандартами, перечисленными под директивой 2014/30/ЕС ЕМС, директивой 2011/65/EC RoHS.

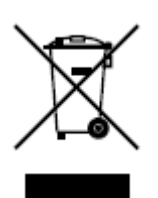

2012/19/ЕС (директива WEEE): Продукты, отмеченные данным знаком, запрещено выбрасывать в коллекторы несортированного мусора в Европейском союзе. Для надлежащей переработки верните этот продукт своему местному поставщику при покупке эквивалентного нового оборудования или утилизируйте его в специально предназначенных точках сбора. За дополнительной информацией обратитесь по адресу: http://www.recyclethis.info. 2006/66/ЕС (директива о батареях): Данный продукт оснащен батареей,

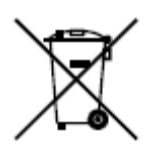

которую запрещено выбрасывать в коллекторы несортированного мусора в Европейском союзе. Для получения конкретной информации о батарее см. документацию по продукту. Батарея помечена символом, который может включать буквенное обозначение, сообщающее о наличии кадмия (Cd), свинца (Pb) или ртути (Hg). Для надлежащей утилизации возвратите батарею своему поставщику или утилизируйте ее в специально предназначенных точках сбора. За дополнительной информацией обратитесь по адресу: http://www.recyclethis.info.

# **Условные обозначения**

В настоящем документе используются следующие символы:

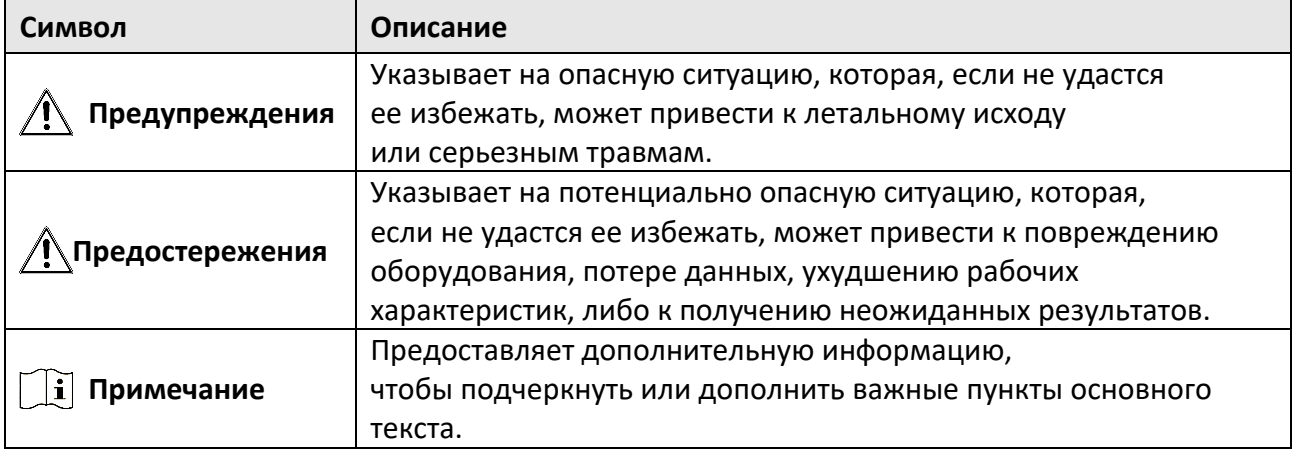

# **Инструкция по технике безопасности**

- Правильная настройка паролей и других параметров безопасности является обязанностью лица, выполняющего установку, или конечного пользователя.
- Использование продукта должно строго соответствовать нормам электробезопасности страны и региона.
- Убедитесь, что штепсель плотно соединен с разъемом питания. Не подключайте несколько устройств к одному блоку питания. Перед подключением и отключением аксессуаров и периферийных устройств необходимо отключить питание устройства.
- Опасность поражения током! Перед обслуживанием отключите все источники питания.
- Оборудование должно быть подключено к розетке с заземлением.
- Розетка должна быть установлена рядом с оборудованием и быть легко доступной.
- $\bullet$  4 указывает на наличие опасного напряжения. Внешняя проводка должна быть установлена квалифицированным персоналом.
- Никогда не размещайте оборудование в неустойчивом месте. Падение оборудования может приветси к серьезным травмам или смерти.
- Входное напряжение должно соответствовать стандарту безопасного сверхнизкого напряжения (SELV) и ограниченному источнику питания стандарта IEC60950-1.
- Высокое напряжение! Выполните заземление перед подключением к источнику питания.
- Если из устройства идет дым или доносится шум отключите питание, извлеките кабель и свяжитесь с сервисным центром.
- Если позволяют условия, рекомендуется использовать устройство в комбинации с ИБП.
- Данный продукт содержит батарею таблеточного типа. Проглатывание батареи таблеточного типа может вызвать серьезные внутренние ожоги всего за 2 часа и привести к смерти.
- Данное оборудование не подходит для использования в местах, где могут присутствовать дети.
- ПРЕДОСТЕРЕЖЕНИЕ. При замене батареи батареей несоответствующего типа, существует риск взрыва.
- Замена батареи на батарею несоответствующего типа может привести к нарушению мер предосторожности (например, в случае некоторых типов литиевых батарей).
- Запрещено помещать батарею в огонь или работающий духовой шкаф, разбивать или резать батарею, так как это может привести к взрыву.
- Запрещено оставлять батарею в окружающей среде при очень высоких температурах, так как это может привести к взрыву или утечке горючей жидкости или газа.
- Запрещено подвергать батарею воздействию крайне низкого давления воздуха, так как это может привести к взрыву или утечке горючей жидкости или газа.
- Использованные батареи необходимо утилизировать в соответствии с инструкциями.
- Не прикасайтесь к лопастям вентилятора и двигателей. Во время обслуживания отключите источник питания.
- Не прикасайтесь к двигателю. Во время обслуживания отключите источник питания.

# **Профилактические и предостерегающие рекомендации**

Перед подключением и эксплуатацией устройства, обратите внимание на следующие моменты:

- Устройство предназначено для использования исключительно в помещении. Установите устройство в хорошо проветриваемом, непыльном помещении.
- Убедитесь, что устройство надежно закреплено на стойке или полке. Сильные удары или толчки устройства, полученные в результате падения, могут привести к повреждению чувствительной электроники устройства.
- На оборудование не должны попадать капли или брызги. Запрещено ставить на него предметы, наполненные жидкостью, например, вазы.
- Запрещается ставить на оборудование источники открытого огня, например, зажженные свечи.
- Не закрывайте вентиляционные отверстия такими предметами, как газеты, скатерти, шторы и т. д. Запрещается закрывать отверстия, помещая оборудование на кровать, диван, коврик или другую подобную поверхность.
- Убедитесь, что клеммы у некоторых моделей правильно подключены к сети переменного тока.
- Оборудование некоторых моделей было специально разработано для ситуации, когда необходимо подключиться к IT-системе распределения питания.
- **Фера пределяет держатель батареи и положение элемента (элементов) внутри** держателя батареи.
- + определяет положительный полюс оборудования, с которым используется или генерируется постоянный ток. + определяет отрицательный полюс оборудования, с которым используется или генерируется постоянный ток.
- Сохраняйте минимальное расстояние 200 мм (7,87″) вокруг оборудования для обеспечения достаточной вентиляции.
- Убедитесь, что клеммы у некоторых моделей правильно подключены к сети переменного тока.
- Используйте источники питания, перечисленные в руководстве пользователя или инструкции.
- USB-порт оборудования используется только для подключения мыши, клавиатуры, USB-накопителя или адаптера для доступа к интернету по Wi-Fi.
- Используйте источники питания, перечисленные в руководстве пользователя или инструкции.
- Не прикасайтесь к острым краям и углам.

# Содержание

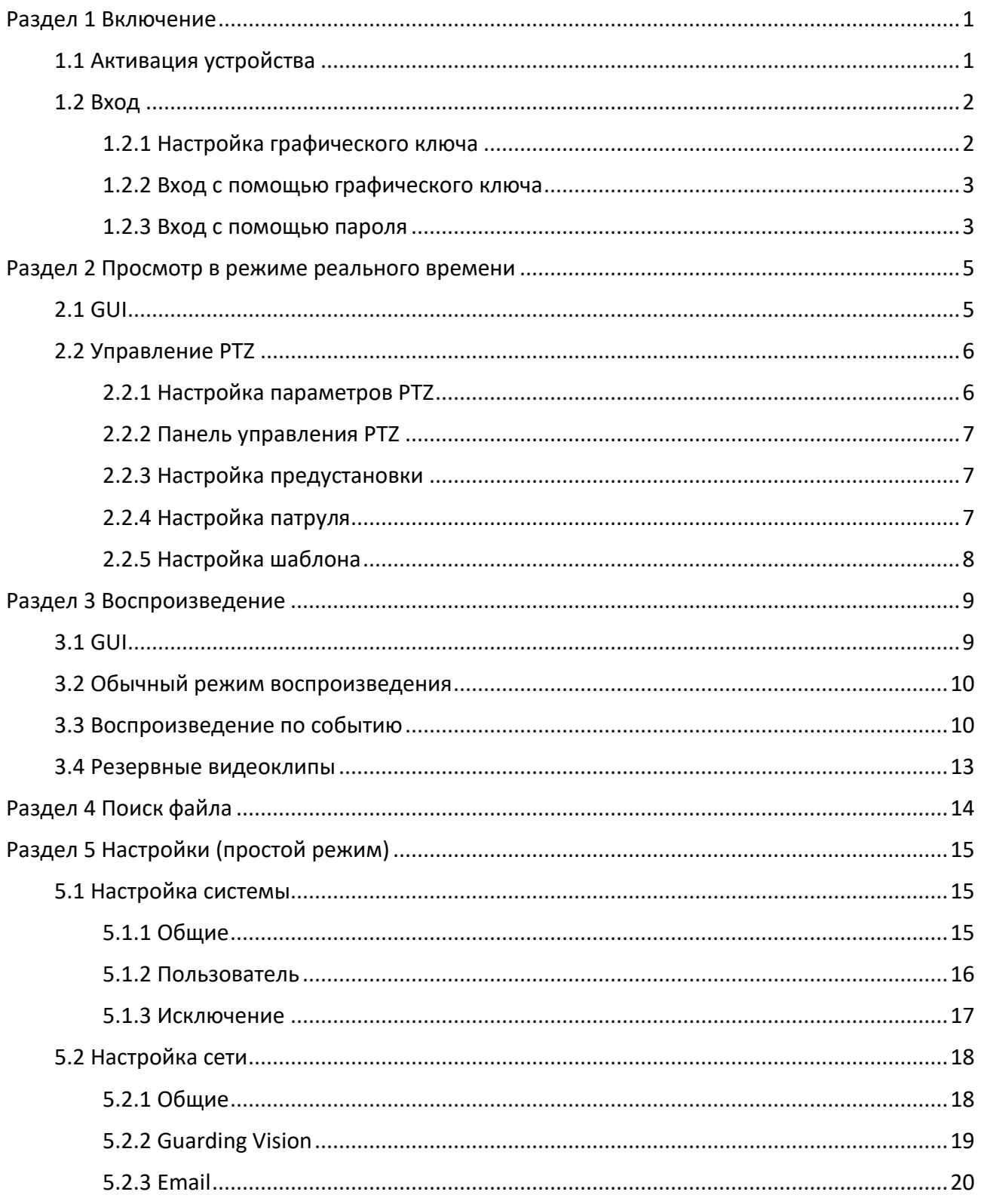

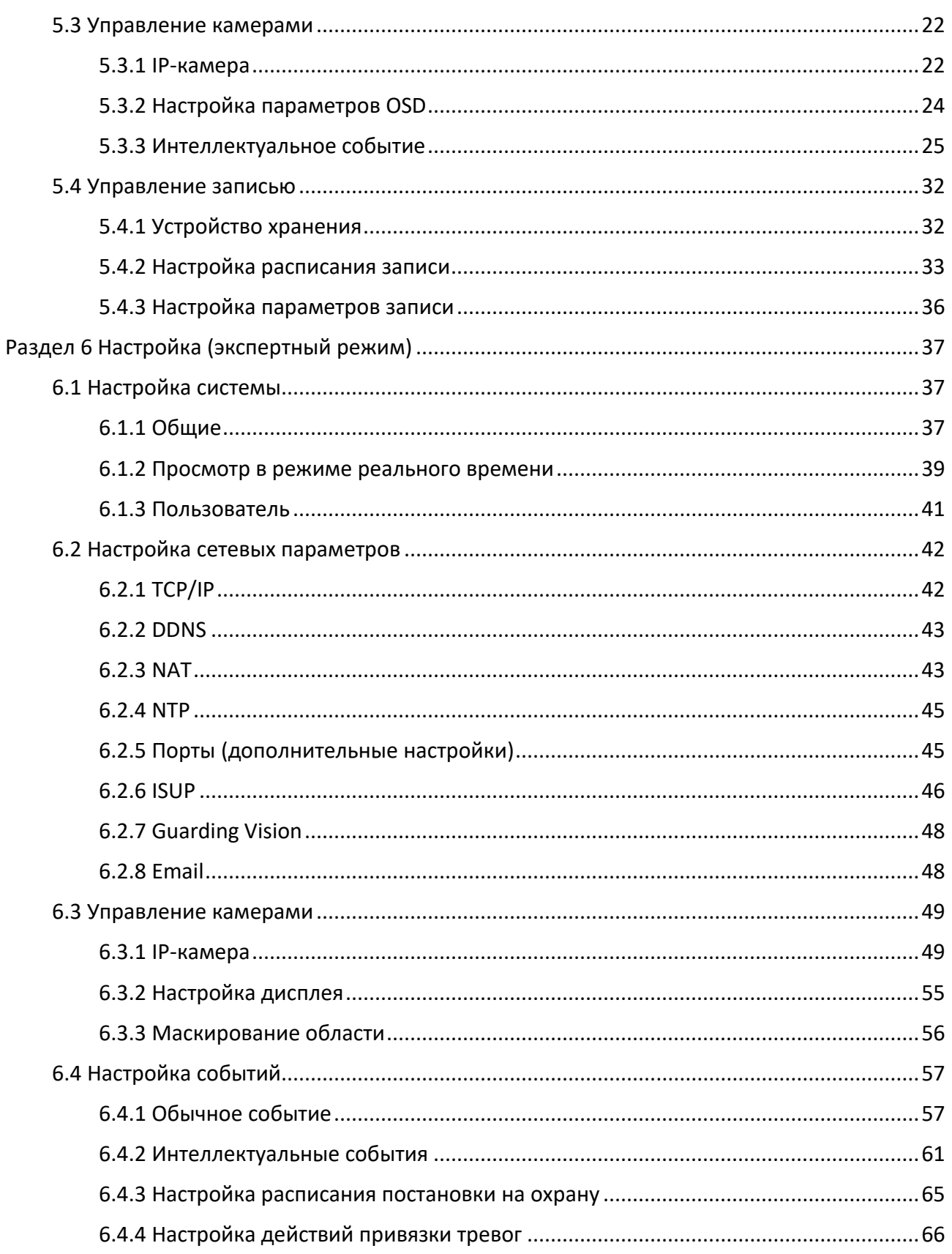

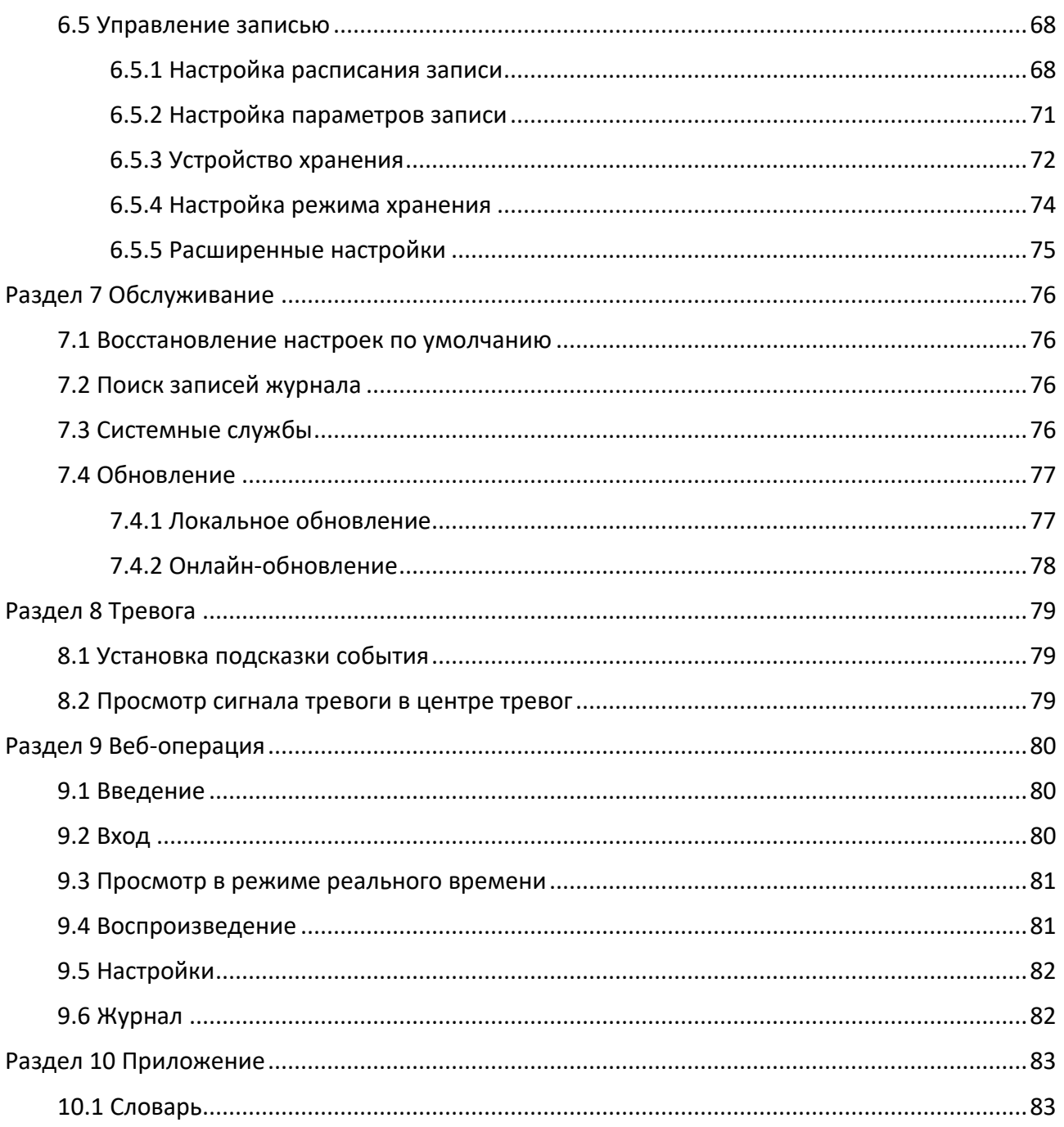

# <span id="page-9-0"></span>**Раздел 1 Включение**

# <span id="page-9-1"></span>**1.1 Активация устройства**

При первом подключении необходимо активировать устройство, установив пароль администратора. До активации выполнение каких-либо операций невозможно. Также устройство можно активировать через веб-интерфейс, SADP или клиентское программное обеспечение.

### **Перед началом**

Включите устройство.

### **Шаги**

- 1. Выберите язык.
- 2. Нажмите **Apply** («Применить»).
- 3. Введите этот же пароль в поле **Password** («Пароль»), затем выберите **Confirm Password**  («Подтвердить пароль»).

### **Предупреждение**

РЕКОМЕНДУЕТСЯ ИСПОЛЬЗОВАТЬ НАДЕЖНЫЙ ПАРОЛЬ — для усиления защиты продукта настоятельно рекомендуется использовать надежный пароль (не менее 8 символов, включая буквы верхнего регистра, буквы нижнего регистра, цифры и специальные символы). Также рекомендуется регулярно обновлять пароль. Ежемесячная или еженедельная смена пароля позволит сделать использование продукта безопасным.

- 4. Активируйте сетевые камеры, подключенные к устройству.
	- Выберите **Use the Device Password** («Использовать пароль устройства»), чтобы использовать пароль устройства для активации неактивных сетевых камер.
	- Введите пароль в поле **Camera Activation Password** («Пароль активации камеры»), чтобы активировать сетевые камеры.
- 5. Опционально: добавьте адрес электронной почты для сброса пароля. Если вы забыли свой пароль, вы можете сбросить его по электронной почте.
- 6. Нажмите **Activate** («Активировать»).

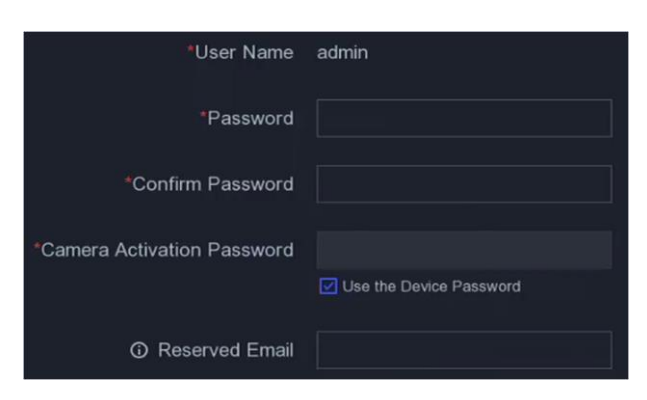

**Рисунок 1-1 Активация**

# <span id="page-10-0"></span>**1.2 Вход**

# <span id="page-10-1"></span>**1.2.1 Настройка графического ключа**

Пользователь с правами администратора может входить в систему устройства, используя графический ключ. Вы можете настроить графический ключ после активации устройства.

#### **Шаги**

1. С помощью мыши нарисуйте шаблон из 9 точек на экране. Когда закончите создание ключа, отпустите кнопку мыши.

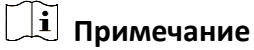

- На шаблоне должно быть не менее 4 точек.
- Каждую точку можно использовать один раз.
- 2. Повторите ввод графического ключа для подтверждения действия. Настройка успешно завершена при совпадении двух графических ключей.

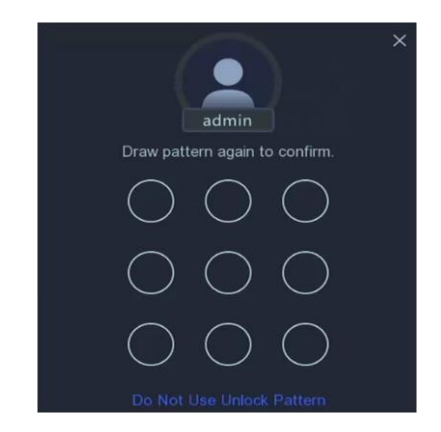

**Рисунок 1-2 Настройка графического ключа**

# <span id="page-11-0"></span>**1.2.2 Вход с помощью графического ключа**

### **Шаги**

1. Нажмите правой кнопкой мыши на интерфейс просмотра в режиме реального времени.

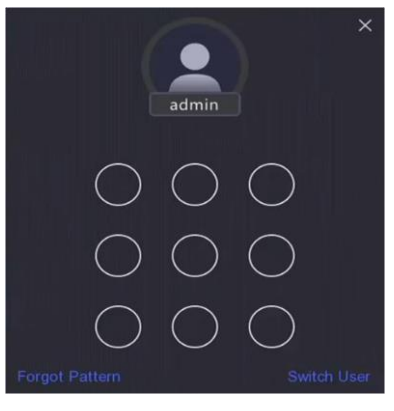

#### **Рисунок 1-3 Создание графического ключа**

2. Нарисуйте заранее заданный ключ для разблокировки и входа в меню.

# **Примечание**

- Если вы забыли свой ключ, нажмите **Forgot My Pattern** («Забыл ключ») или **Switch User** («Сменить пользователя»), чтобы войти в систему с помощью пароля.
- Если вы нарисовали неправильный ключ более 5 раз, система автоматически переключится в обычный режим входа в систему.

# <span id="page-11-1"></span>**1.2.3 Вход с помощью пароля**

Перед использованием устройства и применением его функций необходимо войти в систему.

### **Шаги**

1. Выберите **User Name** (**«**Имя пользователя»).

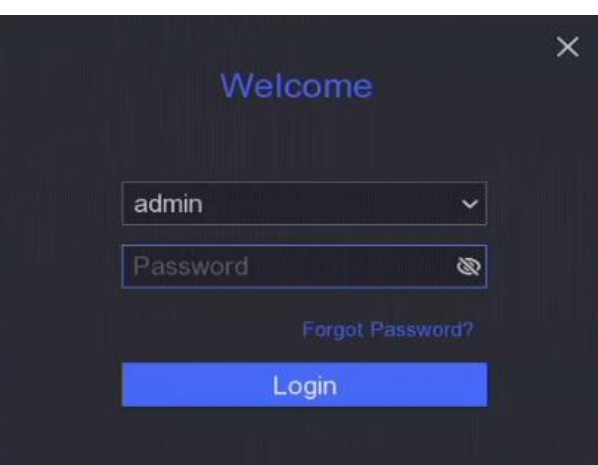

**Рисунок 1-4 Интерфейс входа**

- 2. Введите пароль.
- 3. Нажмите **Login** («Вход»).

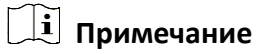

- Если вы забыли пароль администратора, нажмите **Forgot Password** («Забыли пароль»), чтобы сбросить пароль.
- При вводе неправильного пароля 7 раз текущая учетная запись будет заблокирована на 60 секунд.

# <span id="page-13-0"></span>**Раздел 2 Просмотр в режиме реального времени**

# <span id="page-13-1"></span>**2.1 GUI**

- Нажмите  $\circ$  для запуска/остановки автопереключения. Экран автоматически переключится на следующий.
- Нажмите правой кнопкой мыши на камеру или  $\mathbb{R}$  перейдите в полноэкранный режим.
- Нажмите дважды на камеру для просмотра в одноэкранном режиме. Для выхода из одноэкранного режима снова нажмите дважды.
- Измените экран просмотра с камеры в режиме реального времени, перетащив его на нужный экран.
- Прокрутите вверх / вниз, чтобы перейти к предыдущему / следующему экрану.
- Поместите курсор на экран камеры, чтобы отобразить контекстное меню.

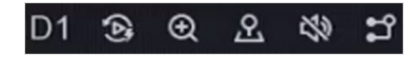

#### **Рисунок 2-1 Контекстное меню**

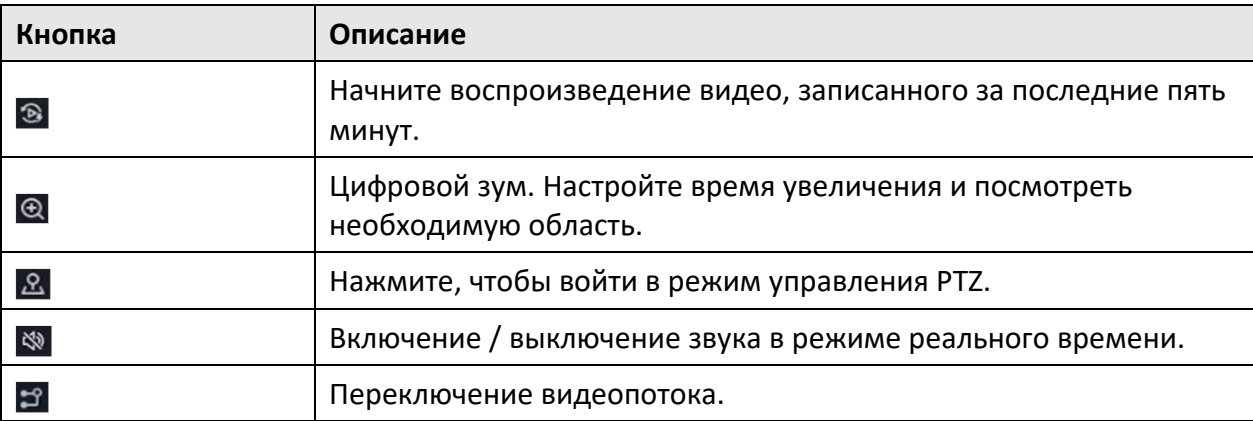

#### **Таблица 2-1 Описание контекстного меню**

● В интерфейсе просмотра в режиме реального времени в правом верхнем углу экрана для каждой камеры представлены значки, показывающие состояние записи и тревоги.

#### **Таблица 2-2 Описание значков при просмотре в режиме реального времени**

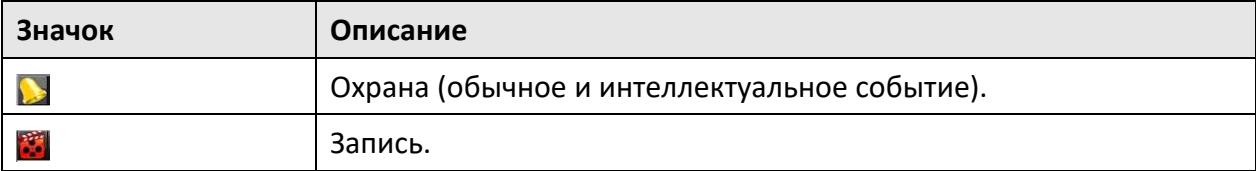

● Нажмите правой кнопкой мыши, чтобы отобразить контекстное меню.

# <span id="page-14-0"></span>**2.2 Управление PTZ**

# <span id="page-14-1"></span>**2.2.1 Настройка параметров PTZ**

Необходимо настроить параметры PTZ перед управлением PTZ-камерой.

### **Шаги**

1. Посмотрите камеру в режиме реального времени и нажмите  $\mathbb{R}$  в контекстном меню.

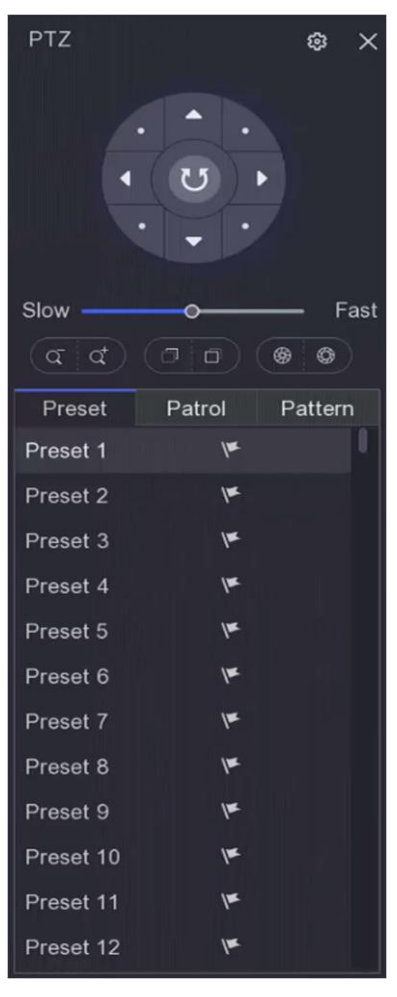

**Рисунок 2-2 Настройки PTZ**

## 2. Нажмите .

3. Настройка параметров PTZ-камеры.

# **Примечание**

Все параметры должны быть такими же, как у PTZ-камеры.

#### 4. Нажмите **OK**.

# <span id="page-15-0"></span>**2.2.2 Панель управления PTZ**

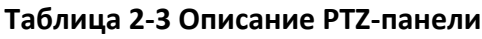

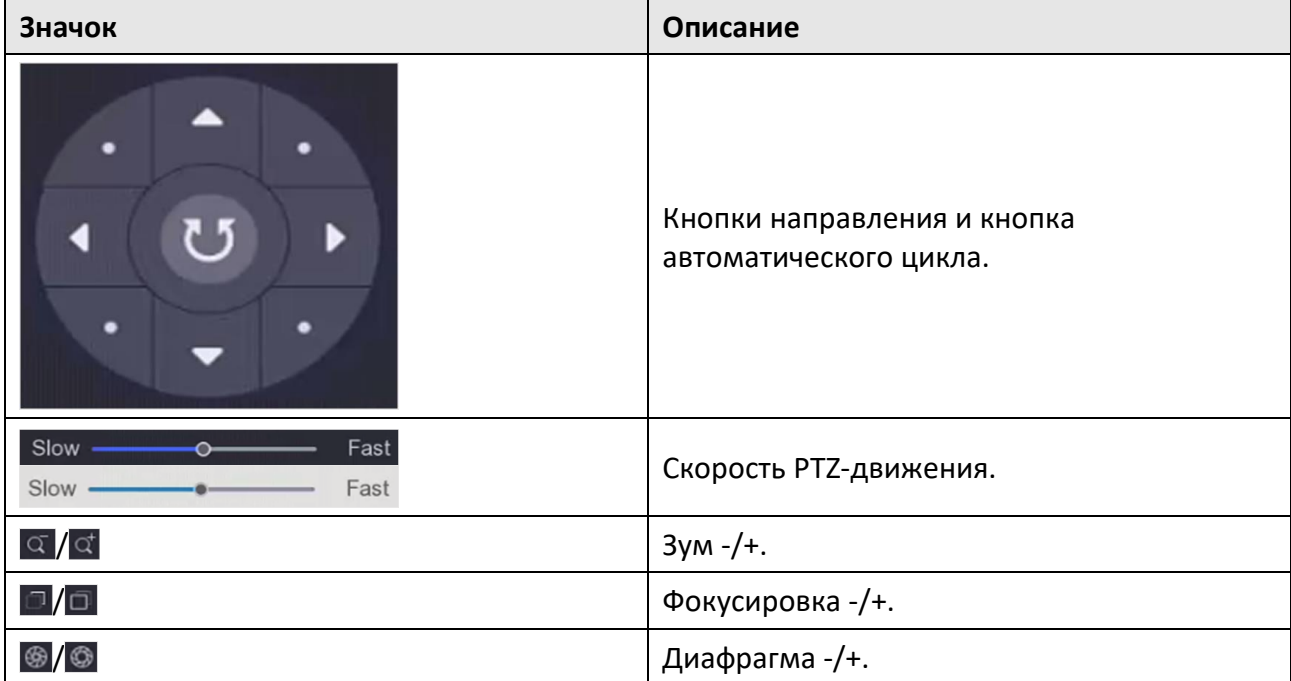

# <span id="page-15-1"></span>**2.2.3 Настройка предустановки**

Задайте предустановленное место, на которое PTZ-камера будет указывать при возникновении события.

### **Шаги**

- 1. Посмотрите камеру в режиме реального времени и нажмите  $\mathbb{R}$  в контекстном меню.
- 2. Выберите необходимую предустановку в списке предустановок.
- 3. Используйте кнопки направлений, чтобы повернуть камеру в нужное место. Отрегулируйте функцию масштабирования и фокусировку по своему желанию.
- 4. Нажмите  $\blacktriangledown$ .

### **Дальнейшие шаги**

Для вызова предустановки нажмите на нее дважды в списке предустановок.

# <span id="page-15-2"></span>**2.2.4 Настройка патруля**

Патруль - это путь, состоящий из ряда предустановок, которые имеют собственную назначенную последовательность. Обеспечивает динамическое изображение при просмотре в режиме реального времени для мониторинга нескольких предустановок.

## **Шаги**

- 1. Посмотрите камеру в режиме реального времени и нажмите  $\mathbb{R}$  в контекстном меню.
- 2. Нажмите **Patrol** («Патруль»).
- 3. Нажмите  $\boxed{2}$  патруля.
- 4. Нажмите  $\mathbf{H}$ .

5. Настройте параметры ключевой точки, такие как номер ключевой точки, продолжительность пребывания в одной ключевой точке и скорость патрулирования. Ключевая точка соответствует предустановке. Номер предустановки определяет порядок, согласно которому PTZ будет работать во время патрулирования. **Duration** («Продолжительность») - это промежуток времени, в течение которого необходимо оставаться в соответствующей ключевой точке. **Speed** («Скорость»), с которой PTZ будет перемещаться от одной ключевой точки к другой.

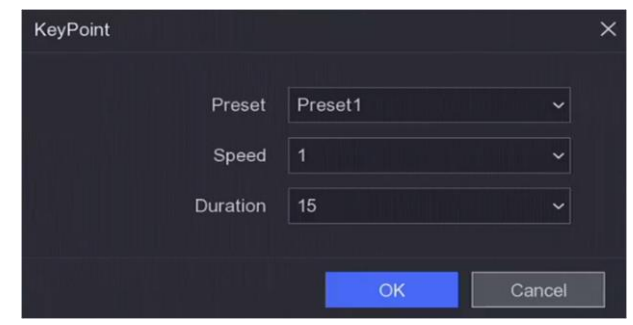

**Рисунок 2-3 Настройки патруля**

### 6. Нажмите **OK**.

7. Нажмите **Save** («Сохранить»).

#### **Дальнейшие шаги**

Выберите патруль и нажмите <sup>0</sup> для вызова. PTZ-камера будет перемещаться в соответствии с заранее заданным путем патрулирования.

# <span id="page-16-0"></span>**2.2.5 Настройка шаблона**

Шаблон записывает заданный путь и продолжительность пребывания покупателей в области. При вызове шаблона, PTZ-камера будет двигаться в соответствии с заданным путем.

### **Шаги**

- 1. Посмотрите камеру в режиме реального времени и нажмите  $\mathbb{R}$  в контекстном меню.
- 2. Нажмите **Pattern** («Шаблон»).
- 3. Выберите шаблон.
- 4. Нажмите  $\bullet$ .
- 5. Используйте кнопки направлений, чтобы повернуть камеру в нужное место. Отрегулируйте функцию масштабирования и фокусировку по своему желанию.
- 6. Нажмите <sup>@</sup>. Предыдущая траектория движения PTZ-камеры записывается как шаблон.

### **Дальнейшие шаги**

Выберите шаблон и нажмите <sup>О</sup>для вызова. PTZ-камера будет перемещаться в соответствии с заранее заданным шаблоном.

# <span id="page-17-0"></span>**Раздел 3 Воспроизведение**

# <span id="page-17-1"></span>**3.1 GUI**

Перейдите в **Playback** («Воспроизведение»).

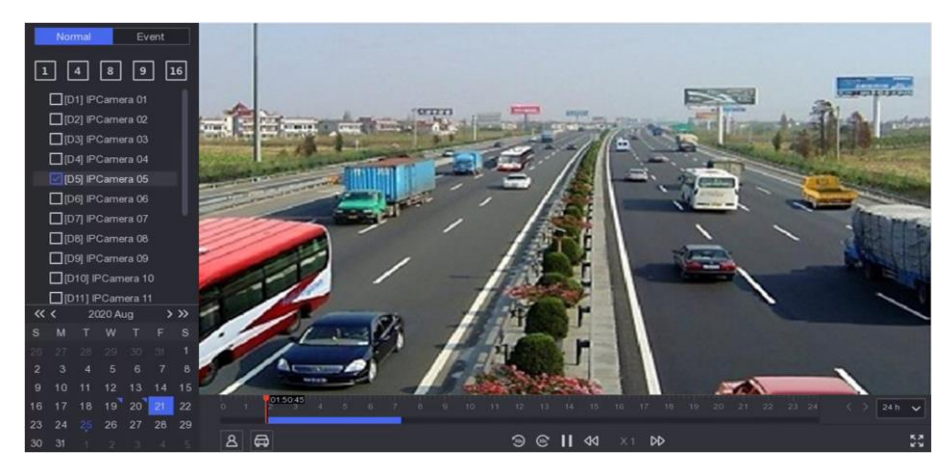

**Рисунок 3-1 Воспроизведение**

#### **Таблица 3-1 Описание интерфейса воспроизведения**

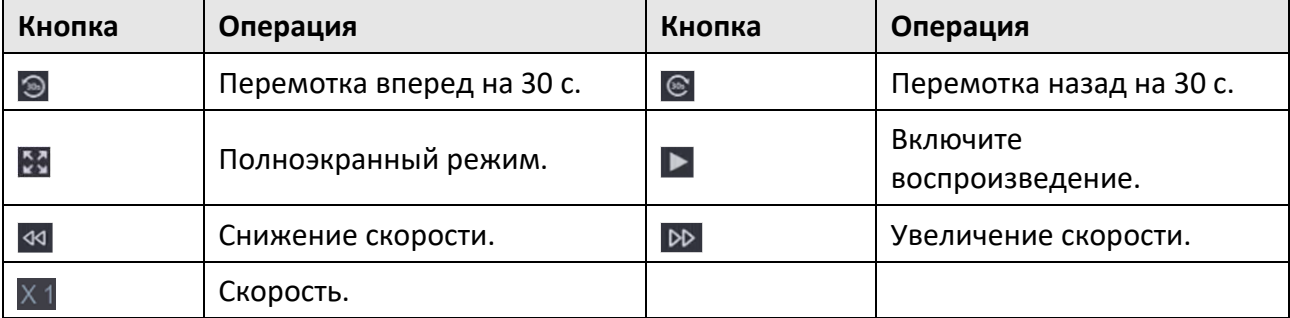

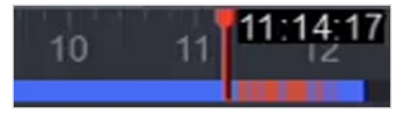

**Рисунок 3-2 Шкала времени**

- Поместите курсор на шкалу времени, перетащите шкалу времени, чтобы установить определенное время.
- Период, отмеченный синей полосой, содержит видео. Красная полоса указывает, что видео в периоде содержит событие.
- Прокрутите вверх / вниз, чтобы уменьшить / увеличить шкалу времени.

# <span id="page-18-0"></span>**3.2 Обычный режим воспроизведения**

Воспроизведение обычных видео.

## **Шаги**

- 1. Перейдите в **Playback** («Воспроизведение»).
- 2. Выберите камеру из списка камер.
- 3. Выберите дату в календаре для воспроизведения.

# **Примечание**

Синий треугольник в углу календарной даты указывает на наличие доступных видео. Например,  $\frac{10}{2}$ означает, что видео доступно.  $\frac{11}{2}$  означает, что видео недоступно.

4. Опционально: поместите курсор в окно воспроизведения, чтобы отобразить панель управления.

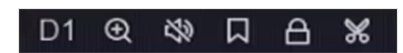

#### **Рисунок 3-3 Панель управления**

#### **Таблица 3-2 Описание кнопок**

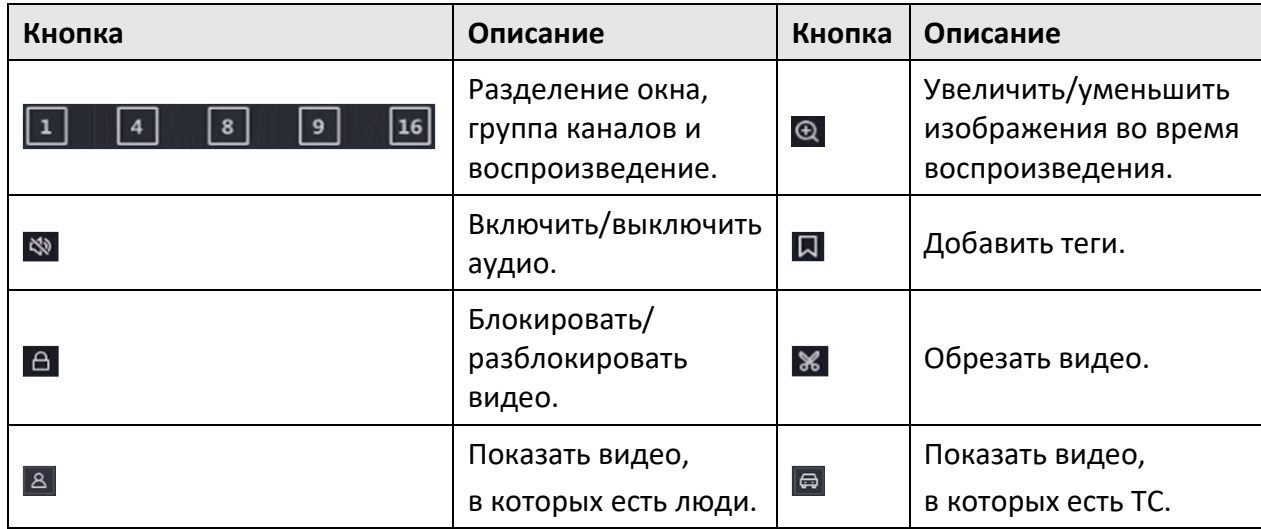

# <span id="page-18-1"></span>**3.3 Воспроизведение по событию**

При выборе режима воспроизведения событий, система будет анализировать и отмечать видео, которые содержат информацию об обнаружении движения, пересечении линии или обнаружении вторжения.

### **Перед началом**

● Убедитесь, что в камере включена функция Dual-VCA. Включите эту функцию через веб-интерфейс камеры в **Configuration** → **Video/Audio** → **Display Info. on Stream**

(«Настройки → Видео / Аудио → Отображение информации в потоке»).

● Убедитесь, что на вашем видеорегистраторе включено сохранение данных VCA. Включите эту функцию в **Configuration** → **Record** → **Advanced** («Настройки → Запись → Расширенные настройки»).

### **Шаги**

- 1. Перейдите в **Playback** («Воспроизведение»).
- 2. Нажмите **Event** («Событие»).
- 3. Выберите камеру.

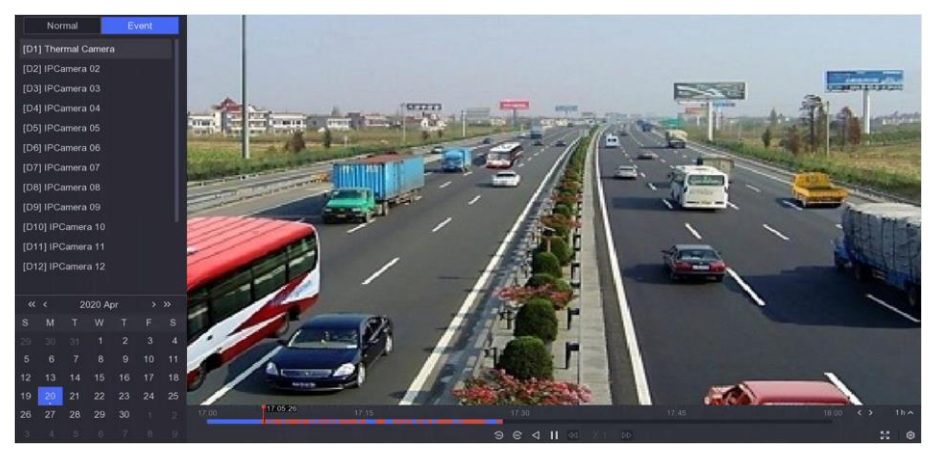

**Рисунок 3-4 Воспроизведение по событию**

3. Поместите курсор в окно воспроизведения, чтобы отобразить панель управления.

| Кнопка              | Описание                          | Кнопка                  | Описание                                                     |
|---------------------|-----------------------------------|-------------------------|--------------------------------------------------------------|
| 口                   | Добавить теги.                    | $\mathbin{\circledast}$ | Увеличить/уменьшить изображения<br>во время воспроизведения. |
| $\pmb{\mathcal{K}}$ | Обрезать видео.                   | $\Delta$                | Блокировать / разблокировать видео.                          |
| $\Omega$            | Настроить область<br>обнаружения. | $\lesssim$              | Включить/выключить аудио.                                    |

**Таблица 3-3 Описание кнопок**

- 5. Нажмите  $\Omega$ , чтобы настроить область обнаружения для обнаружения пересечения линии, обнаружения вторжения или обнаружения движения.
- 6. Нажмите для поиска видео. Видео, отвечающие требованиям правила обнаружения, будут отмечены красным.
- 7. Нажмите <sup>®</sup> для настройки стратегии видеозаписи.

## **Do not Play Normal Videos («Не воспроизводить обычное видео»)**

Если функция включена, видео без интеллектуальной информации воспроизводиться не будут.

## **Normal Video («Обычное видео»)**

Настройка скорости воспроизведения обычного видео. Функция доступна, только если не установлена галочка **Do not Play Normal Videos** («Не воспроизводить обычное видео»).

## **Play Speed of Smart/Custom Video («Скорость воспроизведения интеллектуального / пользовательского видео»)**

Установите скорость воспроизведения видео с интеллектуальной информацией. Функция доступна только в том случае, если установлена галочка **Do not Play Normal Videos** («Не воспроизводить обычное видео»).

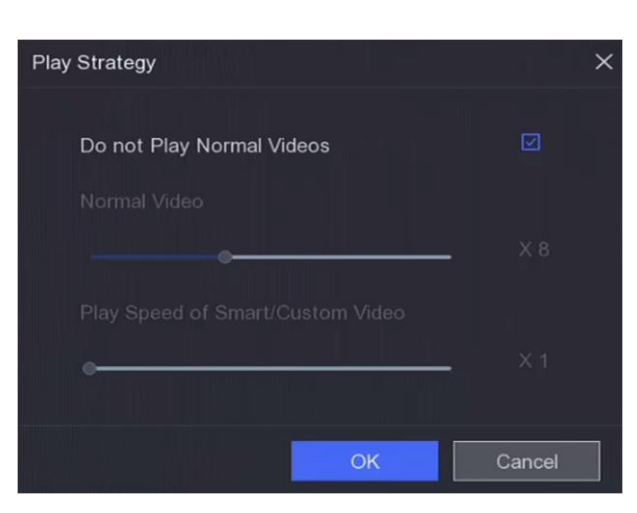

**Рисунок 3-5 Стратегия видеозаписи**

# <span id="page-21-0"></span>**3.4 Резервные видеоклипы**

Можно обрезать видео во время воспроизведения. Видеоклипы можно экспортировать на устройство резервного копирования (USB-накопитель и т. д.).

#### **Перед началом**

Подключите устройство резервного копирования к видеорегистратору.

#### **Шаги**

- 1. Включите воспроизведение. Для получения подробной информации смотрите раздел *[Обычный режим воспроизведения](#page-18-0)*.
- 2. Нажмите  $\overline{\mathcal{X}}$ .
- 3. Установите **Start Time** («Время начала») и **End Time** («Время окончания»). Также можно настроить курсоры на шкале времени, чтобы установить период времени.
- 4. Нажмите **Save** («Сохранить»).
- 5. Выберите устройство резервного копирования и папку.
- 6. Нажмите **Save** «Сохранить», чтобы экспортировать видеоклип на устройство резервного копирования.

# <span id="page-22-0"></span>**Раздел 4 Поиск файла**

### **Шаги**

1. Перейдите в меню **Search** («Поиск»).

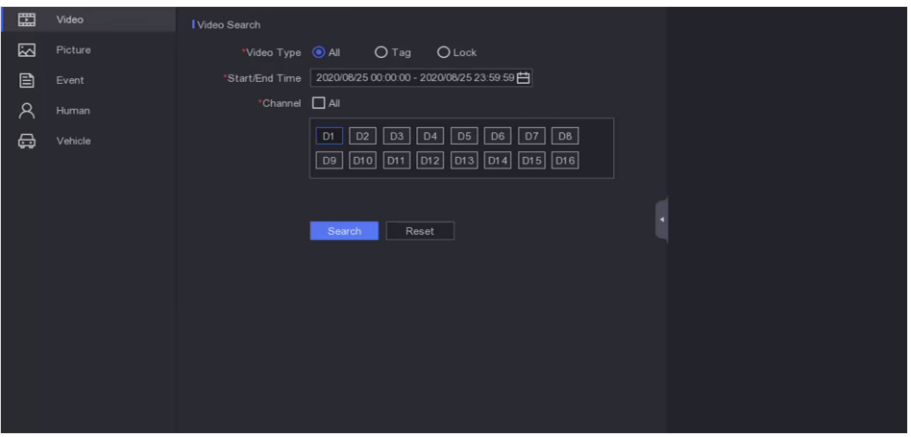

#### **Рисунок 4-1 Поиск**

- 2. Выберите тип поиска (видео, изображение, событие и т. д.).
- 3. Задайте условия поиска.
- 4. Нажмите **Search** («Поиск»).
	- Нажмите  $\odot$  для воспроизведения видео.
	- Нажмите  $\Box$ , чтобы заблокировать файл. Заблокированный файл не будет перезаписан.
	- Выберите файл (ы) и нажмите **Export** («Экспорт»), чтобы экспортировать файл (ы) на устройство резервного копирования.

# <span id="page-23-0"></span>**Раздел 5 Настройки (простой режим)**

Простой режим содержит базовые конфигурации. Перейдите в меню **Configuration** («Настройки») и выберите **Easy Mode** («Простой режим»).

# <span id="page-23-1"></span>**5.1 Настройка системы**

# <span id="page-23-2"></span>**5.1.1 Общие**

Можно настроить выходное разрешение, системное время и т. д.

#### **Шаги**

1. Перейдите в меню **Configuration** > **System** > **General** («Настройки > Система > Общие»).

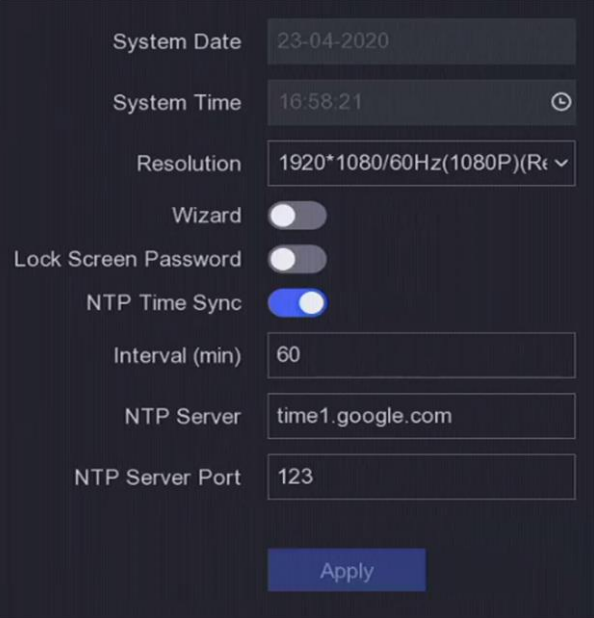

**Рисунок 5-1 Общие настройки**

2. Настройте параметры по своему желанию.

**Wizard** («Мастер установки»)

Мастер установки появится после запуска устройства.

**Lock Screen Password** («Пароль экрана блокировки»)

Необходимо ввести свой пароль, если экран заблокирован.

#### **NTP Time Sync** («NTP синхронизация времени»)

NTP — это сетевой протокол для синхронизации времени. Устройство может подключаться к NTP-серверу для синхронизации времени.

**Interval (min)** («Интервал (мин)»)

Интервал времени между двумя действиями синхронизации с NTP-сервером.

**NTP Server** («NTP-сервер»)

IP-адрес NTP-сервера.

<span id="page-24-0"></span>3. Нажмите **Apply** («Применить»).

# **5.1.2 Пользователь**

## **Добавление пользователя**

Учетная запись по умолчанию: **Administrator** («Администратор»). Имя пользователя администратора - **Admin** («Администратор»). Администратор имеет право добавлять, удалять и редактировать параметры пользователя. Пользователю-гостю разрешен просмотр в режиме реального времени, воспроизведение и поиск по журналу.

#### **Шаги**

- 1. Перейдите **Configuration > System > User** («Настройки > Система > Пользователь»).
- 2. Нажмите **Add** («Добавить») и подтвердите свой пароль администратора.

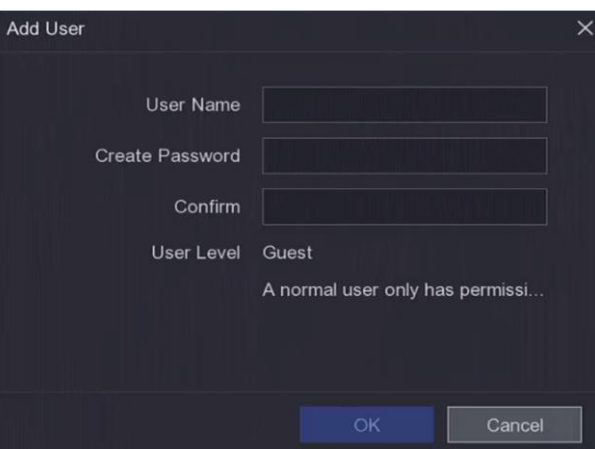

**Рисунок 5-2 Добавление пользователя**

- 3. Введите имя пользователя.
- 4. Введите этот же пароль в поле **Password** («Пароль») и выберите **Confirm** («Подтвердить»).

### **Предупреждение**

РЕКОМЕНДУЕТСЯ ИСПОЛЬЗОВАТЬ НАДЕЖНЫЙ ПАРОЛЬ – Настоятельно рекомендуется использовать надежный пароль (не менее 8 символов, включая буквы верхнего регистра, буквы нижнего регистра, цифры и специальные символы). Также рекомендуется регулярно обновлять пароль. Ежемесячная или еженедельная смена пароля позволит сделать использование продукта безопасным.

5. Нажмите **OK**.

– Нажмите  $2/\sqrt{m}$ , чтобы редактировать / удалить пользователя.

## **Добавьте адрес электронной почты для сброса пароля**

Если вы забыли графический ключ и пароль, устройство отправит на адрес электронной почты письмо с проверочным кодом для сброса пароля.

#### **Шаги**

- 1. Перейдите **Configuration > System > User** («Настройки > Система > Пользователь»).
- 2. Нажмите **Password Resetting Email** («Добавить адрес электронной почты для сброса пароля»).
- 3. Введите пароль администратора для авторизации.
- 4. Введите адрес электронной почты.
- 5. Нажмите **OK**.

## **Сброс пароля**

Вы можете сбросить пароль, если забыли свой графический ключ и пароль.

#### **Шаги**

- 1. Нажмите **Forgot Password** («Забыли пароль») в интерфейсе входа в систему.
- <span id="page-25-0"></span>2. Следуйте указаниям мастера установки, чтобы сбросить пароль.

## **5.1.3 Исключение**

Вы можете получать подсказки об исключительных событиях в центре тревог и устанавливать исключения по действиям привязки.

### **Шаги**

- 1. Перейдите в меню **Configuration** → **System** → **Exception** («Настройки > Система > Исключения»).
- 2. Опционально: настроить подсказку о событии. Когда возникнут заданные события, вы получите подсказки в центре тревог.
	- 1) Включить **Event Hint** («Подсказка о событии»).
	- 2) Нажмите  $\phi$  в правом верхнем углу локального меню для входа в центр тревог.
	- 3) Выберите тип события.
	- 4) Нажмите **Set** («Установить»), чтобы выбрать событие для подсказки.
- 3. Настройте **Exception Type** («Тип исключения»).
- 4. Выберите **Normal Linkage** («Обычная привязка») и тип **Trigger Alarm Output** («Срабатывание тревожного выхода») для действий привязки исключений.

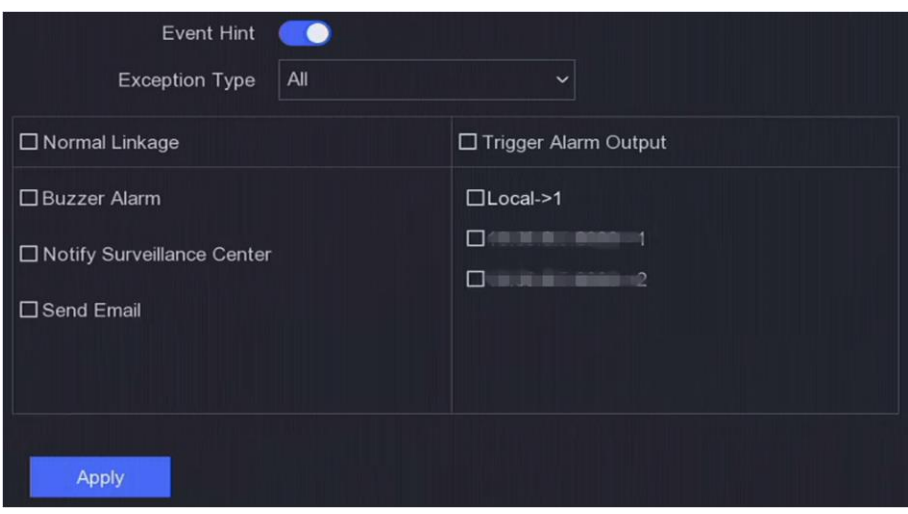

**Рисунок 5-3 Исключения**

<span id="page-26-0"></span>5. Нажмите **Apply** («Применить»).

# **5.2 Настройка сети**

# <span id="page-26-1"></span>**5.2.1 Общие**

Перед эксплуатацией устройства по сети необходимо правильно настроить сетевые параметры.

### **Шаги**

1. Перейдите в меню **Configuration > Network > General** («Настройки > Сеть > Общие»).

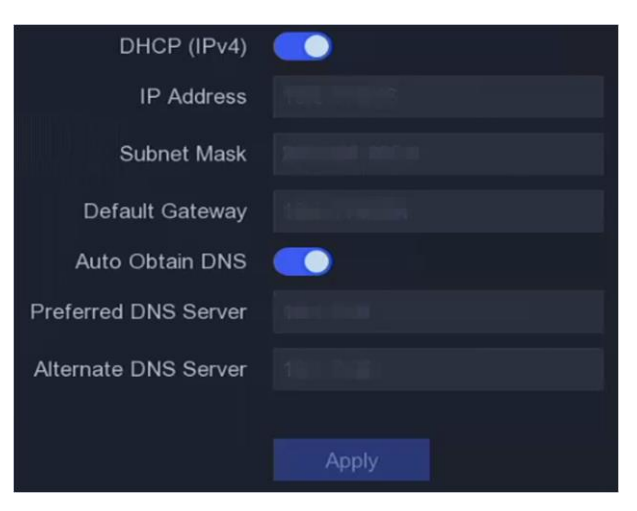

**Рисунок 5-4 Сеть**

2. Настройте параметры сети.

### **DHCP**

Если DHCP-сервер доступен, включите DHCP для автоматического получения IP-адреса и других сетевых настроек.

#### Auto Obtain DNS («Автоматическое получение DNS»)

Если DHCP включен. Включите Auto Obtain DNS («Автоматическое получение DNS») для автоматического получения Preferred DNS Server («Предпочтительный

DNS-сервер») и Alternate DNS server («Альтернативный DNS-сервер»).

<span id="page-27-0"></span>3. Нажмите Apply («Применить»).

# 5.2.2 Guarding Vision

Guarding Vision объединяет в себе приложение для мобильных телефонов и сервис платформы для доступа к подключенным устройствам и управления ими, что позволяет легко получить удаленный доступ к системе наблюдения.

### Шаги

- 1. Перейдите Configuration > Network > Guarding Vision («Настройки > Сеть > Guarding Vision»).
- 2. Нажмите Enable («Включить»). Отобразятся условия обслуживания.
	- 1) Чтобы ознакомиться с условиями обслуживания и заявлением о конфиденциальности, необходимо сканировать QR-код.
	- 2) Выберите I have read and agree to Service Terms and Privacy Statement («Ознакомлен с условиями обслуживания и заявлением о конфиденциальности»), если вы согласны с условиями обслуживания и заявлением о конфиденциальности.
	- 3) Нажмите ОК.
- 3. Нажмите | ∠, чтобы установить проверочный код.
- 4. Опционально: включите Platform Time Sync («Платформа синхронизации времени»), устройство будет синхронизировать время с сервер платформы вместо NTP-сервера.
- 5. Опционально: проверьте Stream Encryption («Шифрование потока»). После включения этой функции требуется ввести проверочный код в режиме просмотра в реальном времени и удаленного доступа.
- 6. Опционально: измените Server IP («IP-адрес сервера»).
- 7. Привяжите свое устройство к учетной записи Guarding Vision.
	- 1) Используйте смартфон для сканирования QR-кода и загрузите приложение Guarding Vision.
	- 2) Откройте Guarding Vision и отсканируйте QR-код, чтобы добавить видеорегистратор. См. руководство пользователя мобильного клиента Guarding Vision для получения подробной информации о добавлении видеорегистратора в Guarding Vision и дополнительных инструкций по эксплуатации.
	- Если устройство уже привязано к учетной записи, нажмите Unbind («Отменить привязку»), чтобы отменить привязку к текущей учетной записи. Можно использовать QR-код  $\Box$  в верхнем левом углу, чтобы загрузить Guarding Vision и привязать свое устройство.

8. Нажмите **Apply** («Применить»).

#### **Результат**

- Если ваше устройство подключено к платформе Guarding Vision, **Connection Status**  («Состояние подключения») будет **Online** («Подключено»).
- Если ваше устройство привязано к учетной записи **Guarding Vision, Bind Status** («Состояние привязки») будет **Yes** («Да»).

#### **Дальнейшие шаги**

<span id="page-28-0"></span>Получите доступ к своему видеорегистратору через Guarding Vision.

# **5.2.3 Email**

Установите учетную запись email для получения уведомлений о событиях.

#### **Перед началом**

- Убедитесь, что для вашей электронной почты доступна служба SMTP.
- Настройте параметры вашей сети. Для получения подробной информации смотрите раздел *[Общие](#page-26-1)*.

#### **Шаги**

1. Перейдите в меню: **Configuration > Network > Email** («Настройки > Сеть > Email»).

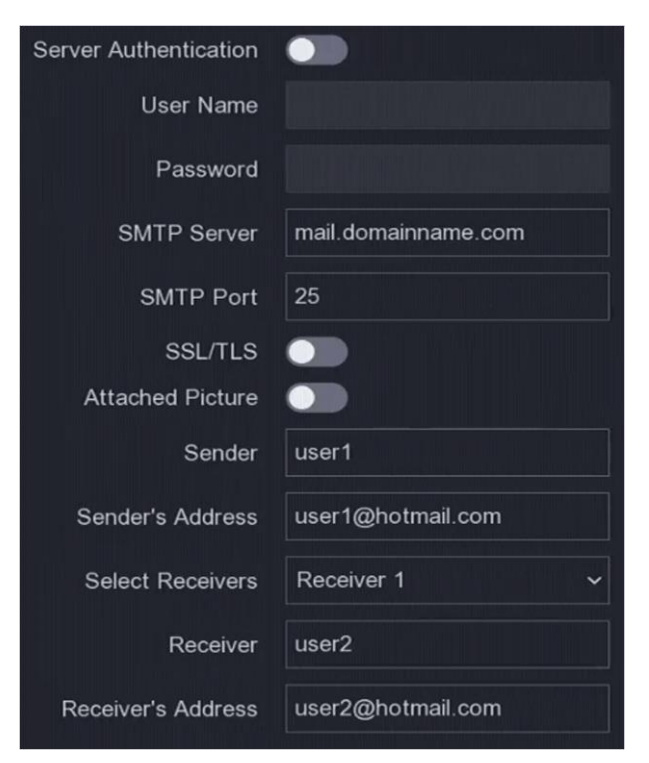

**Рисунок 5-5 Email**

2. Настройте параметры email.

#### **Server Authentication** («Серверная аутентификация»)

Поставьте галочку, чтобы включить функцию серверной аутентификации.

#### **User Name** («Имя пользователя»)

Учетная запись отправителя email для серверной аутентификации SMTP.

#### **Password** («Пароль»)

Пароль отправителя email для серверной аутентификации SMTP.

#### **SSL/TLS**

(Опционально) Включите SSL / TLS, если этого требует SMTP-сервер.

#### **Attached Picture** («Вложенное изображение»)

(Опционально) Если запускаются события, вложенное изображение будет отправляться на электронную почту.

**Sender** («Отправитель»)

Имя отправителя.

#### **Sender's Address** («Адрес отправителя»)

Электронный адрес отправителя.

#### **Select Receiver** («Выбор получателя»)

Выбрать получателя. Доступно до 3 получателей.

#### **Receiver** («Получатель»)

Имя получателя.

**Receiver's Address** («Адрес получателя»)

Электронный адрес получателя.

# **Примечание**

Для сетевых камер изображения событий отправляются напрямую в виде вложения на электронную почту. Одна IP-камера отправляет только одно изображение.

3. Опционально: нажмите **Test** («Тест»), чтобы отправить проверочное электронное письмо.

4. Нажмите **Apply** («Применить»).

# <span id="page-30-0"></span>**5.3 Управление камерами**

# <span id="page-30-1"></span>**5.3.1 IP-камера**

## **Добавление IP-камеры по паролю устройства**

Добавьте сетевые камеры, пароль которых совпадает с паролем вашего видеорегистратора.

#### **Перед началом**

- Убедитесь, что ваша IP-камера находится в том же сегменте сети, что и видеорегистратор.
- Убедитесь в правильности сетевого подключения. Для получения подробной информации смотрите раздел *[Общие](#page-26-1)*.
- Убедитесь, что пароль сетевой камеры совпадает с паролем вашего видеорегистратора.

#### **Шаги**

1. Перейдите в меню **Configuration > Camera > IP Camera** («Настройки > Камера > IP-камера»). Онлайн-камеры в том же сегменте сети, что и ваш видеорегистратор, отображаются в списке онлайн-устройств.

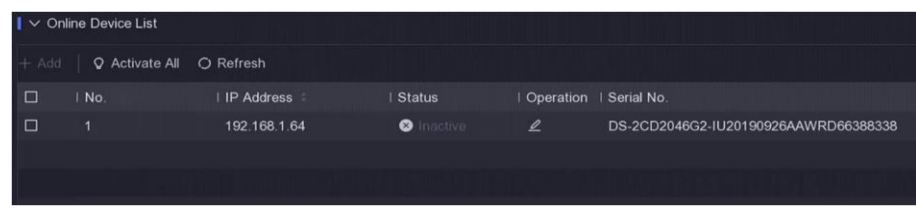

### **Рисунок 5-6 Интерфейс управления IP-камерой**

- 2. Выберите необходимую IP-камеру.
- 3. Нажмите Н для добавления камеры.

### $\downarrow$  Примечание

Если камера неактивна, устройство активирует ее автоматически с помощью пароля, который вы установили при активации устройства.

## **Добавление IP-камеры вручную**

#### **Перед началом**

- Убедитесь, что IP-камера находится в том же сегменте сети, что и видеорегистратор.
- Убедитесь в правильности сетевого подключения.
- Убедитесь, что IP-камера активирована.

#### **Шаги**

- 1. Перейдите в меню **Configuration > Camera > IP Camera** («Настройки > Камера > IP-камера»).
- 2. Нажмите в **Added Device List** («Список добавленных устройств»).

- 3. Установите параметры сетевой камеры, включая IP-адрес, протокол, порт управления и т. д. Поставьте галочку Use Camera Activation Password («Использовать пароль активации камеры»), чтобы использовать пароль устройства для добавления IP-камер.
- 4. Опционально: нажмите Add More «Добавить больше», чтобы добавить другие IP-камеры.
- 5. Нажмите ОК.

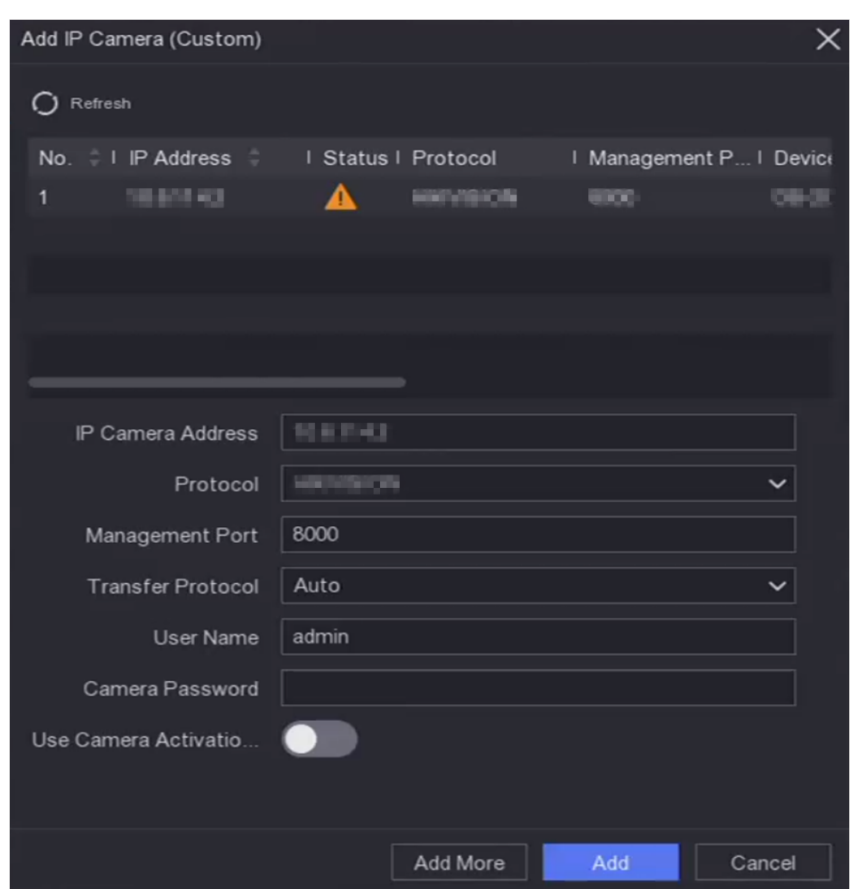

Рисунок 5-7 Добавление IP-камеры

### Изменение подключенной IP-камеры

Измените IP-адрес, протокол и другие параметры добавленных сетевых камер.

#### Шаги

- 1. Перейдите в меню Configuration > Camera > IP Camera («Настройки > Камера > IP-камера»).
- 2. Нажмите  $\ell$ , чтобы редактировать выбранную камеру.

### **Channel Port («Порт канала»)**

Если подключенное устройство является устройством кодирования с несколькими каналами, можно выбрать номер порта канала, чтобы выбрать канал для подключения.

3. Нажмите ОК.

## **Обновление IP-камер**

IP-камеру можно обновить удаленно через устройство.

#### **Перед началом**

- Убедитесь, что USB-накопитель вставлен в устройство и содержит файл обновления прошивки IP-камеры.
- Убедитесь, что ваша IP-камера находится в том же сегменте сети, что и видеорегистратор.
- Убедитесь в правильности сетевого подключения.

### **Шаги**

- 1. Перейдите в меню **Configuration > Camera > IP Camera** («Настройки > Камера > IP-камера»).
- 2. Нажмите  $\Phi$ .
- 3. Нажмите **Yes** («Да») для подтверждения.
- 4. Выберите обновление прошивки камеры на устройстве хранения данных.
- 5. Нажмите **Upgrade** («Обновить») для начала обновления. Камера автоматически перезагрузится после завершения обновления.

## **Настройка дополнительных параметров**

Также можно настроить дополнительные параметры камеры, такие как IP-адрес камеры, пароль камеры и т. д.

#### **Перед началом**

- Убедитесь, что ваша IP-камера находится в том же сегменте сети, что и видеорегистратор.
- Убедитесь в правильности сетевого подключения.

### **Шаги**

- 1. Перейдите в меню **Configuration > Camera > IP Camera** («Настройки > Камера > IP-камера»).
- 2. Нажмите <sup>@</sup>.
- 3. Настройте параметры камеры, такие как IP-адрес, пароль камеры и т. д.
- <span id="page-32-0"></span>4. Нажмите **Apply** («Применить»).

# **5.3.2 Настройка параметров OSD**

Настройте для камеры параметры OSD («Отображение на экране»), включая формат даты, имя камеры и т. д.

### **Шаги**

- 1. Перейдите в меню **Configuration > Camera > OSD** («Настройки > Камера > OSD»).
- 2. Выберите камеру.

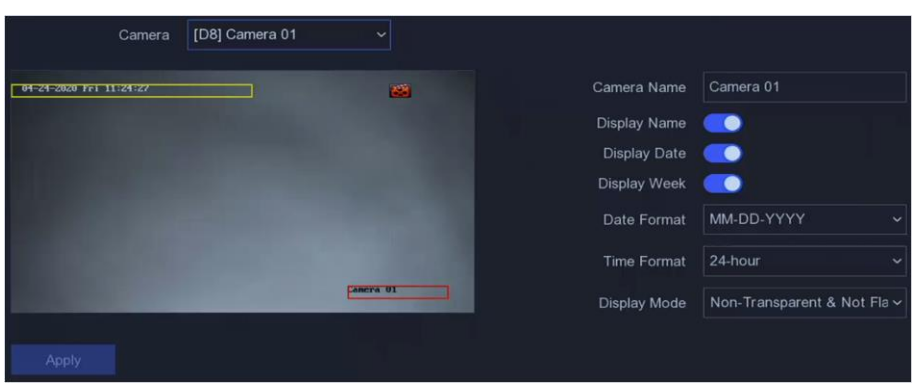

**Рисунок 5-8 OSD**

- 3. Задайте необходимые параметры.
- 4. Перетащите текстовые рамки в окне предварительного просмотра, чтобы настроить положение OSD.
- <span id="page-33-0"></span>5. Нажмите **Apply** («Применить»).

## **5.3.3 Интеллектуальное событие**

#### **Обнаружение движения**

Обнаружение движения позволяет видеорегистратору обнаруживать движущиеся объекты в контролируемой зоне и запускать тревогу.

#### **Шаги**

1. Перейдите в меню **Configuration > Camera > Event > Motion Detection** («Настройки > Камера > События > Обнаружение движения»).

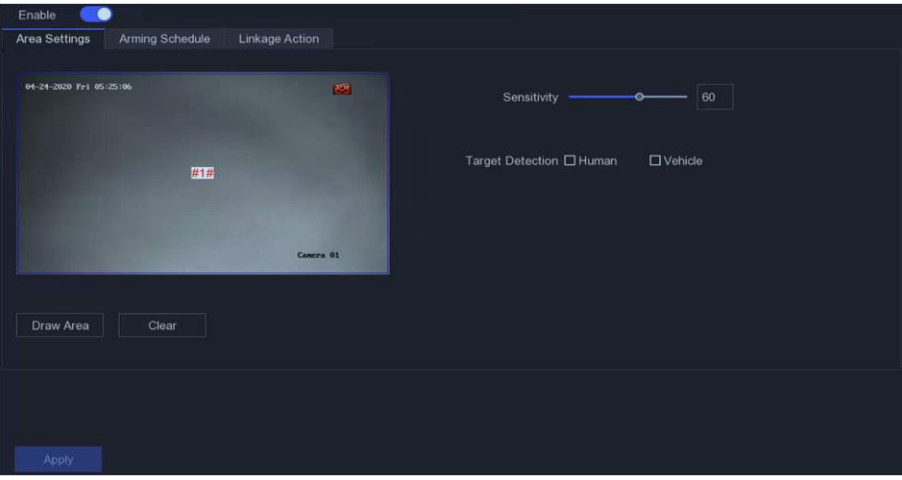

**Рисунок 5-9 Обнаружение движения**

- 2. Выберите камеру.
- 3. Нажмите **Enable** («Включить»).
- 4. Настройте область обнаружения движения.
	- Нажмите **Draw Area** («Нарисовать область») или **Clear** («Очистить»), чтобы нарисовать

или очистить области. Первая область настроена по умолчанию в полноэкранном режиме.

- Нажмите **Full Screen** («Полноэкранный режим»), чтобы установить область обнаружения движения в полноэкранном режиме. Можно перетащить окно предварительного просмотра, чтобы нарисовать области обнаружения движения.
- 5. Отрегулируйте **Sensitivity** («Чувствительность»). Чувствительность позволяет откалибровать скорость срабатывания тревоги при возникновении движения. Чем выше значение, тем быстрее срабатывает функция обнаружения движения.
- 6. Опционально: установите **Target Detection** («Обнаружение цели») на значение **Human** («Человек») или **Vehicle** («Транспортное средство»), чтобы отключить тревогу, которая не будет срабатывать при обнаружении человека или транспортного средства. Данная функция реализована только у определенных моделей камер.
- 7. Установите расписание постановки на охрану. Для получения подробной информации смотрите раздел *[Настройка расписания постановки на охрану](#page-38-0)*.
- 8. Настройте действия привязки. Для получения подробной информации смотрите раздел *[Настройка действий привязки тревог](#page-39-0)*.
- 9. Нажмите **Apply** («Применить»).

### **Обнаружение пересечения линии**

Функция обнаружения пересечения линии обнаруживает людей, транспортные средства или другие объекты, которые пересекают заранее заданную виртуальную линию. Направление пересечения линии могут быть различными: в обе стороны, слева направо или справа налево.

#### **Шаги**

1. Перейдите в меню **Configuration > Camera > Event > Line Crossing** («Настройки > Камера > События > Обнаружение пересечения линии»).

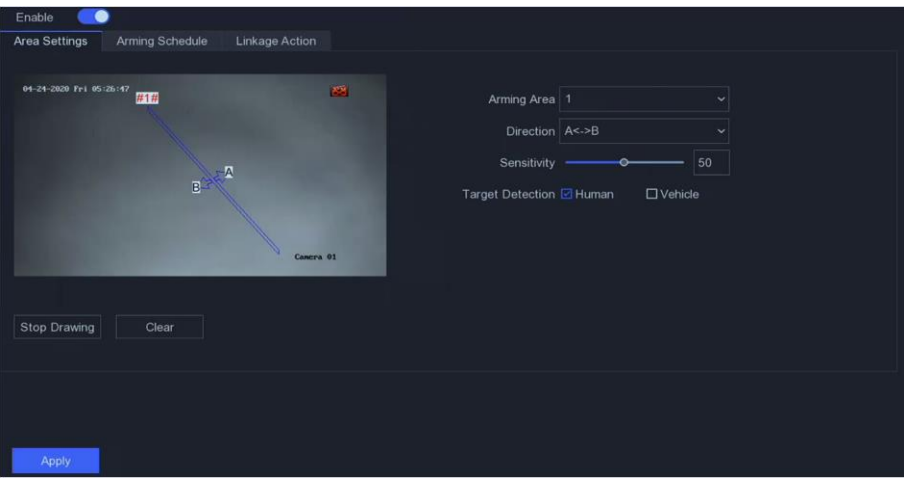

**Рисунок 5-10 Обнаружение пересечения линии**

- 2. Выберите камеру.
- 3. Нажмите **Enable** («Включить»).

- 4. Установите правила обнаружения пересечения линии и области обнаружения.
	- 1) Установите **Arming Area** («Зона постановки на охрану»). Можно выбрать до 4 зон постановки на охрану.
	- 2) Выберите **Direction** («Направление»): **A<->B, A->B** или **A<-B.**

### **A<->B**

Стрелка отображается только на стороне В. Обнаружения объекта, пересекающего линию в обоих направлениях, и срабатывание тревоги.

## **A->B**

Обнаружение объекта при движении из стороны А на сторону В.

## **B->A**

Обнаружение объекта при движении из стороны В на сторону А.

- 3) Установите **Sensitivity** («Чувствительность»). Чем выше значение, тем больше вероятность срабатывания тревоги обнаружения движения.
- 4) Опционально: Установите **Target Detection** («Обнаружение цели») на значение **Human** («Человек») или **Vehicle** («Транспортное средство»), чтобы отключить тревогу, которая не будет срабатывать при обнаружении человека или транспортного средства.
- 5) Нажмите **Draw Area** («Нарисовать область») и установите две точки в окне предварительного просмотра, чтобы нарисовать виртуальную линию.
- 5. Установите расписание постановки на охрану. Для получения подробной информации смотрите раздел *[Настройка расписания постановки на охрану](#page-38-0)*.
- 6. Настройте действия привязки. Для получения подробной информации смотрите раздел *[Настройка действий привязки тревог](#page-39-0)*.
- 7. Нажмите **Apply** («Применить»).

## **Обнаружение вторжения**

Функция обнаружения вторжения обнаруживает людей, транспортные средства или другие объекты, которые оказываются в заранее заданной области.

### **Шаги**

1. Перейдите в меню **Configuration → Camera → Event → Intrusion** («Настройки > Камера > События > Вторжение»).
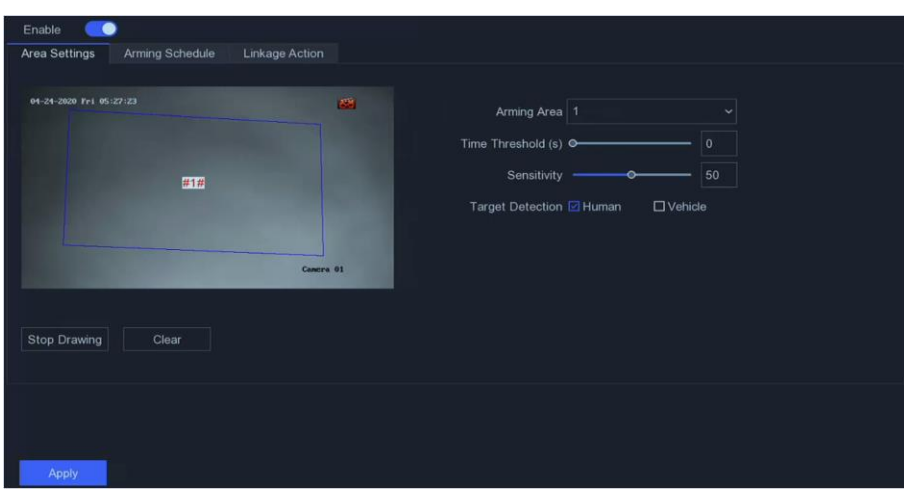

**Рисунок 5-11 Обнаружение вторжения**

- 2. Выберите камеру.
- 3. Нажмите **Enable** («Включить»).
- 4. Установите правила и области обнаружения.
	- 1) Установите **Arming Area** («Зона постановки на охрану»). Можно выбрать до 4 зон постановки на охрану.
	- 2) Установите **Sensitivity** («Чувствительность»). Размер объекта, который может вызвать тревогу. Чем выше значение, тем больше вероятность срабатывания тревоги обнаружения движения. Диапазон от 1 до 100.
	- 3) Опционально: установите **Target Detection** («Обнаружение цели») на значение **Human** («Человек») или **Vehicle** («Транспортное средство»), чтобы отключить тревогу, которая не будет срабатывать при обнаружении человека или транспортного средства.
	- 4) Нажмите кнопку **Draw Area** («Нарисовать область»), чтобы нарисовать четырехугольную область обнаружения.
- 5. Установите расписание постановки на охрану. Для получения подробной информации смотрите раздел *[Настройка расписания постановки на охрану](#page-38-0)*.
- 6. Настройте действия привязки. Для получения подробной информации смотрите раздел *[Настройка действий привязки тревог](#page-39-0)*.
- 7. Нажмите **Apply** («Применить»).

### **Обнаружение входа в область**

Функция обнаружения входа в область обнаруживает объекты, которые входят в заранее заданную виртуальную область

### **Шаги**

1. Перейдите в меню **Configuration > Camera > Event > Region Entrance** («Настройки > Камера > События > Вход в область»).

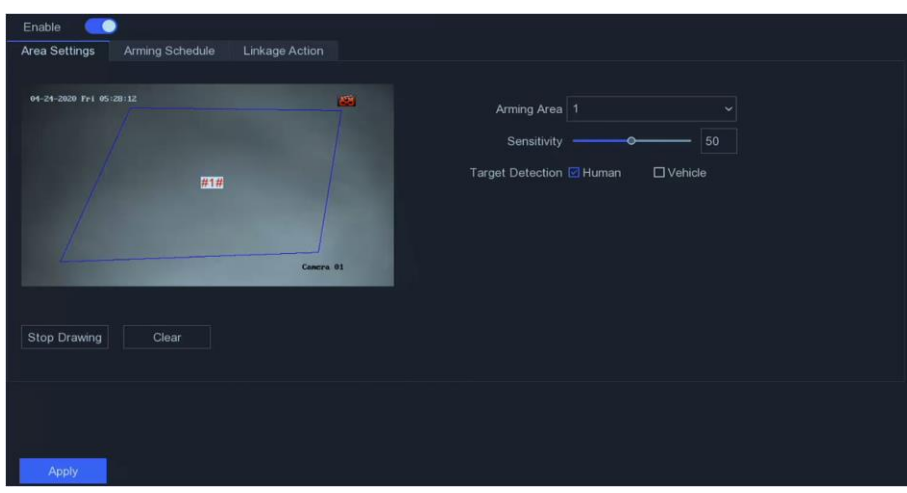

**Рисунок 5-12 Обнаружение входа в область**

- 2. Выберите камеру.
- 3. Нажмите **Enable** («Включить»).
- 4. Установите правила и области обнаружения.
	- 1) Установите **Arming Area** («Зона постановки на охрану»). Можно выбрать до 4 зон постановки на охрану.
	- 2) Установите **Sensitivity** («Чувствительность»). Чем выше значение, тем больше вероятность срабатывания тревоги обнаружения движения. Диапазон от 1 до 100.
	- 3) Опционально: Установите **Target Detection** («Обнаружение цели») на значение **Human** («Человек») или **Vehicle** («Транспортное средство»), чтобы отключить тревогу, которая не будет срабатывать при обнаружении человека или транспортного средства.
	- 4) Нажмите кнопку **Draw Area** («Нарисовать область»), чтобы нарисовать четырехугольную область обнаружения.
- 5. Установите расписание постановки на охрану. Для получения подробной информации смотрите раздел *[Настройка расписания постановки на охрану](#page-38-0)*.
- 6. Настройте действия привязки. Для получения подробной информации смотрите раздел *[Настройка действий привязки тревог](#page-39-0)*.
- 7. Нажмите **Apply** («Применить»).

## **Обнаружение выхода из области**

Функция обнаружения выхода из области обнаруживает объекты, которые перемещаются из заранее заданной виртуальной области.

#### **Шаги**

1. Перейдите в меню **Configuration > Camera > Event** > **Region Exiting** («Настройки > Камера > События > Выход из области»).

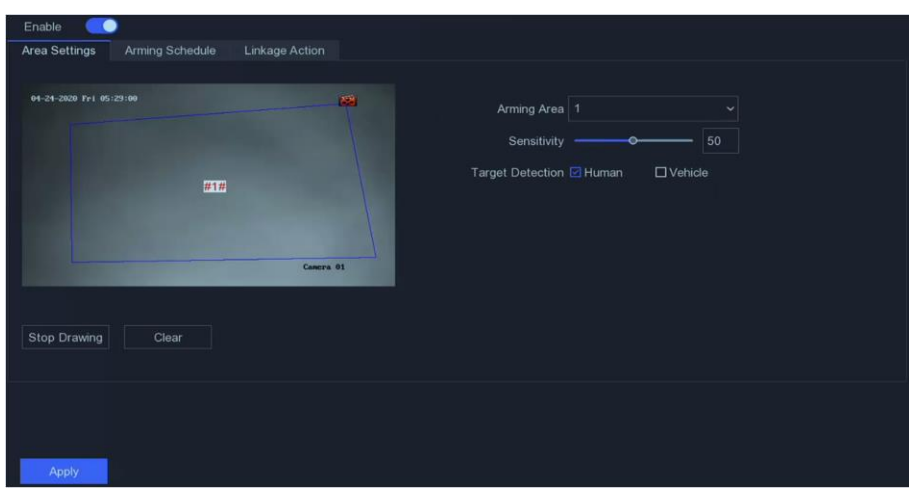

**Рисунок 5-13 Обнаружение выхода из области**

- 2. Выберите камеру.
- 3. Нажмите **Enable** («Включить»).
- 4. Установите правила и области обнаружения.
	- 1) Установите **Arming Area** («Зона постановки на охрану»). Можно выбрать до 4 зон постановки на охрану.
	- 2) Установите **Sensitivity** («Чувствительность»). Чем выше значение, тем больше вероятность срабатывания тревоги обнаружения движения. Диапазон от 1 до 100.
	- 3) Опционально: Установите **Target Detection** («Обнаружение цели») на значение **Human** («Человек») или **Vehicle** («Транспортное средство»), чтобы отключить тревогу, которая не будет срабатывать при обнаружении человека или транспортного средства.
	- 4) Нажмите кнопку **Draw Area** («Нарисовать область»), чтобы нарисовать четырехугольную область обнаружения.
- 5. Установите расписание постановки на охрану. Для получения подробной информации смотрите раздел *[Настройка расписания постановки на охрану](#page-38-0)*.
- 6. Настройте действия привязки. Для получения подробной информации смотрите раздел *[Настройка действий привязки тревог](#page-39-0)*.
- <span id="page-38-0"></span>7. Нажмите **Apply** («Применить»).

### **Настройка расписания постановки на охрану**

#### **Шаги**

- 1. Выберите **Arming Schedule** («Расписание постановки на охрану»).
- 2. Выберите один день недели и установите временной отрезок. Для каждого дня можно установить до 8 периодов времени.

### $\downarrow$  Примечание

Временные периоды не должны повторяться или пересекаться.

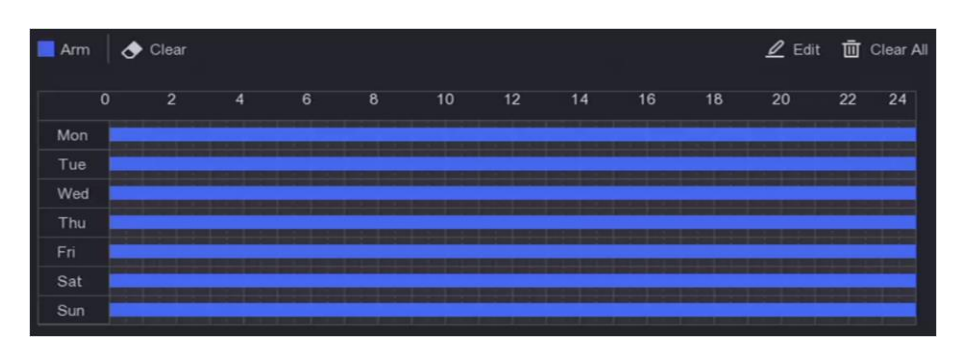

#### **Рисунок 5-14 Настройка расписания постановки на охрану**

<span id="page-39-0"></span>3. Нажмите **Apply** («Применить»).

#### **Настройка действий привязки тревог**

Действия привязки тревог будут активированы при возникновении тревоги или исключения.

#### **Шаги**

1. Нажмите **Linkage Action** («Действия привязки»).

| $\Box$ Normal Linkage                        | □ Alarm Output Linkage | Trigger Channel |
|----------------------------------------------|------------------------|-----------------|
| □ Alarm Pop-up Window                        | $\Box$ Local->1        | $\square$ D2    |
| □ Buzzer Alarm                               |                        | $\square$ D3    |
| □ Notify Surveillance Center<br>□ Send Email |                        | $\square$ D6    |
|                                              |                        | $\square$ D7    |
|                                              |                        | $\Box$ D8       |
|                                              |                        | T <sub>na</sub> |

**Рисунок 5-15 Действия привязки**

2. Установите обычные действия привязки, действия привязки тревожного выхода, запуск канала и т. д.

#### **Alarm Pop-up Window** («Всплывающее окно тревоги»)

На локальном мониторе появится изображение тревожного канала при срабатывании тревоги. Требуется выбрать тревожный канал (ы) в **Trigger Channel** («Запуск каналов»).

#### **Buzzer Alarm** («Бипер тревоги»)

При срабатывании сигнала тревоги появляется звуковой сигнал бипера.

#### **Notify Surveillance Center** («Уведомить центр мониторинга»)

Устройство отправит исключение или сигнал тревоги в программное обеспечение удаленного клиента при срабатывании тревоги.

#### **Send Email («Отправить Email»)**

Информация о тревоге при срабатывании тревоги будет отправлена в электронном письме.

**PTZ Linkage («Привязка PTZ»)** 

Запускаются действия РТZ (например, вызов предустановки / патрулирования / шаблона) при возникновении интеллектуальных событий.

Audio and Light Alarm Linkage («Аудиотревоги и световой сигнал тревоги»)

Для определенных IP-камер можно установить действие привязки тревоги в качестве аудиотревоги или светового сигнала тревоги.

## $\mathbf{I}$  Примечание

- Используемая камера должна поддерживать функцию аудиотревоги или светового сигнала тревоги.
- Предварительно проверьте параметры аудиовыхода и настройки громкости.
- Если необходимо настроить параметры звукового сигнала и подсветки, откройте окно просмотра IP-камеры через веб-браузер.
- 3. Нажмите Apply («Применить»).

## 5.4 Управление записью

## 5.4.1 Устройство хранения

#### Инициализация HDD

Вновь установленный жесткий диск (HDD) необходимо инициализировать, прежде чем его можно будет использовать для сохранения видео и информации.

#### Перед началом

Необходимо установить как минимум жесткий диск на ваш видеорегистратор. Подробная информация представлена в Кратком руководстве пользователя.

#### Шаги

1. Перейдите в меню Configuration > Record > Storage («Настройки > Записи > Хранение»).

- 2. Выберите HDD.
- 3. Нажмите Init («Инициализация»).

#### Repair Database («Восстановление базы данных»)

Восстановите жесткий диск с ошибкой в базе данных. Выполните данную операцию с помощью профессиональной технической поддержки.

## **Добавление сетевого диска.**

Добавьте выделенный диск NAS или IP SAN в видеорегистратор и использовать его в качестве сетевого жесткого диска. Можно добавить до 8 сетевых дисков.

#### **Шаги**

- 1. Перейдите в меню **Configuration > Record > Storage** («Настройки > Записи > Хранение»).
- 2. Нажмите **Add** («Добавить»).
- 3. Выберите **NetHDD**.
- 4. Установите тип: **NAS** или **IP SAN**.
- 5. Введите IP-адрес NetHDD.
- 6. Нажмите <sup>Q</sup> для поиска доступных дисков.

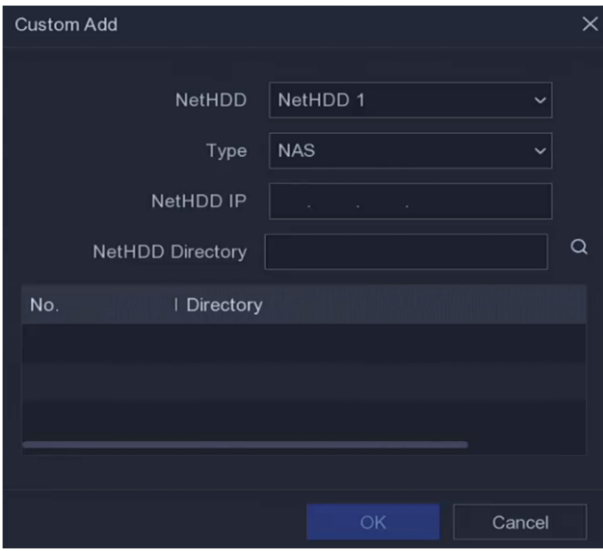

**Рисунок 5-16 Добавление NetHDD**

- 7. Выберите диск NAS из списка или вручную введите директорию в **NetHDD Directory** («Директория NetHDD»).
- 8. Нажмите **OK**. Добавленный NetHDD будет отображен в списке устройства хранения.

## **5.4.2 Настройка расписания записи**

Видеорегистратор автоматически начнет / остановит запись в соответствии с настроенным расписанием.

### **Настройка непрерывной записи**

- 1. Перейдите в меню **Configuration > Record > Parameter** («Настройки > Записи > Параметры»).
- 2. Установите параметры непрерывной записи основного / дополнительного потока для камеры. Для получения подробной информации смотрите раздел *[Настройка](#page-44-0)  [параметров записи](#page-44-0)*.

- 3. Перейдите в меню **Configuration > Record > Schedule** («Настройки > Записи > Расписание»).
- 4. Выберите тип записи **Continuous** («Непрерывная»). Для получения подробной информации смотрите раздел *[Редактирование расписания](#page-42-0)*.

### **Настройка записи события**

Настройте запись, которая будет активирована при обнаружении движения, обнаружении пересечения линии и обнаружении вторжения.

#### **Шаги**

- 1. Перейдите на вкладку **Configuration** → **Event** → **Smart Event** («Конфигурация → События → Интеллектуальные события»).
- 2. Настройте обнаружение событий и выберите каналы для запуска записи при возникновении события. Для получения подробной информации смотрите раздел *[Интеллектуальные события](#page-33-0)*.
- 3. Перейдите в меню **Configuration > Record > Parameter** («Настройки > Записи > Параметры»).
- 4. Установите параметры непрерывной записи основного / дополнительного потока для камеры. Для получения подробной информации смотрите раздел *[Настройка](#page-44-0)  [параметров записи](#page-44-0)*.
- 5. Перейдите в меню **Configuration > Record > Schedule** («Настройки > Записи > Расписание»).
- 6. Выберите тип записи **Event** («Событие»). Для получения подробной информации смотрите раздел *[Редактирование расписания](#page-42-0)*.

#### <span id="page-42-0"></span>**Редактирование расписания**

#### **Шаги**

1. Перейдите в меню **Configuration > Record > Schedule** («Настройки > Записи > Расписание»).

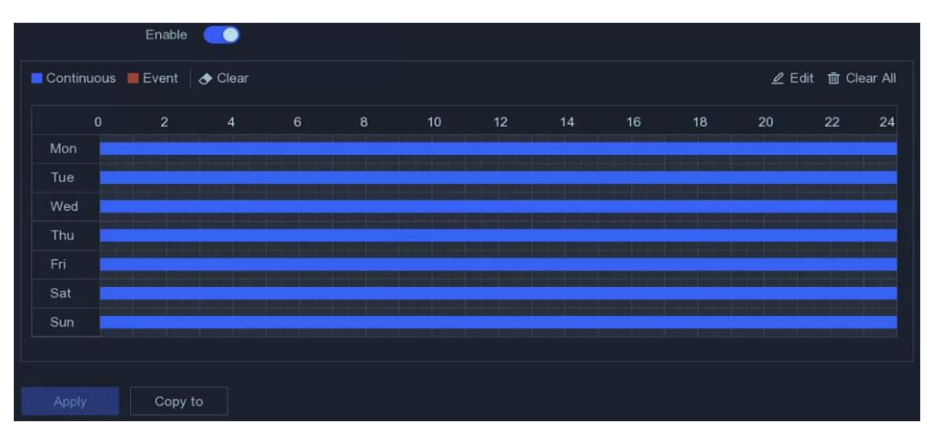

**Рисунок 5-17 Расписание записи**

#### **Continuous** («Постоянная»)

Непрерывная запись.

#### **Event** («Событие»)

Запись запускается при возникновении событий.

- 2. Выберите камеру в **Camera No.** («Номер камеры»)
- 3. Нажмите **Enable** («Включить»).
- 4. Настройте расписание записи.

#### **Edit Schedule**

- 1. Нажмите **Edit** («Редактировать»).
- («Редактирование расписания»)
- 2. Выберите день для настройки в разделе **Weekday** («День недели»).
- 3. Чтобы установить расписание записи на целый день, поставьте галочку **All Day** («Весь день») и выберите тип расписания.
- 4. Чтобы установить другие расписания, снимите галочку **All Day** («Весь день»), установите время начала / окончания и тип расписания.

## **Примечание**

Для каждого дня можно установить до 8 периодов. Временные интервалы не должны пересекаться.

5. Нажмите **ОК**, чтобы сохранить настройки и вернуться в меню выше.

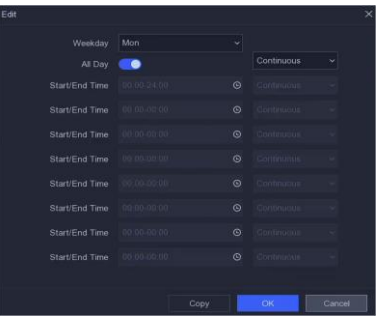

#### **Создать расписание Рисунок 5-18 Редактирование расписания**

- 1. Нажмите, чтобы выбрать тип расписания: **Continuous** «Непрерывный» или **Event** «Событие».
- 2. В таблице перетащите указатель мыши на нужный период, чтобы нарисовать цветную полосу.

#### 5. Нажмите **Apply** («Применить»).

## <span id="page-44-0"></span>**5.4.3 Настройка параметров записи**

### **Шаги**

- 1. Перейдите в меню **Configuration > Record > Parameter** («Настройки > Записи > Параметры»).
- 2. Настройте параметры записи.

### **Main Stream** («Основной поток»)

Основной поток влияет на данные, записываемые на жесткий диск, и напрямую определяет качество видео и размер изображения. По сравнению с дополнительным потоком основной поток обеспечивает более высокое качество видео с более высоким разрешением и частотой кадров.

#### **Sub-Stream** («Дополнительный поток»)

Дополнительный поток - это второй кодек, который работает вместе с основным потоком. Это позволяет уменьшить исходящую пропускную способность интернета без ущерба для качества прямой записи. Дополнительный поток часто используется приложениями для смартфонов исключительно для просмотра видео в режиме реального времени. Данная настройка может принести наибольшую пользу пользователям с ограниченной скоростью интернета.

#### **Frame Rate** («Частота кадров»)

Частота кадров означает, сколько кадров захватывается за секунду. Более высокая частота кадров предпочтительна для съемки движущихся объектов, так как при этом сохраняется высокое качество видео.

#### **Resolution** («Разрешение»)

Разрешение изображения - это мера того, сколько деталей может содержать цифровое изображение: чем больше разрешение, тем выше уровень детализации. Разрешение может быть указано как количество столбцов пикселей (ширина) по количеству строк пикселей (высота), например, 1024 × 768.

#### **Bitrate** («Битрейт»)

Скорость передачи данных (в Кбит/с или Мбит/с) часто называют скоростью, но на самом деле она определяет количество бит / единицу времени, а не расстояние / единицу времени.

## **Примечание**

Более высокое разрешение, частота кадров и битрейт обеспечивают лучшее качество видео, но также требуют большей пропускной способности интернета и занимают больше места на жестком диске.

#### 3. Нажмите **Apply** («Применить»).

# Раздел 6 Настройка (экспертный режим)

Перейдите в Configuration («Настройки») и нажмите Expert Mode («Экспертный режим») в нижнем левом углу.

## 6.1 Настройка системы

## 6.1.1 Общие

## Настройка основных параметров

Настройте язык, системное время, разрешение вывода, скорость указателя мыши, пароль экрана блокировки и т. д.

Перейдите в меню Configuration > System > General > Basic Settings («Настройки > Система > Общие > Основные настройки»), настройте параметры по своему желанию и нажмите Apply («Применить»).

#### Language («Язык»)

Язык по умолчанию - английский.

#### VGA/HDMI Resolution («Разрешение VGA/HDMI»)

Выберите выходное разрешение, которое должно совпадать с разрешением дисплея VGA / HDMI.

#### Lock Screen Password («Пароль экрана блокировки»)

Необходимо ввести пароль для аутентификации, если экран заблокирован.

#### Mouse Pointer Speed («Скорость указателя мыши»)

Установите скорость указателя мыши; настраиваются 4 уровня.

### Wizard («Мастер установки»)

Мастер установки появится после запуска устройства.

### Enhanced SVC Mode («Расширенный режим SVC»)

Масштабируемое видеокодирование является расширением стандартов H.264/AVC и Н.265. Когда пропускная способность сети или возможности декодирования системы недостаточны, расширенный режим SVC автоматически извлекает кадры из исходного видео для отображения этого видео.

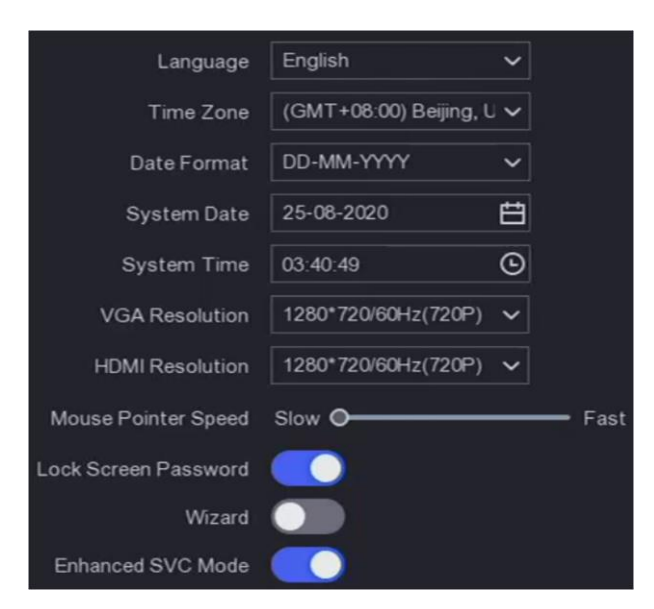

**Рисунок 6-1 Основные настройки**

## **Настройка DST**

DST (переход на летнее время) относится к периоду, когда часы переводятся на один час вперед. В некоторых регионах мира это приводит к увеличению количества солнечных часов по вечерам в месяцы, когда погода самая теплая.

Перейдите в меню **Configuration > System > General > DST Settings** («Настройки > Система > Общие > Настройки DST»), настройте параметры по своему желанию и нажмите **Apply** («Применить»).

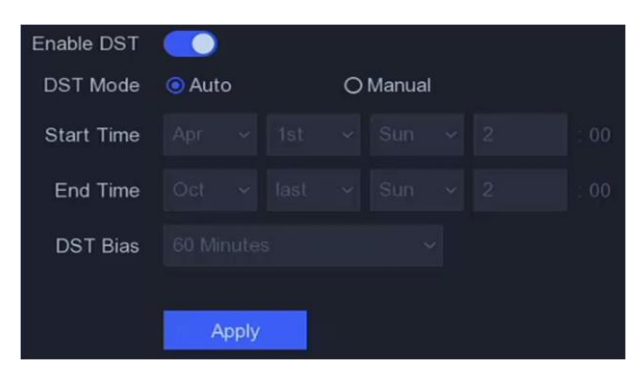

**Рисунок 6-2 Настройки DST**

#### **Настройка дополнительных параметров**

Вы можете настроить наименование устройства, время блокировки экрана, режим выхода и т. д. Перейдите в меню **Configuration > System > General > More Settings** («Настройки > Система > Общие > Дополнительные параметры»), настройте параметры по своему желанию и нажмите **Apply** («Применить»).

**Device Name** («Наименование устройства»)

Отредактируйте имя видеорегистратора.

**Device No.** («№ устройства»)

Номер требуется при подключении к пульту удаленного управления, сетевой клавиатуре и т. д. Отредактируйте серийный номер видеорегистратора. Номер устройства может быть установлен в диапазоне 1 ~ 255, номер по умолчанию: 255.

**Lock Screen** («Экран блокировки»)

Установите время ожидания для экрана блокировки.

#### **Menu Output Mode** («Режим вывода меню»)

Выберите параметры отображения меню.

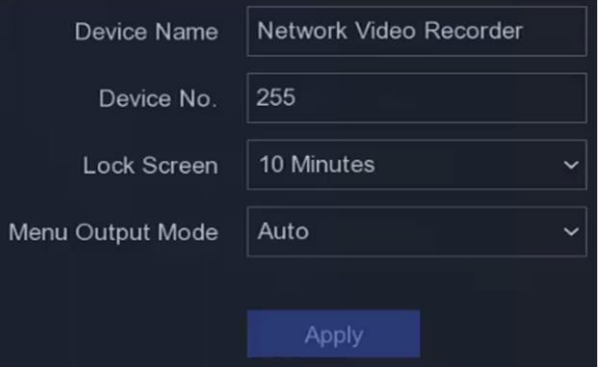

**Рисунок 6-3 Дополнительные параметры**

## **6.1.2 Просмотр в режиме реального времени**

#### **Конфигурация основных параметров**

Настротйе параметры отображения меню, меню вывода событий, отключить или включить звук и т. д.

- 1. Перейдите в меню **Configuration** → **System** → **Live View** → **General** («Настройки → Система
	- $\rightarrow$  Просмотр в режиме реального времени  $\rightarrow$  Общие»).

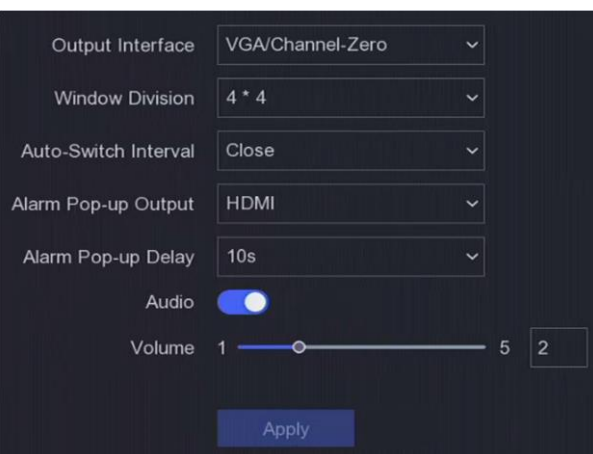

#### **Рисунок 6-4 Просмотр в режиме реального времени**

2. Настройте параметры просмотра в режиме реального времени.

**Window Division** («Разделение окон»)

Выберите разделение окон просмотра в режиме реального времени.

**Auto Switch Interval** («Интервал автоматического переключения»)

Время воспроизведения одной камеры перед переключением на следующую, когда включено автоматическое переключение в режиме реального времени.

#### **Alarm Pop-up Output** («Тревожный выход»)

Выберите выход для отображения тревожного видео.

#### **Alarm Pop-up Delay** («Задержка тревоги»)

Установите время для отображения изображения тревожного события.

**Audio** («Аудио»)

Включение / выключение аудиовыхода для выбранного видеовыхода.

#### **Volume** («Громкость»)

Отрегулируйте просмотр в режиме реального времени, воспроизведение и громкость двустороннего аудио для выбранного интерфейса видеовыхода.

3. Нажмите **Apply** («Применить»).

### **Настройка просмотра в режиме реального времени**

- 1. Перейдите в меню **Configuration** → System → Live View → View («Настройки → Система → Просмотр в режиме реального времени  $\rightarrow$  Просмотр»).
- 2. Установите интерфейс выхода.
- 3. Выберите окно и дважды нажмите на камеру из списка, которую необходимо отобразить. означает, что в окне камера не отображается.
- 4. Опционально: Нажмите **Б**или R, чтобы начать или завершить просмотр в режиме реального времени на всех камерах.

5. Нажмите **Apply** («Применить»).

#### **Настройка кодирования нулевого канала**

Включите кодирование нулевого канала, когда вам нужно получить удаленный просмотр множества каналов в режиме реального времени из веб-интерфейса или программного обеспечения CMS, чтобы снизить требования к пропускной способности без ущерба для качества изображения.

#### **Шаги**

- 1. Перейдите в меню **Configuration** → **System** → **Live View** → **General** («Настройки → Система  $\rightarrow$  Просмотр в режиме реального времени  $\rightarrow$  Общие»).
- 2. Установите интерфейс видеовыхода как нулевой канал.
- 3. Перейдите в меню **Configuration** → **System** → **Live View** → **Channel-Zero** («Настройки → Система → Просмотр в режиме реального времени → Нулевой канал»).

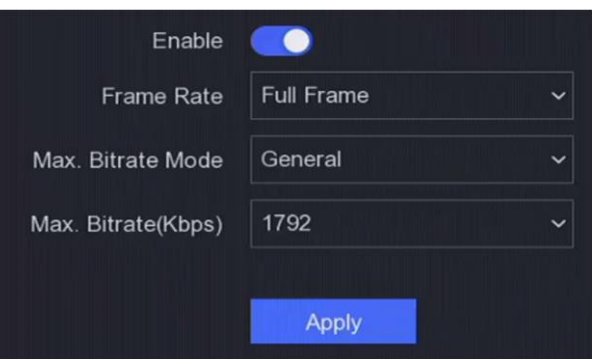

**Рисунок 6-5 Нулевой канал**

- 4. Нажмите **Enable** («Включить»).
- 5. Настройте **Frame Rate** («Частота кадров»), **Max. Bitrate Mode** («Режим максимального битрейта») и **Max. Bitrate** («Максимальный битрейт»). Более высокое значение частоты кадров и битрейта предполагают более высокие требования к пропускной способности.
- 6. Нажмите **Apply** («Применить»).

## **6.1.3 Пользователь**

Для получения подробной информации смотрите раздел *[Пользователь](#page-24-0)*.

## **6.2 Настройка сетевых параметров**

## **6.2.1 TCP/IP**

TCP/IP должны быть настроены должным образом перед тем, как работать с видеорегистратором по сети.

### **Шаги**

- 1. Перейдите в меню **Configuration > Network > General > TCP/IP** («Настройки > Сеть > Общие > TCP/IP»).
- 2. Настройте параметры сети.

#### **Рабочий режим**

- Многоадресный режим:
- Параметры двух сетевых интерфейсных плат можно настраивать независимо. Выберите LAN1 или LAN2 в поле «Тип NIC» для настройки параметров. Выберите одну NIC в качестве маршрута по умолчанию. Затем система подключается к внешней сети, и данные будут пересылаться по маршруту по умолчанию.
- Режим сетевой отказоустойчивости:
- Две NIC используют один и тот же IP-адрес, и вы можете выбрать основную NIC для LAN1 или LAN2. Таким образом, в случае отказа одной NIC видеорегистратор автоматически включит другую резервную NIC, чтобы обеспечить нормальную работу всей системы.
- Режим баланса нагрузки:
- Использование одного и того же IP-адреса и двух NIC разделяет нагрузку на общую полосу пропускания, что позволяет системе обеспечивать пропускную способность сети в два гигабита.

## $\left[\begin{matrix} \tilde{\mathbf{H}} \end{matrix}\right]$  Примечание

Рабочий режим реализован только у определенных моделей.

### **NIC Type** («Тип NIC»)

Выберите тип NIC по своему желанию.

#### **DHCP**

Если DHCP сервер доступен, поставьте галочку в поле **Enable DHCP** («Включить DHCP») для автоматического получения IP-адреса и других сетевых настроек.

#### **MTU**

Максимальный размер передаваемого блока данных (MTU) - это размер самого большого блока данных протокола, который может быть передан в ходе одной транзакции сетевого уровня.

#### Obtain DNS Automatically («Автоматическое получение DNS»)

Если установлен DHCP. Поставьте галочку Obtain DNS Automatically («Автоматическое получение DNS»), чтобы получить Preferred DNS Server («Предпочитаемый DNS-сервер») и Alternate DNS server («Альтернативный DNS-сервер»).

3. Нажмите Apply («Применить»).

## **6.2.2 DDNS**

Сервер динамических доменных имен (DDNS) сопоставляет динамические IP-адреса пользователей с фиксированным сервером доменных имен.

#### Перед началом

Зарегистрируйте службы DynDNS, PeanutHull и NO-IP у своего интернет-провайдера.

#### Шаги

1. Перейдите в меню Configuration > Network > General > DDNS («Настройки > Сеть > Общие > DDNS»).

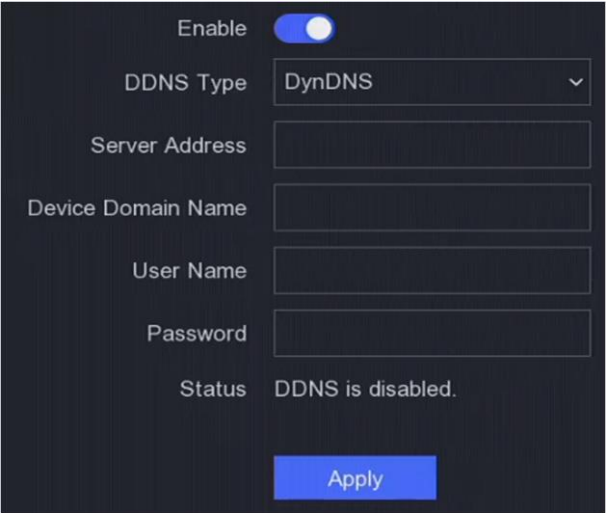

#### Рисунок 6-6 DDNS

- 2. Нажмите Enable («Включить»).
- 3. Выберите DDNS Type («Тип DDNS»).
- 4. Введите параметры, включая адрес службы, доменное имя и т. д.
- 5. Нажмите Apply («Применить»).

#### Дальнейшие шаги

Состояние DDNS можно просмотреть в разделе Status («Состояние»).

## **6.2.3 NAT**

Предусмотрены два способа сопоставления портов для реализации удаленного доступа

через межсегментную сеть, UPnP™ и ручное сопоставление.

#### Перед началом

Включите функцию UPnP™ вашего маршрутизатора, если требуется UPnP™. Когда сетевой режим работы устройства является многоадресным, маршрут устройства по умолчанию должен находиться в том же сегменте сети, что и IP-адрес LAN маршрутизатора.

#### Шаги

1. Перейдите в меню Configuration > Network > General > NAT («Настройки > Сеть > Общие >  $NAT<sub>2</sub>$ ).

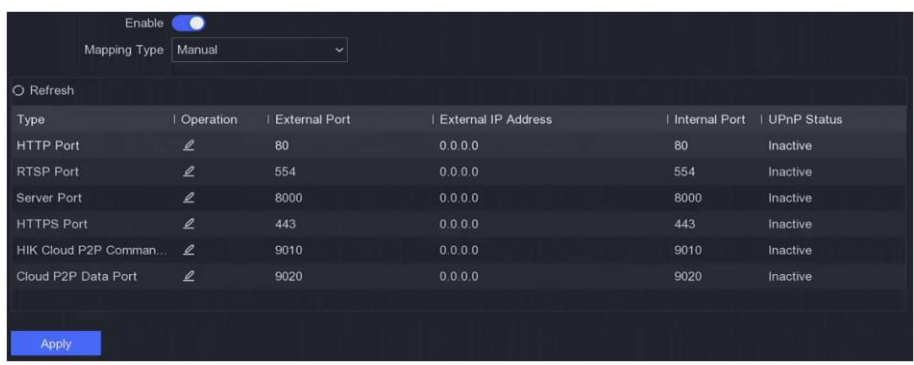

#### **Рисунок 6-7 NAT**

- 2. Нажмите Enable («Включить»).
- 3. Выберите Mapping Type («Тип перенаправления»): Manual («Ручной») или Auto («Автоматический»).
	- Auto («Автоматич.») Элементы сопоставления портов доступны только для чтения, а внешние порты устанавливаются маршрутизатором автоматически. Нажмите Refresh («Обновить») для получения последнего состояния перенаправления портов.
	- Выберите тип внешнего порта. Нажмите Д для редактирования **Manual** («Вручную») External Port («Внешнего порта»). Используйте номер внешнего порта по умолчанию или изменить его в соответствии с фактическими требованиями. External Port («Внешний порт») указывает номер порта для сопоставления портов в маршрутизаторе. Значение номера порта RTSP должно быть 554 или от 1024 до 65535, тогда как значение других портов должно быть от 1 до 65535, и значения должны отличаться друг от друга. Если несколько устройств настроены для настроек UPnP™ под одним и тем же маршрутизатором, значение номера порта для каждого устройства должно быть уникальным.
- 3. Установите виртуальный сервер вашего маршрутизатора, включая порт внутреннего источника, порт внешнего источника и т. д. Параметры виртуального сервера должны соответствовать порту вашего устройства.

## **6.2.4 NTP**

Устройство может подключаться к серверу протокола сетевого времени (NTP) для отображения точного времени.

### Шаги

- 1. Перейдите в меню Configuration > Network > General > NAT («Настройки > Сеть > Общие > NAT»).
- 2. Нажмите Enable («Включить»).
- 3. Введите параметры.

Interval («Интервал»)

Интервал времени между двумя действиями синхронизации с NTP-сервером.

```
NTP Server («NTP-сервер»)
```
IP-адрес NTP-сервера.

4. Нажмите Apply («Применить»).

## 6.2.5 Порты (дополнительные настройки)

Установите разные типы портов, чтобы задействовать соответствующие функции по вашему желанию.

Перейдите в меню Configuration > Network > General > More Settings («Настройки > Сеть > Общие > Дополнительные настройки»).

### Alarm Host IP/Port («IP-адрес/порт хоста тревоги»)

Устройство отправит тревожное событие или сообщение об исключении на хост тревоги при срабатывании тревоги. На удаленном хосте тревоги должно быть установлено программное обеспечение системы управления пользователями (CMS). IP-адрес тревожного хоста это IP-адрес удаленного ПК, на котором установлено программное обеспечение CMS (например, iVMS-4200), а порт тревожного хоста (7200 по умолчанию) должен совпадать с портом мониторинга тревог, настроенным в программном обеспечении.

### Server Port («Порт сервера»)

Для удаленного доступа к клиентскому ПО. Диапазон от 2000 до 65535. Значение по умолчанию: 8000.

### **HTTP Port** («Порт HTTP»)

Для удаленного доступа через веб-интерфейс. Значение по умолчанию: 1500.

### Multicast IP («Многоадресная IP-рассылка»)

Многоадресную рассылку можно настроить для включения просмотра в режиме реального времени для камер, количество которых превышает максимально допустимое для сети. IP-адрес многоадресной рассылки охватывает IP-адрес класса D в диапазоне от 224.0.0.0 до 239.255.255.255, и рекомендуется использовать IP-адрес в диапазоне от 239.252.0.0 до 239.255.255.255.

При добавлении устройства в программное обеспечение CMS адрес многоадресной рассылки должен быть таким же, как и у устройства.

#### RTSP Port («Порт RTSP»)

RTSP (протокол потоковой передачи в реальном времени) - это протокол управления сетью, предназначенный для использования в развлекательных и коммуникационных системах для управления серверами потокового мультимедиа. Порт 554 по умолчанию.

Output Bandwidth Limit («Предел выходной пропускной способности»)

Поставьте галочку, чтобы включить предел выходной пропускной способности.

#### Output Bandwidth («Выходная пропускная способность»)

После включения предела выходной пропускной способности введите выходную пропускную способность.

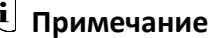

- Предел выходной пропускной способности используется для удаленного просмотра в режиме реального времени и воспроизведения.
- Выходная пропускная способность по умолчанию это максимальный предел.

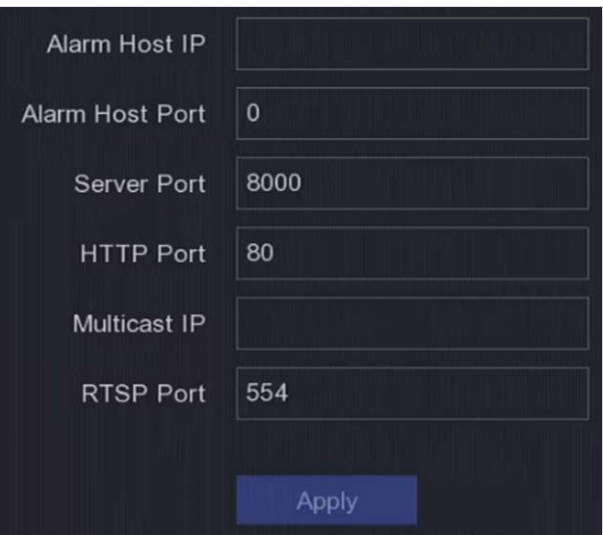

Рисунок 6-8 Настройка параметров портов

## **6.2.6 ISUP**

SDK основан на интеллектуальной безопасности восходящей связи (ISUP). Он предоставляет API, файлы библиотеки и команды для сторонней платформы для доступа к таким устройствам, как NVR, скоростные купольные камеры, DVR, сетевые камеры, мобильные NVR, мобильные устройства, устройства декодирования и т. д. С помощью этого протокола сторонняя платформа может реализовывать такие функции, как просмотр в режиме

реального времени, воспроизведение, двусторонняя аудиосвязь, управление PTZ и т. д.

#### **Шаги**

# **Примечание**

Функция ISUP доступна только для серий DS-N3XX.

- 1. Перейдите в меню **Configuration → Network → Platform Access** («Настройки → Сеть → Платформа доступа»).
- 2. Установите тип: ISUP.

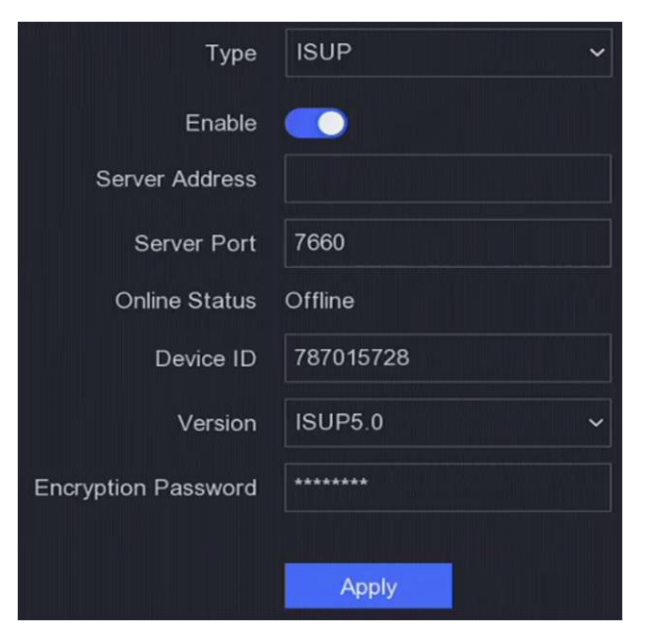

**Рисунок 6-9 ISUP**

3. Нажмите **Enable** («Включить»).

# **Примечание**

Включение ISUP отключит доступ к другой платформе.

4. Настройте соответствующие параметры.

#### **Server Address** («Адрес сервера»)

Означает IP-адрес сервера платформы.

#### **Server Port** («Порт сервера»)

Порт сервера платформы: от 1024 до 65535. Фактический порт должен быть предоставлен платформой.

#### **Device ID** («Идентификатор устройства»)

Идентификатор устройства предоставляется платформой.

#### **Version** («Версия»)

Версия протокола ISUP: доступна только V5.0.

#### **Encryption Password** («Пароль шифрования»)

При использовании версии ISUP V5.0 требуется пароль шифрования, он обеспечивает более безопасную связь между устройством и платформой. Введите его для проверки после регистрации устройства на платформе ISUP.

5. Нажмите **Apply** («Применить») для сохранения настроек и перезагрузите устройство.

#### **Дальнейшие шаги**

Состояние сети устройства (в сети или не в сети) можно просмотреть после перезапуска устройства.

## **6.2.7 Guarding Vision**

Перейдите в меню **Configuration → Network → Platform Access** («Настройки → Сеть → Платформа доступа»). Для получения подробной информации смотрите раздел *[Guarding](#page-27-0)  [Vision](#page-27-0)*.

## **6.2.8 Email**

Перейдите в меню **Configuration > Network > Email** («Настройки > Сеть > Email»). Для получения подробной информации смотрите раздел *[Email](#page-28-0)*.

## **6.3 Управление камерами**

## **6.3.1 IP-камера**

#### **Добавление сетевой камеры с автоматическим поиском в режиме онлайн**

Добавьте сетевые камеры на ваш видеорегистратор.

#### **Перед началом**

- Убедитесь, что ваша IP-камера находится в том же сегменте сети, что и видеорегистратор.
- Убедитесь в правильности сетевого подключения.
- Убедитесь, что пароль сетевой камеры совпадает с паролем вашего видеорегистратора.

#### **Шаги**

- 1. Перейдите в меню **Configuration > Camera > Camera > IP Channel** («Настройки > Камера > Камера > IP-канал»).
- 2. Нажмите **Online Device List** («Список онлайн-устройств»). Онлайн-камеры в том же сегменте сети будут отображены в списке.

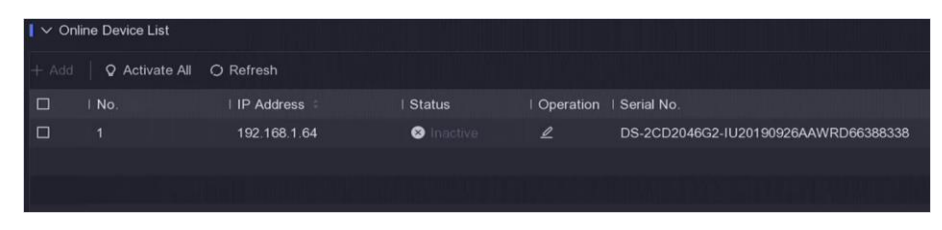

#### **Рисунок 6-10 Онлайн-устройства**

3. Выберите сетевую камеру и нажмите **Add** («Добавить»), чтобы добавить ее.

## **Добавление IP-камеры вручную**

Добавьте сетевые камеры на ваш видеорегистратор.

#### **Перед началом**

- Убедитесь, что ваша IP-камера находится в том же сегменте сети, что и видеорегистратор.
- Убедитесь в правильности сетевого подключения.
- Убедитесь, что IP-камера активирована.

- 1. Перейдите в меню **Configuration > Camera > Camera > IP Channel** («Настройки > Камера > Камера > IP-канал»).
- 2. Нажмите  $H$ .

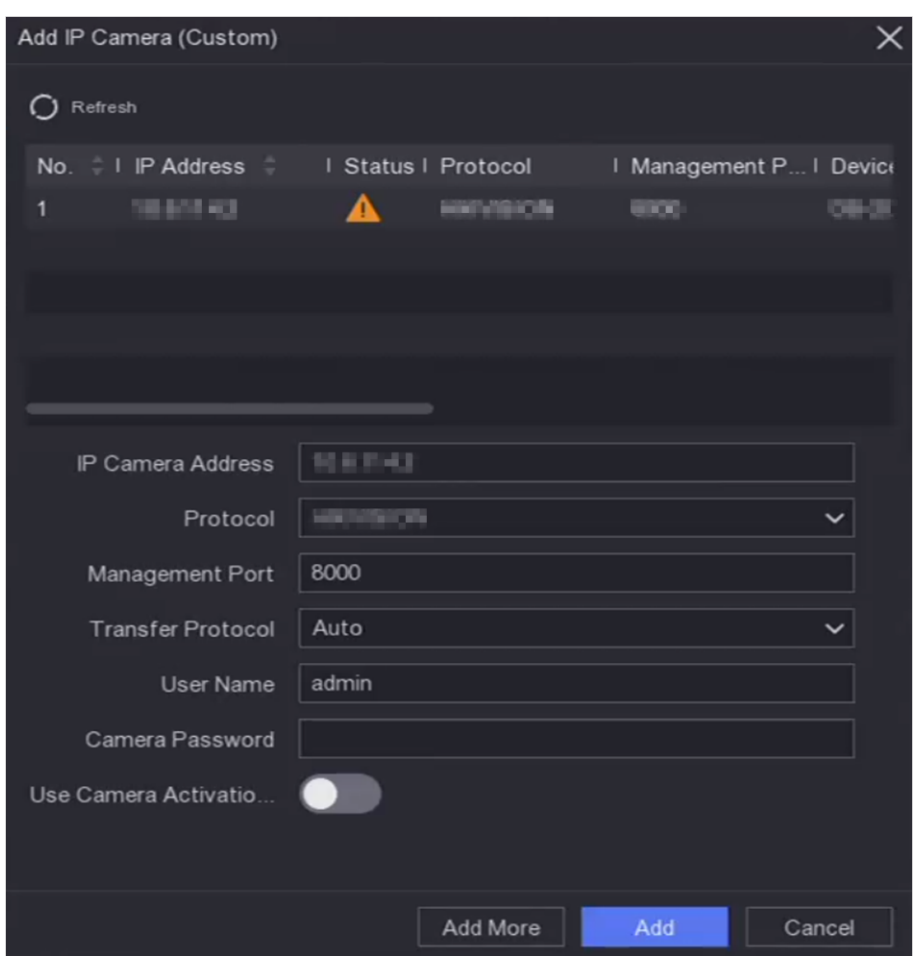

**Рисунок 6-11 Добавление IP-камеры**

3. Введите параметры сетевой камеры.

**Use Channel Default Password** («Использование пароля по умолчанию для канала»)

Если параметр включен, видеорегистратор добавит камеру с помощью установленного пароля канала по умолчанию.

4. Нажмите **Add** («Добавить»).

### **Изменение подключенной сетевой камеры**

Измените IP-адрес, протокол и другие параметры добавленных IP-камер.

- 1. Перейдите в меню **Configuration > Camera > Camera > IP Channel** («Настройки > Камера > Камера > IP-канал»).
- 2. Нажмите на Д добавленной сетевой камеры.

#### **Порт канала**

Если подключенное устройство является устройством кодирования с несколькими каналами, можно выбрать канал для подключения, выбрав номер порта канала в раскрывающемся списке.

3. Нажмите **OK**.

### **Обновление IP-камер**

IP-камеру можно обновить удаленно через устройство.

#### **Перед началом**

- Убедитесь, что USB-накопитель вставлен в устройство и содержит файл обновления прошивки IP-камеры.
- Убедитесь, что ваша IP-камера находится в том же сегменте сети, что и видеорегистратор.
- Убедитесь в правильности сетевого подключения.

#### **Шаги**

- 1. Перейдите в меню **Configuration > Camera > Camera > IP Channel** («Настройки > Камера > Камера > IP-канал»).
- 2. Нажмите  $\Phi$ .
- 3. Нажмите **Yes** («Да») для подтверждения.
- 4. Выберите обновление прошивки камеры на устройстве хранения данных.
- 5. Нажмите **Upgrade** («Обновить») для начала обновления. Камера автоматически перезагрузится после завершения обновления.

### **Настройка дополнительных параметров**

Также можно настроить дополнительные параметры камеры, такие как IP-адрес камеры, пароль камеры и т. д.

#### **Перед началом**

- Убедитесь, что ваша IP-камера находится в том же сегменте сети, что и видеорегистратор.
- Убедитесь в правильности сетевого подключения.

#### **Шаги**

- 1. Перейдите в меню **Configuration > Camera > Camera > IP Channel** («Настройки > Камера > Камера > IP-канал»).
- 2. Нажмите <sup>@</sup>.
- 3. Настройте параметры камеры, такие как IP-адрес, пароль камеры и т. д.
- 4. Нажмите **Apply** («Применить»).

## **Добавление сетевой камеры через PoE**

PoE-интерфейсы позволяют устройству передавать электроэнергию и данные на

подключенные камеры с поддержкой PoE. PoE-интерфейс поддерживает функцию Plug-and-Play. Количество подключаемых камер с поддержкой PoE зависит от моделей устройства. Если вы отключите интерфейс PoE, можно использовать его для подключения к IP-камере.

### **Добавление камеры с поддержкой PoE**

#### **Шаги**

- 1. Перейдите в меню **Configuration** → **Camera** → **Camera** → **PoE Settings** («Настройки > Камера > Камера > Настройки PoE»).
- 2. Включите или отключите режим дальности сетевого кабеля, выбрав **Long Distance** («Большая дальность») или **Short Distance** («Малая дальность»).

#### **Long Distance** («Большая дальность»)

Передача по сети на большие расстояния (от 100 до 300 метров) через интерфейс PoE.

#### **Short Distance** («Малая дальность»)

Передача по сети на короткие расстояния (< 100 метров) через интерфейс PoE.

## **Примечание**

- Порты PoE по умолчанию включены в режиме малой дальности.
- Пропускная способность IP-камеры, подключенной к PoE через длинный сетевой кабель (от 100 до 300 метров), не может превышать 6 Мбит/с.
- Допустимая максимальная длина сетевого кабеля может составлять не более 300 метров в зависимости от различных моделей IP-камер и материалов кабелей.
- Когда расстояние передачи достигает от 100 до 250 метров, необходимо использовать сетевой кабель CAT5e или CAT6 для подключения к интерфейсу PoE.
- Когда расстояние передачи достигает от 250 до 300 метров, необходимо использовать сетевой кабель CAT6 для подключения к интерфейсу PoE.

| Actual power: 3.6W. | Remaining power: 146.4W.<br>■ |                  |                     | 2%           |
|---------------------|-------------------------------|------------------|---------------------|--------------|
| Channel No.         | OLong Distance                | I Short Distance | Channel Status      | Actual Power |
| D <sub>1</sub>      | $\circ$                       | $\circledcirc$   | Disconnected        | 0.0          |
| D <sub>2</sub>      | $\circ$                       | $^{\circ}$       | <b>Disconnected</b> | 0.0          |
| D <sub>3</sub>      | $\circ$                       | $\circledcirc$   | Disconnected        | 0.0          |
| D <sub>4</sub>      | $\circ$                       | $\circledcirc$   | <b>Disconnected</b> | 0.0          |
| D <sub>5</sub>      | $\circ$                       | $\circledcirc$   | Disconnected        | 0.0          |
| D <sub>6</sub>      | $\circ$                       | $\circledcirc$   | Disconnected        | 0.0          |
| D7                  | $\circ$                       | $\circledcirc$   | <b>Disconnected</b> | 0.0          |
| D <sub>8</sub>      | $\circ$                       | $^{\circ}$       | Connected           | 3.6          |
| D <sub>9</sub>      | $\circ$                       | $\circledcirc$   | Disconnected        | 0.0          |
| D10                 | $\circ$                       | $\circledcirc$   | Disconnected        | 0.0          |
| D11                 | $\circ$                       | $\circledcirc$   | Disconnected        | 0.0          |
| D <sub>12</sub>     | $\circ$                       | $\circledcirc$   | Disconnected        | 0.0          |
| D <sub>13</sub>     | $\circ$                       | $\circledcirc$   | <b>Disconnected</b> | 0.0          |
| D <sub>14</sub>     | $\circ$                       | $\circledcirc$   | <b>Disconnected</b> | 0.0          |
| D <sub>15</sub>     | $\circ$                       | $\circledcirc$   | Disconnected        | 0.0          |
|                     |                               |                  |                     |              |
|                     |                               |                  |                     |              |
| <b>Apply</b>        |                               |                  |                     |              |

**Рисунок 6-12 Добавление камеры с поддержкой PoE**

- 3. Нажмите **Apply** («Применить»).
- 4. Подключите камеры с поддержкой PoE к устройству через интерфейс PoE с помощью сетевых кабелей.

#### **Дальнейшие шаги**

Подключенная камера с поддержкой PoE будет отображаться в разделе **Configuration** → **Camera** → **Camera** → **IP Channel** («Настройки → Камера → Камера → IP-канал»). Нажмите на состояние, чтобы посмотреть видео в режиме реального времени.

## **Добавление IP-камеры без PoE**

Можно использовать ресурс канала PoE для подключения сетевой камеры без PoE.

#### **Шаги**

- 1. Перейдите в меню **Configuration > Camera > Camera > IP Channel** («Настройки > Камера > Камера > IP-канал»).
- 2. Нажмите на ∠ канала с непривязанной сетевой камерой.
- 3. Выберите **Adding Method** («Метод добавления»): **Manual** («Вручную»).

**Plug-and-Play** («Автоматическое конфигурирование»)

Камера физически подключена к РоЕ-интерфейсу. Нажмите **В в списке добавленных** устройств, чтобы изменить параметры.

#### **Manual** («Вручную»)

Добавьте IP-камеру без физического соединения через сетевой кабель.

5. Задайте другие параметры, такие как имя пользователя, пароль и IP-адрес.

### **Настройка типа канала**

Отключите PoE-канал, чтобы дополнительно увеличить ресурс обычного IP-канала.

Перейдите в меню **Configuration → Camera → Camera → PoE Binding Configuration** («Настройки > Камера > Камера > Настройка привязки PoE») и установите канал PoE по своему желанию.

| Enable | Channel No.    |
|--------|----------------|
| $\Box$ | DT.            |
| $\Box$ | $_{\rm D2}$    |
| $\Box$ | D3             |
| $\Box$ | D <sub>4</sub> |
| $\Box$ | D5             |
|        | D6             |
|        | $\mathbb{D}7$  |
|        | DB             |
|        | D9             |
|        | D10            |
|        | D11            |
|        | D12            |
|        | D13            |
|        | D14            |
|        | D15            |
|        | D16            |
|        |                |
|        |                |
| Apply  |                |

**Рисунок 6-13 Настройка привязки PoE**

### **Импорт / экспорт файла конфигурации IP-камеры**

Информация о добавленной сетевой камере может быть сгенерирована в файл Excel и экспортирована на локальное устройство для резервного копирования, включая IP-адрес, порт, пароль администратора и т. д. Экспортированный файл можно отредактировать на вашем компьютере, например, добавить или удалить содержимое, можно скопировать настройку на другие устройства, отправив на них файл Excel.

#### **Перед началом**

Подключите к видеорегистратору устройство резервного копирования, например, USB-накопитель.

#### **Шаги**

- 1. Перейдите в меню **Configuration > Camera > Camera > IP Channel** («Настройки > Камера > Камера > IP-канал»).
- 2. Нажмите **Export**/**Import** («Экспорт / Импорт»), чтобы экспортировать / импортировать файлы конфигурации на подключенное устройство резервного копирования.
- 3. Задайте устройство хранения и путь к папке.
- 4. Нажмите **Export/Import** («Экспорт / Импорт»).

#### **Дальнейшие шаги**

После завершения процесса импорта необходимо перезапустить видеорегистратор.

### **Расширенные настройки**

#### **Шаги**

- 1. Перейдите в меню **Configuration > Camera > Camera > IP Channel** («Настройки > Камера > Камера > IP-канал»).
- 2. Нажмите **More** («Прочие функции»).
- 3. Настройте параметры по своему желанию.

**H.265 Auto Switch Configuration** («Настройка автоматического переключения H.265»)

Если эта опция отключена, видеорегистратор автоматически переключится на поток H.265 для первоначального доступа сетевой камеры, которая поддерживает формат видео H.265.

#### **Upgrade** («Обновление»)

Обновите добавленные сетевые камеры.

#### **Protocol (**«Протокол»)

Чтобы подключить сетевые камеры, для которых не настроены стандартные протоколы, можно настроить для них индивидуальные протоколы. В системе предусмотрено 16 настраиваемых протоколов.

**Camera Activation Password Settings** («Настройки пароля активации камеры»)

Измените пароль по умолчанию для активации и добавления сетевой камеры.

## **6.3.2 Настройка дисплея**

Настройка экранного меню (OSD), настройка изображения, настройка экспозиции, настройка переключения режима «день/ночь» и т. д.

#### **Шаги**

1. Перейдите в меню **Configuration** → **Camera** → **Display** («Настройка > Камера > Дисплей»).

- 2. Установите камеру.
- 3. Настройте параметры по своему желанию.

**OSD Settings** («Настройка параметров OSD»)

Настройте экранное меню (OSD) для камеры, включая дату / время, имя камеры и т. д.

#### **Image Settings** («Настройки изображения»)

Настройте параметры изображения, включая яркость, контрастность и насыщенность для просмотра в режиме реального времени и эффекта записи.

#### **Exposure** («Экспозиция»)

Установите время экспозиции камеры (от 1/10000 до 1 секунды). Чем больше значение экспозиции, тем ярче изображение.

#### **Day/Night Switch** («Переключение режима «день/ночь»»)

В камере можно установить дневной, ночной или автоматический режим переключения в зависимости от условий окружающего освещения.

#### **Backlight** («Контровая засветка»)

Установите широкий динамический диапазон камеры (от 0 до 100). Если окружающее освещение и объект сильно различаются по яркости, следует установить значение WDR.

#### **Image Enhancement** («Улучшение изображения»)

Для оптимизированного повышения контрастности изображения.

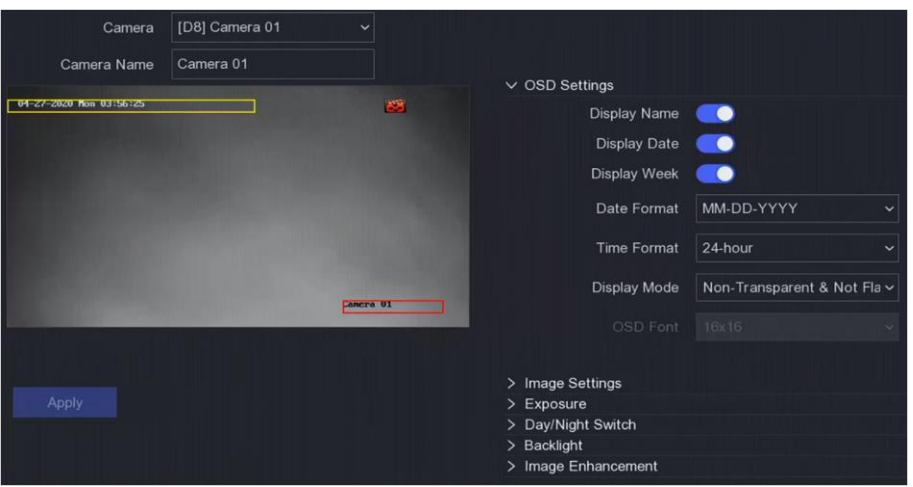

**Рисунок 6-14 OSD**

- 4. Перетащите текстовые рамки в окне предварительного просмотра, чтобы настроить положение OSD.
- 5. Нажмите **Apply** («Применить»).

## **6.3.3 Маскирование области**

Вам разрешено настраивать маскирование областей, которые нельзя просматривать или записывать.

- 1. Перейдите в меню **Configuration** → **Camera** → **Privacy Mask** («Настройки → Камера → Маскирование области»).
- 2. Выберите **Camera** («Камера»).
- 3. Нажмите **Enable** («Включить»).

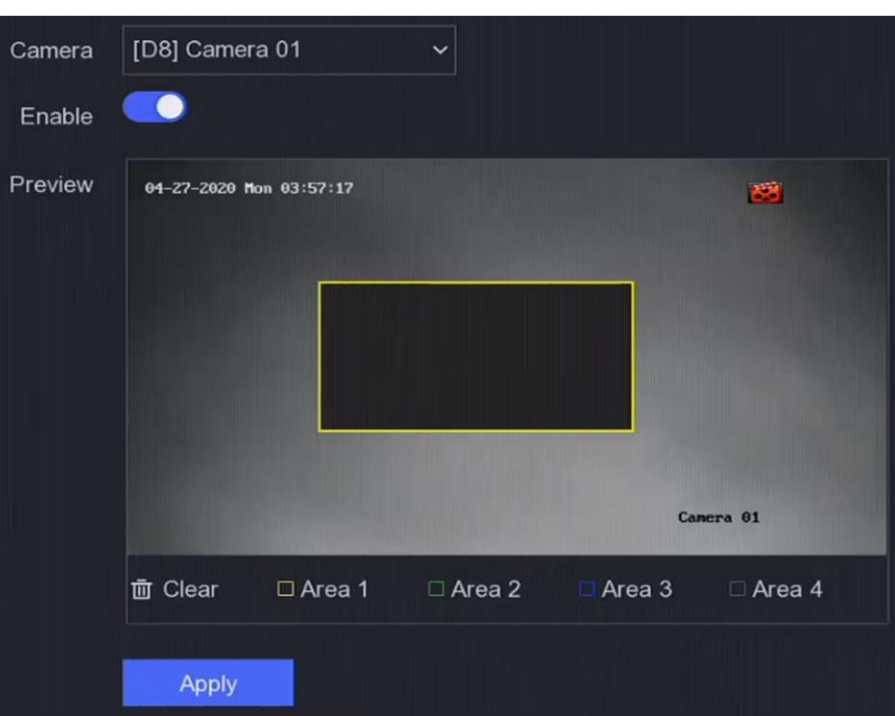

#### **Рисунок 6-15 Маскирование области**

4. Перетащите, чтобы нарисовать область в окне. Рамки областей будут выделены разными цветами.

## $\lfloor \mathbf{i} \rfloor$  Примечание

Можно настроить до 4 масок областей. Размер каждой области можно регулировать.

6. Нажмите **Apply** («Применить»).

## **6.4 Настройка событий**

## **6.4.1 Обычное событие**

#### **Обнаружение движения**

Обнаружение движения позволяет видеорегистратору обнаруживать движущиеся объекты в контролируемой зоне и запускать тревогу. Для получения подробной информации смотрите раздел *[Обнаружение движения](#page-33-1)*.

### **Детектор саботажа**

Срабатывание тревоги и активация тревожных событий при заслоне объектива.

- 1. Перейдите в меню **Configuration** → **Event** → **Normal Event** → **Video Tampering** («Настройки
	- $\rightarrow$  События  $\rightarrow$  Обычные события  $\rightarrow$  Детектор саботажа»).

# [D8] Camera 01 Camera  $\bullet$ Enable Arming Schedule Linkage Action 0 Mon 04:47:34

#### Сетевой видеорегистратор • Руководство пользователя

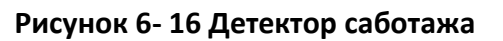

- 2. Установите камеру.
- 3. Нажмите **Enable** («Включить»).

Clea

- 4. Отрегулируйте **Sensitivity** («Чувствительность») по своему желанию. Чем выше значение, тем больше вероятность срабатывания детектора саботажа.
- 5. Установите расписание постановки на охрану. Для получения подробной информации смотрите раздел *[Настройка расписания постановки на охрану](#page-73-0)*.
- 6. Настройте действия привязки. Для получения подробной информации смотрите раздел *[Настройка действий привязки тревог](#page-74-0)*.
- 7. Нажмите **Apply** («Применить»).

## **Video Loss («Потеря видео»)**

Эта функция обнаруживает потерю видеосигнала и запускает связанные тревожные события.

- 1. Перейдите в меню **Configuration** → **Event** → **Normal Event** → **Video Loss** («Настройки → События  $\rightarrow$  Обычные события  $\rightarrow$  Потеря видео»).
- 2. Установите камеру.
- 3. Нажмите **Enable** («Включить»).
- 4. Установите расписание постановки на охрану. Для получения подробной информации смотрите раздел *[Настройка расписания постановки на охрану](#page-73-0)*.
- 5. Настройте действия привязки. Для получения подробной информации смотрите раздел *[Настройка действий привязки тревог](#page-74-0)*.
- 6. Нажмите **Apply** («Применить»).

### **Тревожный вход**

Установите действия привязки для внешнего охранного датчика.

#### **Шаги**

1. Перейдите в меню **Configuration → Event → Normal Event → Alarm Input** («Настройки → События  $\rightarrow$  Основные события  $\rightarrow$  Тревожный вход»).

| Alarm Input No. | Alarm Name | Alarm Type | I Enable | Operation     |
|-----------------|------------|------------|----------|---------------|
| Local<-1        |            | N.O        | No       | $\mathscr{Q}$ |
| $Local < -2$    |            | N.O        | No       | $\mathscr{Q}$ |
| $Local < -3$    |            | N.O        | No       | ₫             |
| $Local< -4$     |            | N.O        | No       | Ø             |

**Рисунок 6-17 Тревожный вход**

## **Примечание**

Локальный тревожный вход Локальный тревожный вход запускается внешним устройством, подключенным к терминальному блоку видеорегистратора.

2. Нажмите на |∠ необходимого тревожного входа.

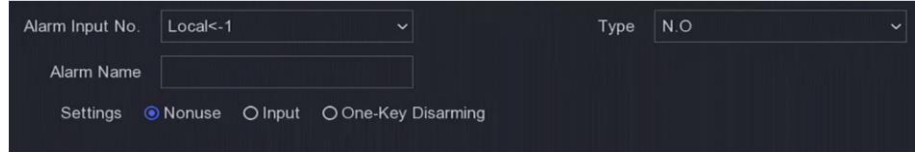

**Рисунок 6-18 Изменение тревожного входа**

- 3. Настройте **Alarm Name** («Имя тревоги»).
- 4. Тип тревожного входа может быть установлен как: **N.O (Normally Open)** («Нормально разомкнутый») или **N.C (Normally Closed)** («Нормально замкнутый»).
- 5. Установите в **Settings** («Настройки») значение **Input** («Вход»), чтобы включить функцию.

## **Примечание**

Если установлен параметр Nonuse («Не используется»), тревожный вход будет отключен.

Если установлен параметр One-Key Disarmig («Снятие с охраны одной кнопкой»), выбранный метод привязки тревожного входа будет отключен.

- 6. Установите расписание постановки на охрану. Для получения подробной информации смотрите раздел *[Настройка расписания постановки на охрану](#page-73-0)*.
- 7. Настройте действия привязки. Для получения подробной информации смотрите раздел *[Настройка действий привязки тревог](#page-74-0)*.
- 8. Нажмите **Apply** («Применить»).

### **Тревожный выход**

Запуск тревожного выхода при срабатывании тревоги.

#### **Шаги**

1. Перейдите в меню **Configuration → Event → Normal Event → Alarm Output** («Настройки → События  $\rightarrow$  Основные события  $\rightarrow$  Тревожный выход»).

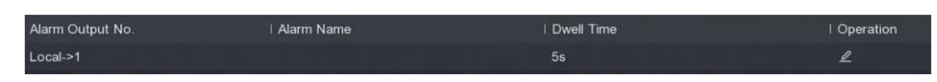

#### **Рисунок 6-19 Тревожный выход**

- 2. Нажмите на |∠ необходимого тревожного выхода.
- 3. Настройте **Alarm Name** («Имя тревоги»).
- 4. Выберите **Dwell Time** («Продолжительность пребывания»).

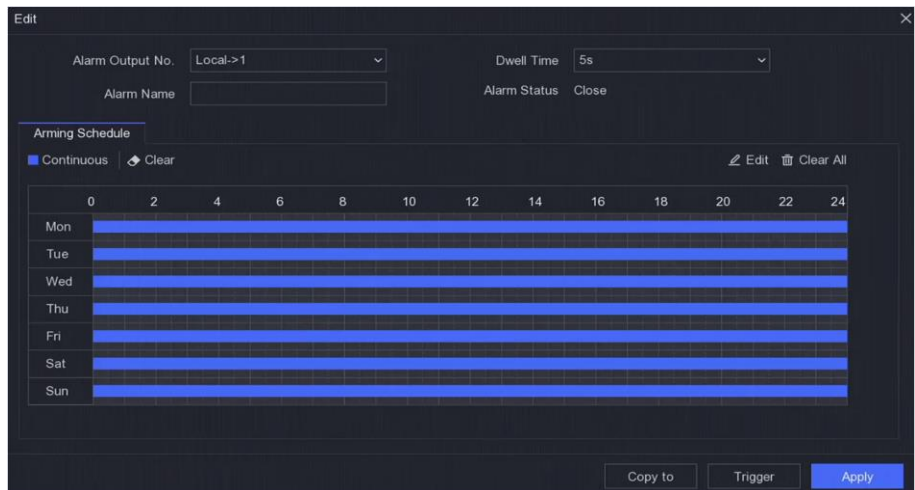

#### **Рисунок 6-20 Изменение тревожного выхода**

- 5. Установите в **Settings** («Настройки») значение **Input** («Вход»), чтобы включить функцию.
- 6. Установите расписание постановки на охрану. Для получения подробной информации
- смотрите раздел *[Настройка расписания постановки на охрану](#page-73-0)*.
- 7. Нажмите **Apply** («Применить»).

#### **Исключения**

Исключительные события могут быть настроены так, чтобы получать подсказку о событии в окне просмотра в режиме реального времени и запускать тревожные выходы и действия привязки.

- 1. Перейдите в меню **Configuration** → **Event** → **Normal Event** → **Exception** («Настройки → События  $\rightarrow$  Основные события  $\rightarrow$  Исключения»).
- 2. Настроить подсказку о событии. Когда возникнут заданные события, вы получите подсказки в центре тревог.
	- 1) Включить **Event Hint** («Подсказка о событии»).

- 2) Выберите события для подсказки. Выбери из:
	- Нажмите на **В в разделе Event Hint Configuration** («Настройка подсказки о событии»), чтобы выбрать события.
	- Нажмите на  $\left| \varphi \right|$  в правом верхнем углу локального меню, чтобы войти в центр тревог и выбрать события.
- 3. Выберите **Exception Type** («Тип исключения»), чтобы установить действия привязки.

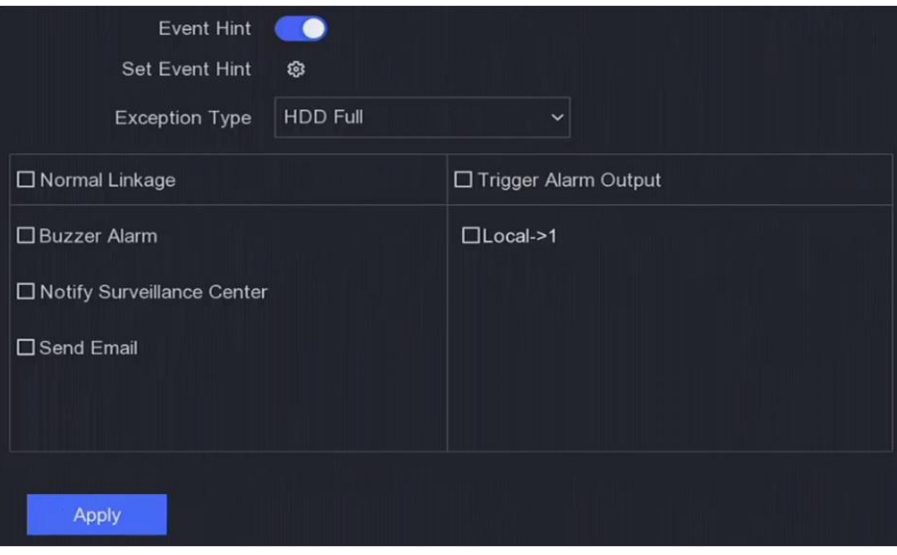

**Рисунок 6-21 Исключения**

- 4. Установите расписание постановки на охрану. Для получения подробной информации смотрите раздел *[Настройка расписания постановки на охрану](#page-73-0)*.
- 5. Нажмите **Apply** («Применить»).

## **6.4.2 Интеллектуальные события**

#### **Обнаружение пересечения линии**

Функция обнаружения пересечения линии обнаруживает людей, транспортные средства или другие объекты, которые пересекают заранее заданную виртуальную линию. Направление пересечения линии могут быть различными: в обе стороны, слева направо или справа налево.

- 1. Перейдите в меню **Configuration > Event > Smart Event > Line Crossing** («Настройки > События > Интеллектуальные события > Обнаружение пересечения линии»).
- 2. Установите камеру.
- 3. Нажмите **Enable** («Включить»).
- 4. Опционально: Поставьте галочку **Save VCA Picture** («Сохранить изображение VCA»), чтобы сохранить захваченные изображения VCA.
- 5. Установите правила и области обнаружения.

- 1) Установите **Arming Area** («Зона постановки на охрану»). Можно выбрать до 4 зон постановки на охрану.
- 2) Установите **Direction** («Направление»): **A<->B, A->B** или **A<-B.**

#### **A<->B**

Стрелка отображается только на стороне В. Обнаружения объекта, пересекающего линию в обоих направлениях, и срабатывание тревоги.

#### **A->B**

Обнаружение объекта при движении из стороны А на сторону В.

#### **B->A**

Обнаружение объекта при движении из стороны В на сторону А.

- 3) Опционально: Установите **Target Detection** («Обнаружение цели») на значение **Human** («Человек») или **Vehicle** («Транспортное средство»), чтобы отключить тревогу, которая не будет срабатывать при обнаружении человека или транспортного средства.
- 4) Нажмите **Draw Area** («Нарисовать область»), чтобы нарисовать четырехугольную область обнаружения в окне предварительного просмотра, указав четыре вершины области обнаружения.
- 6. Установите расписание постановки на охрану. Для получения подробной информации смотрите раздел *[Настройка расписания постановки на охрану](#page-73-0)*.
- 7. Настройте действия привязки. Для получения подробной информации смотрите раздел *[Настройка действий привязки тревог](#page-74-0)*.
- 8. Нажмите **Apply** («Применить»).

#### **Обнаружение вторжения**

Функция обнаружения вторжения обнаруживает людей, транспортные средства или другие объекты, которые оказываются в заранее заданной области.

#### **Шаги**

- 1. Перейдите в меню **Configuration > Event > Smart Event > Intrusion** («Настройки > События > Интеллектуальные события > Вторжение»).
- 2. Установите камеру.
- 3. Нажмите **Enable** («Включить»).
- 4. Опционально: Поставьте галочку **Save VCA Picture** («Сохранить изображение VCA»), чтобы сохранить захваченные изображения VCA.
- 5. Установите правила и области обнаружения.
	- 1) Установите **Arming Area** («Зона постановки на охрану»). Можно выбрать до 4 зон постановки на охрану.
	- 2) Отрегулируйте **Time Threshold** («Порог времени») и **Sensitivity** («Чувствительность»).

#### **Sensitivity** («Чувствительность»)

Размер объекта, который может вызвать тревогу. Чем выше значение, тем больше вероятность срабатывания тревоги обнаружения движения. Диапазон от 1 до 100.

**Time Threshold** («Порог времени»)

Отражает время, которое объект провел в области, значения в диапазоне от 1 до 10 с. Когда продолжительность нахождения объекта в заданной области обнаружения превышает установленное время, срабатывает тревога.

- 3) Опционально: Установите **Target Detection** («Обнаружение цели») на значение **Human** («Человек») или **Vehicle** («Транспортное средство»), чтобы отключить тревогу, которая не будет срабатывать при обнаружении человека или транспортного средства.
- 4) Нажмите **Draw Area** («Нарисовать область»), чтобы нарисовать четырехугольную область обнаружения в окне предварительного просмотра, указав четыре вершины области обнаружения.
- 6. Установите расписание постановки на охрану. Для получения подробной информации смотрите раздел *[Настройка расписания постановки на охрану](#page-73-0)*.
- 7. Настройте действия привязки. Для получения подробной информации смотрите раздел *[Настройка действий привязки тревог](#page-74-0)*.
- 8. Нажмите **Apply** («Применить»).

## **Обнаружение входа в область**

Функция обнаружения входа в область обнаруживает людей, транспортные средства или другие объекты, которые перемещаются в заранее заданную виртуальную область из внешней области. При срабатывании тревоги могут быть предприняты определенные действия.

- 1. Перейдите в меню **Configuration** → **Event** → **Smart Event** → **Region Entrance** («Настройки → События  $\rightarrow$  Интеллектуальные события  $\rightarrow$  Вход в область»).
- 2. Установите камеру.
- 3. Нажмите **Enable** («Включить»).
- 4. Опционально: Поставьте галочку **Save VCA Picture** («Сохранить изображение VCA»), чтобы сохранить захваченные изображения VCA.
- 5. Установите правила и области обнаружения.
	- 1) Установите **Arming Area** («Зона постановки на охрану»). Можно выбрать до 4 зон постановки на охрану.
	- 2) Отрегулируйте **Sensitivity** («Чувствительность»). **Sensitivity** («Чувствительность»). Диапазон от 0 до 100. Чем выше значение, тем больше вероятность срабатывания тревоги обнаружения движения.
	- 3) Опционально: Установите **Target Detection** («Обнаружение цели») на значение **Human** («Человек») или **Vehicle** («Транспортное средство»), чтобы отключить тревогу, которая не будет срабатывать при обнаружении человека или транспортного средства.
	- 4) Нажмите **Draw Area** («Нарисовать область»), чтобы нарисовать четырехугольную область обнаружения в окне предварительного просмотра, указав четыре вершины области обнаружения.
- 6. Установите расписание постановки на охрану. Для получения подробной информации смотрите раздел *[Настройка расписания постановки на охрану](#page-73-0)*.
- 7. Настройте действия привязки. Для получения подробной информации смотрите раздел *[Настройка действий привязки тревог](#page-74-0)*.
- 8. Нажмите **Apply** («Применить»).

## **Обнаружение выхода из области**

Функция обнаружения выхода из области обнаруживает людей, транспортные средства или другие объекты, которые перемещаются из заранее заданной виртуальной области. При срабатывании тревоги могут быть предприняты определенные действия.

## **Шаги**

- 1. Перейдите в меню **Configuration** → **Event** → **Smart Event** → **Region Exiting** («Настройки → События  $\rightarrow$  Интеллектуальные события  $\rightarrow$  Выход из области»).
- 2. Установите камеру.
- 3. Нажмите **Enable** («Включить»).
- 4. Опционально: Поставьте галочку **Save VCA Picture** («Сохранить изображение VCA»), чтобы сохранить захваченные изображения VCA.
- 5. Установите правила и области обнаружения.
	- 1) Установите **Arming Area** («Зона постановки на охрану»). Можно выбрать до 4 зон постановки на охрану.
	- 2) Отрегулируйте **Sensitivity** («Чувствительность»). Диапазон от 0 до 100. Чем выше значение, тем больше вероятность срабатывания тревоги обнаружения движения.
	- 3) Опционально: Установите **Target Detection** («Обнаружение цели») на значение **Human** («Человек») или **Vehicle** («Транспортное средство»), чтобы отключить тревогу, которая не будет срабатывать при обнаружении человека или транспортного средства.
	- 4) Нажмите **Draw Area** («Нарисовать область»), чтобы нарисовать четырехугольную область обнаружения в окне предварительного просмотра, указав четыре вершины области обнаружения.
- 6. Установите расписание постановки на охрану. Для получения подробной информации смотрите раздел *Настройка [расписания постановки на охрану](#page-73-0)*.
- 7. Настройте действия привязки. Для получения подробной информации смотрите раздел *[Настройка действий привязки тревог](#page-74-0)*.
- 8. Нажмите **Apply** («Применить»).

## **Обнаружение тепловизионной камеры**

Устройство поддерживает режимы обнаружения событий тепловизионных камер: обнаружение пожара, определение температуры и т. д. Также можно настроить расписание постановки на охрану и связать действия по выбранному событию.

### **Перед началом**

Добавьте тепловизионную камеру к устройству и убедитесь, что камера активирована.

#### **Шаги**

- 1. Перейдите на вкладку **Configuration** → Event → Smart Event («Конфигурация → События → Интеллектуальные события»).
- 2. Выберите событие обнаружения тепловизионной камеры.
- 3. Установите камеру.
- 4. Установите расписание постановки на охрану. Для получения подробной информации смотрите раздел *[Настройка расписания постановки на охрану](#page-73-0)*.
- 5. Настройте действия привязки. Для получения подробной информации смотрите раздел *[Настройка действий привязки тревог](#page-74-0)*.
- <span id="page-73-0"></span>6. Нажмите **Apply** («Применить»).

## **6.4.3 Настройка расписания постановки на охрану**

#### **Шаги**

- 1. Нажмите **Arming Schedule** («Расписание постановки на охрану»).
- 2. Выберите один день недели и установите временной отрезок. Для каждого дня можно установить до 8 периодов времени.

## $\left| \mathbf{i} \right|$  Примечание

Временные периоды не должны повторяться или пересекаться.

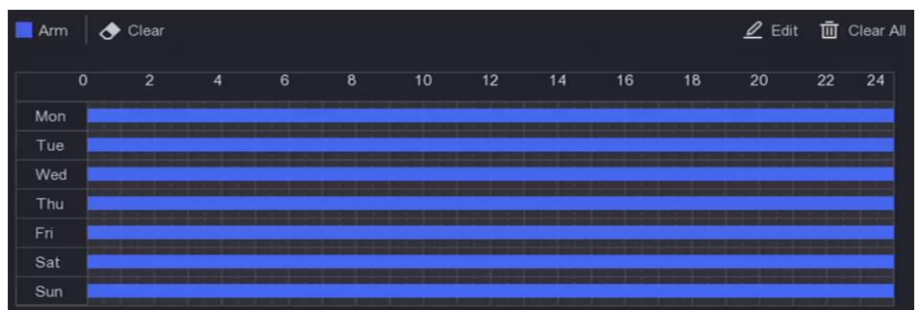

**Рисунок 6-22 Настройка расписания постановки на охрану**

4. Нажмите **Apply** («Применить»).

## <span id="page-74-0"></span>**6.4.4 Настройка действий привязки тревог**

#### **Настройка полноэкранного мониторинга**

При срабатывании тревоги локальный монитор отображает в полноэкранном режиме видеоизображение с тревожного канала, настроенного для полноэкранного мониторинга. Когда тревога срабатывает одновременно в нескольких каналах, необходимо настроить время задержки автопереключения.

#### **Шаги**

- 1. Перейдите в меню **Configuration** → **System** → **Live View** → **General** («Настройки → Система  $\rightarrow$  Просмотр в режиме реального времени  $\rightarrow$  Общие»).
- 2. Установите выход события и время задержки.

#### **Alarm output («Тревожный выход»)**

Выберите выход для отображения тревожного видео.

#### **Alarm delay («Задержка тревоги»)**

Установите время для отображения изображения тревожного события. Если сигналы тревоги запускаются одновременно в нескольких каналах, их полноэкранные изображения будут переключаться с интервалом в 10 секунд (время задержки по умолчанию).

- 3. Перейдите в интерфейс действия привязки обнаружения тревоги.
- 4. Выберите действия привязки тревог при полноэкранном мониторинге.
- 5. Выберите канал (ы) в настройках **Trigger Channel** («Запуск каналов»), для которого хотите выполнить полноэкранный мониторинг.

## **Примечание**

Автоматическое переключение прекратится, как только сигнал тревоги исчезнет, и вернется к интерфейсу просмотра в реальном времени.

#### **Настройка звукового предупреждения**

Звуковое предупреждение позволяет видеорегистратору подавать звуковой сигнал при обнаружении тревоги.

- 1. Перейдите в меню **Configuration** → **System** → **Live View** → **General** («Настройки → Система  $\rightarrow$  Просмотр в режиме реального времени  $\rightarrow$  Общие»).
- 2. Включите **Audio** («Звук») и установите **Volume** («Громкость»).
- 3. Перейдите в **Linkage Action** («Действия привязки») интерфейса обнаружения тревог.
- 4. Выберите действие привязки тревог **Audio Warning** («Звуковое предупреждение»).

## **Уведомление центра мониторинга**

Видеорегистратор может послать исключение или тревогу на удаленный тревожный хост, когда происходит событие. Тревожный хост относится к компьютеру, на котором установлено клиентское программное обеспечение (например, iVMS-4200, iVMS-5200).

#### **Шаги**

- 1. Перейдите в меню **Configuration > Network > General > More Settings** («Настройки > Сеть > Общие > Дополнительные настройки»).
- 2. Установите **Alarm Host IP** («IP-адрес тревожного хоста») и **Alarm Host Port** («Порт тревожного хоста»).
- 3. Перейдите в интерфейс действия привязки обнаружения тревоги.
- 4. Выберите **Notify Surveillance Center** («Уведомление центра мониторинга»).

## **Настройка привязки Email**

Видеорегистратор может отправлять электронное письмо с информацией о тревоге пользователю или пользователям при обнаружении тревоги.

## **Шаги**

- 1. Перейдите в меню **Configuration > Network > Email** («Настройки > Сеть > Email»).
- 2. Настройте параметры.
- 3. Перейдите в интерфейс действия привязки обнаружения тревоги.
- 4. Выберите **Send Email** («Отправить Email») в качестве действия привязки тревоги.

## **Срабатывание тревожного выхода**

Тревожный выход может быть активирован обычными и интеллектуальными событиями. **Шаги** 

- 1. Перейдите на вкладку **Linkage Action** («Действия привязки») интерфейса тревожного входа или обнаружения события.
- 2. Нажмите **Trigger Alarm Output** («Запуск тревожного выхода»).
- 3. Выберите тревожные выходы для запуска.
- 4. Перейдите в меню **Configuration → Event → Normal Event → Alarm Output** («Настройки → События  $\rightarrow$  Основные события  $\rightarrow$  Тревожный выход»).
- 5. Выберите в списке файл тревожного выхода. Для получения подробной информации смотрите раздел *[Тревожный выход](#page-68-0)*.

## **Настройка привязки PTZ**

Видеорегистратор может запускать действия PTZ (например, вызов предустановки / патрулирования / шаблона) при возникновении тревожного события или события обнаружения VCA.

- 1. Перейдите на вкладку **Linkage Action** («Действия привязки») интерфейса тревожного входа или обнаружения VCA.
- 2. Выберите **PTZ Linkage** («Привязка PTZ»).
- 3. Выберите камеру для выполнения действий PTZ.
- 4. Выберите номер предустановки / патруля / шаблона для вызова при возникновении тревожных событий.

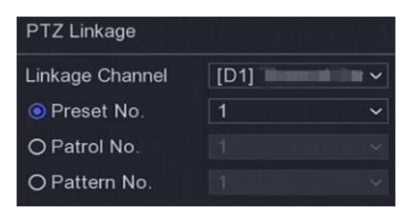

**Рисунок 6-23 Привязка PTZ**

## **Примечание**

Каждый раз можно устанавливать только один тип PTZ для действия привязки.

#### **Настройка аудиотревоги и светового сигнала тревоги**

Для определенных IP-камер можно установить действие привязки тревоги в качестве аудиотревоги или светового сигнала тревоги.

#### **Перед началом**

- Используемая камера должна поддерживать функцию аудиотревоги или светового сигнала тревоги.
- Предварительно проверьте параметры аудиовыхода и настройки громкости.

#### **Шаги**

- 1. Нажмите **Linkage Action** («Действия привязки»).
- 2. Выберите аудиотревогу или световой сигнал тревоги по своему выбору.
- 3. Нажмите **Apply** («Применить»).

## $\widetilde{\mathbf{H}}$  Примечание

Если необходимо настроить параметры звукового сигнала и подсветки, откройте окно просмотра IP-камеры через веб-браузер.

## **6.5 Управление записью**

## **6.5.1 Настройка расписания записи**

Видеорегистратор автоматически начнет / остановит запись в соответствии с настроенным расписанием.

#### **Настройка непрерывной записи**

#### **Шаги**

1. Перейдите в меню **Configuration > Record > Parameter** («Настройки > Записи > Параметры»).

- 2. Установите параметры непрерывной записи основного / дополнительного потока для камеры.
- 3. Перейдите в меню **Configuration > Record > Schedule** («Настройки > Записи > Расписание»).
- 4. Выберите тип записи **Continuous** («Непрерывная»).

### **Настройка записи события**

Можно настроить запись, запускаемую обычным или интеллектуальным событием.

#### **Шаги**

- 1. Перейдите в меню **Configuration** → **Event** («Настройки → События»).
- 2. Настройте обнаружение событий и выберите камеры для запуска записи при возникновении события.
- 3. Перейдите в меню **Configuration > Record > Parameter** («Настройки > Записи > Параметры»).
- 4. Установите параметры непрерывной записи основного / дополнительного потока для камеры.
- 5. Перейдите в меню **Configuration > Record > Schedule** («Настройки > Записи > Расписание»).
- 6. Выберите тип записи **Event** («Событие»).

#### **Редактирование расписания**

#### **Шаги**

1. Перейдите в меню **Configuration > Record > Schedule** («Настройки > Записи > Расписание»).

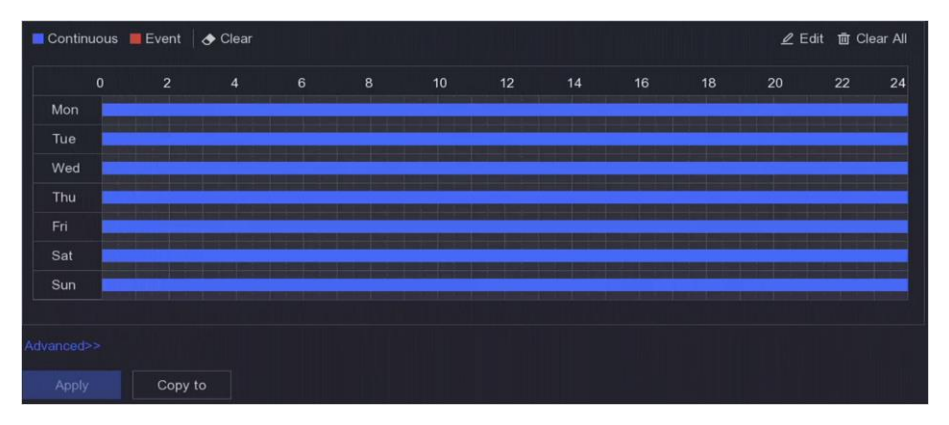

**Рисунок 6-24 Расписание записи**

**Continuous** («Непрерывная»)

Непрерывная запись.

#### **Event** («По событию»)

Запись инициируется всеми событиями, вызванными тревогой.

- 2. Выберите камеру в **Camera No.** («Номер камеры»)
- 3. Нажмите **Enable** («Включить»).
- 4. Настройте расписание записи.

- 1) Нажмите **Edit** («Редактировать»).
- 2) Выберите день для настройки в поле **Weekday** («День недели»).
- 3) Чтобы установить расписание записи на весь день, установите галочку **All Day** («Весь день») и выберите **Type** («Тип»).
- 4) Чтобы установить другое расписания, снимите галочку **All Day** («Весь день») и установите время начала / окончания и **Type** («Тип»).

## **Примечание**

Для каждого дня можно установить до 8 периодов. Временные интервалы не должны пересекаться.

5) Нажмите **ОК**, чтобы сохранить настройки и вернуться в меню выше.

### **Примечание**

Также можно выбрать тип расписания **Continuous** («Непрерывное») или **Event** («Событие») и перетащить курсор на нужный период, чтобы нарисовать цветную полосу.

5. Нажмите **Advanced** («Расширенный»), чтобы установить расширенные параметры.

#### **Record Audio** («Запись аудио»)

Аудио будет записано в формате видеофайла.

#### **Pre-Record** («Предзапись»)

Время, установленное для записи до запланированного времени или события. Например, тревога запускает запись в 10:00. Если установлено время предварительной записи как 5 секунд, камера начнет записывать в 9:59:55.

#### **Post-Record** («Постзапись»)

Время, установленное для записи после запланированного времени или события. Например, запись по тревоге заканчивается в 11:00. Если установлено время постзаписи на 5 секунд, запись будет продолжаться до 11:00:05.

#### **Stream Type** («Тип потока»)

Для записи можно выбрать основной поток и дополнительный поток. При выборе дополнительного потока, можно записывать намного дольше с тем же объемом памяти.

#### **Video/Picture Expired Time** («Срок хранения видео / изображения»)

Срок хранения - это период, в течение которого записанный файл хранится на жестком диске. По истечении крайнего срока файл будет удален. Если установлено значение срока хранения на 0, файл не будет удален. Фактическое время хранения файла должно определяться емкостью жесткого диска.

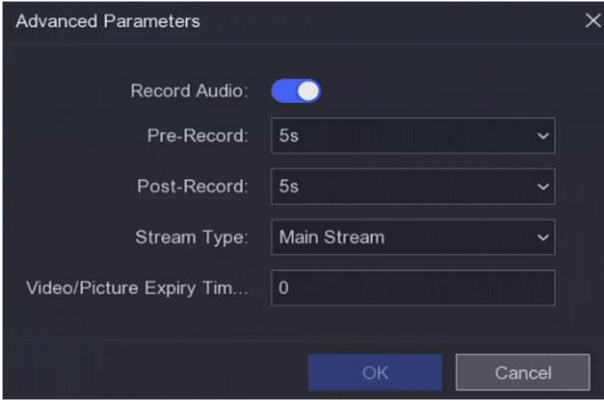

**Рисунок 6-25 Расширенные параметры**

- 6. Нажмите **OK** для сохранения расширенных настроек.
- 7. Нажмите **Apply** («Применить»).

## **6.5.2 Настройка параметров записи**

- 1. Перейдите в меню **Configuration > Record > Parameter** («Настройки > Запись > Параметры») для настройки параметров основного и дополнительного потока камеры.
- 2. Настройте параметры записи.

#### **Main Stream** («Основной поток»)

Основной поток влияет на данные, записываемые на жесткий диск, и напрямую определяет качество видео и размер изображения. По сравнению с дополнительным потоком основной поток обеспечивает более высокое качество видео с более высоким разрешением и частотой кадров.

#### **Sub-Stream** («Дополнительный поток»)

Дополнительный поток - это второй кодек, который работает вместе с основным потоком. Это позволяет уменьшить исходящую пропускную способность интернета без ущерба для качества прямой записи. Дополнительный поток часто используется приложениями для смартфонов исключительно для просмотра видео в режиме реального времени. Данная настройка может принести наибольшую пользу пользователям с ограниченной скоростью интернета.

#### **Frame Rate** («Частота кадров»)

Частота кадров означает, сколько кадров захватывается за секунду. Более высокая частота кадров предпочтительна для съемки движущихся объектов, так как при этом сохраняется высокое качество видео.

#### **Resolution** («Разрешение»)

Разрешение изображения - это мера того, сколько деталей может содержать цифровое изображение: чем больше разрешение, тем выше уровень детализации. Разрешение может быть указано как количество столбцов пикселей (ширина) по количеству строк пикселей (высота), например, 1024 × 768.

#### **Bitrate** («Битрейт»)

Скорость передачи данных (в Кбит/с или Мбит/с) часто называют скоростью, но на самом деле она определяет количество бит / единицу времени, а не расстояние / единицу времени.

#### **Enable H.264+/Enable H.265+** («Включить H.264+ / H.265+»)

Режим H.264 + / H.265 + помогает обеспечить высокое качество видео с пониженным битрейтом. Помогает эффективно снизить потребность в полосе пропускания и дисковом пространстве для хранения.

3. Нажмите **Apply** («Применить»).

## **6.5.3 Устройство хранения**

#### **Инициализация HDD**

При первом использовании жесткого диска, инициализируйте его после установки.

#### **Перед началом**

Необходимо установить как минимум один жесткий диск на видеорегистратор.

#### **Шаги**

- 1. Перейдите в меню **Configuration > Record > Storage** («Настройки > Записи > Хранение»).
- 2. Выберите HDD.
- 3. Нажмите **Init** («Инициализация»).

#### **Добавление сетевого диска.**

Можно добавить выделенный диск NAS или IP SAN в видеорегистратор и использовать его в качестве сетевого жесткого диска. Можно добавить до 8 сетевых дисков.

#### **Шаги**

- 1. Перейдите в меню **Configuration > Record > Storage** («Настройки > Записи > Хранение»).
- 2. Нажмите **Add** («Добавить»).
- 3. Установите **NetHDD**.
- 4. Установите тип: **NAS** или **IPSAN**.
- 5. Введите IP-адрес NetHDD.
- 6. Нажмите <sup>Q</sup> для поиска доступных дисков.

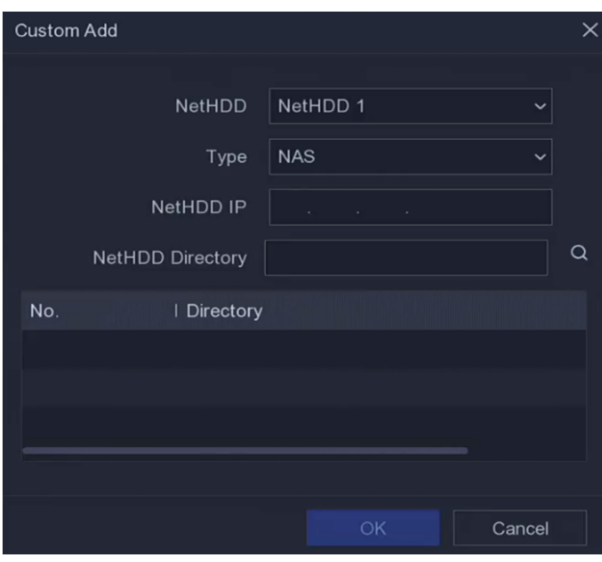

**Рисунок 6-26 Добавление NetHDD**

- 7. Выберите диск NAS из списка или вручную введите директорию в **NetHDD Directory** («Директория NetHDD»).
- 8. Нажмите **OK**.

#### **Результат**

Добавленный NetHDD будет отображен в списке устройства хранения.

## **6.5.4 Настройка режима хранения**

## **Настройка групп HDD**

Можно управлять несколькими жесткими дисками в группах. Видео с указанных каналов может быть записано на определенную группу жестких дисков через настройки жесткого диска.

#### **Шаги**

- 1. Перейдите в меню **Configuration > Record > Storage Mode** («Настройки > Запись > Режим хранение»).
- 2. Выберите **Mode** («Режим»): **Group** («Группа»).
- 3. Выберите номер группы.
- 4. Выберите IP-камеры для записи на группу жестких дисков.

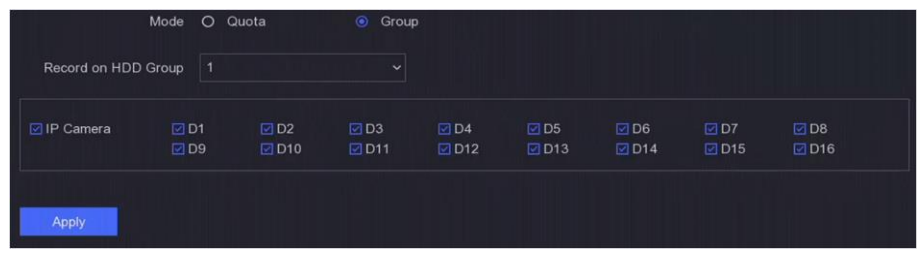

#### **Рисунок 6-27 Группа**

- 5. Нажмите **Apply** («Применить»).
- 6. Перезагрузите видеорегистратор, чтобы активировать новые настройки режима хранения.
- 7. После перезагрузки перейдите в меню **Configuration > Record > Storage** («Настройки > Записи > Хранение»).
- 8. Нажмите  $\ell$  желаемого жесткого диска, чтобы установить группу.
- 9. Выберите номер группы для текущего жесткого диска.
- 10. Нажмите **OK**.

## **Примечание**

Если номер группы жестких дисков изменился, перегруппируйте для них камеры.

## **Настройка квоты HDD**

Каждой камере можно настроить выделенную квоту для хранения видео.

- 1. Перейдите в меню **Configuration > Record > Storage Mode** («Настройки > Запись > Режим хранение»).
- 2. Установите **Mode** («Режим»): **Quota** («Квота»).
- 3. Выберите камеру для установки квоты в меню **Camera** («Камера»).

4. Для перехода на страницу емкости библиотеки изображений лиц перейдите в **Record Capacity** («Емкость записи»).

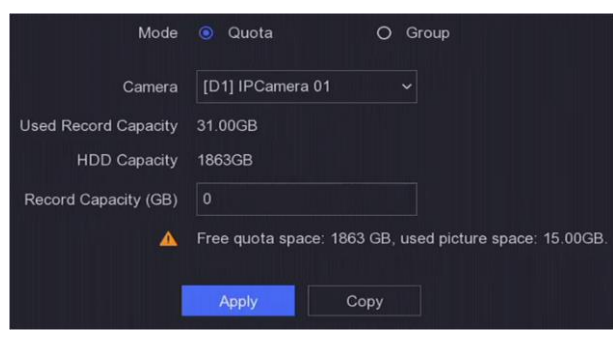

#### **Рисунок 6-28 Квота**

## **Примечание**

Если для квоты установлено значение 0, все камеры будут использовать общую емкость жесткого диска для видео и изображений.

#### 5. Нажмите **Apply** («Применить»).

6. Перезагрузите видеорегистратор, чтобы активировать новые настройки.

## **6.5.5 Расширенные настройки**

#### **Шаги**

- 1. Перейдите в меню **Configuration > Record > Advanced** («Настройки > Записи > Расширенные»).
- 2. Настройте параметры по своему желанию.

#### **Overwrite («Перезапись»)**

- **Disable** («Отключить»): Когда жесткий диск заполнен, видеорегистратор прекращает запись.
- **Enable** («Включить»): Когда жесткий диск заполнен, видеорегистратор продолжит запись новых файлов, удаляя самые старые файлы.

#### **Enable HDD Sleeping («Включение спящего режима жесткого диска»)**

Жесткие диски, которые долгое время не работают, перейдут в спящий режим.

#### **Save Camera VCA Data («Сохранение VCA данных камеры»)**

VCA данные камеры будут сохранены, чтобы можно было выполнять поиск.

#### **Alarm Storage («Переполнение накопителя»)**

Когда свободного места на жестком диске недостаточно, можно отключить жесткий диск для экономии места. После этого устройство перестанет сохранять информацию о сигналах тревоги.

#### **Picture Storage («Хранение изображений»)**

Когда свободного места на жестком диске недостаточно, можно отключить жесткий диск для экономии места. После этого устройство перестанет сохранять изображения.

# **Раздел 7 Обслуживание**

## **7.1 Восстановление настроек по умолчанию**

#### **Шаги**

- 1. Нажмите © в правом верхнем углу.
- 2. Выберите тип восстановления.

#### **Simple Restore («Простое восстановление»)**

Восстановите все параметры, кроме сети, включая IP-адрес, маску подсети, шлюз, MTU, рабочий режим NIC, маршрут по умолчанию, порт сервера и т. д., и параметры учетной записи пользователя, до заводских настроек по умолчанию.

#### **Factory Defaults («Заводские установки»)**

Восстановление всех параметров до заводских настроек.

#### **Restore to Inactive («Восстановление устройства до неактивного состояния»)**

Верните устройство в неактивное состояние и оставьте все настройки без изменений, кроме восстановления учетных записей пользователей.

3. Нажмите **Yes** (**«Да»**). Устройство автоматически перезагрузится.

## **7.2 Поиск записей журнала**

Информация о работе, тревогах, исключениях и видеорегистраторе храниться в журналах, которые можно посмотреть и экспортировать в любое время.

### **Шаги**

- 1. Нажмите © в правом верхнем углу.
- 2. Нажмите **More** («Прочие функции»).
- 3. Нажмите **Log Information** («Информация журнала»).
- 4. Задайте условия поиска.
- 5. Нажмите **Search** («Поиск»).

## **7.3 Системные службы**

- 1. Нажмите © в правом верхнем углу.
- 2. Нажмите **More** («Прочие функции»).
- 3. Нажмите **System Service** («Системные службы»).
- 4. Настройте параметры по своему желанию.

#### **RTSP**

При просмотре в режиме реального времени можно обезопасить поток данных, установив аутентификацию RTSP.

#### **RTSP Authentication («RTSP-аутентификация»)**

Можно выбрать два типа аутентификации: если выбран **Digest** («дайджест»), получить доступ к видеопотоку по протоколу RTSP через IP-адрес можно только по запросу с дайджест-аутентификацией. По соображениям безопасности рекомендуется выбрать **Digest** («дайджест») в качестве типа аутентификации.

#### **ISAPI**

ISAPI - это открытый протокол, основанный на HTTP, который может обеспечивать связь между системными устройствами (например, сетевой камерой, NVR и т. д.). Видеорегистратор используется как сервер, система может найти и подключить его.

#### **HTTP**

Через учетную запись администратора можно отключить службу HTTP из графического интерфейса пользователя или веб-интерфейса. После отключения HTTP все связанные службы, включая ISAPI и ONVIF, также прекратят работу.

#### **HTTP Authentication («HTTP-аутентификация»)**

Если вам нужно включить службу HTTP, можно настроить HTTP-аутентификацию для повышения безопасности доступа. Можно выбрать два типа аутентификации. По соображениям безопасности рекомендуется выбрать **Digest** («дайджест») в качестве типа аутентификации.

#### **Camera Added Detection («Обнаружение добавленной камерой»)**

Функция определяет состояние IP-камеры. Если IP-камера была добавлена другим видеорегистратором, состояние IP-камеры будет отображаться как **B** в списке **Online Device** («Онлайн-устройства»).

#### 5. Нажмите **Apply** («Применить»).

## **7.4 Обновление**

#### **Предупреждение**

Не выключайте питание во время обновления.

## **7.4.1 Локальное обновление**

#### **Перед началом**

Сохраните обновление прошивки на устройстве резервного копирования и подключите его к своему устройству.

#### **Шаги**

- 1. Нажмите © в правом верхнем углу.
- 2. Нажмите **О** рядом с **Firmware** («Прошивка»).
- 3. Перейдите в меню **Local Upgrade** («Локальное обновление»).
- 4. Выберите устройство резервного копирования в поле **Device Name** («Наименование устройства»).
- 5. Выберите прошивку для обновления.
- 6. Нажмите **Upgrade** («Обновление»). Устройство автоматически перезагрузится.

## **7.4.2 Онлайн-обновление**

Обновите устройство до последней онлайн-прошивки.

#### **Перед началом**

Убедитесь, что Guarding Vision включен и правильно настроен. Для получения подробной информации смотрите раздел *[Guarding Vision](#page-27-0)*.

#### **Шаги**

- 1. Нажмите © в правом верхнем углу.
- 2. Нажмите  $\Phi$ .
- 3. Перейдите в меню **Online Upgrade** («Онлайн-обновление»).
- 4. Скачайте последнюю версию прошивки.

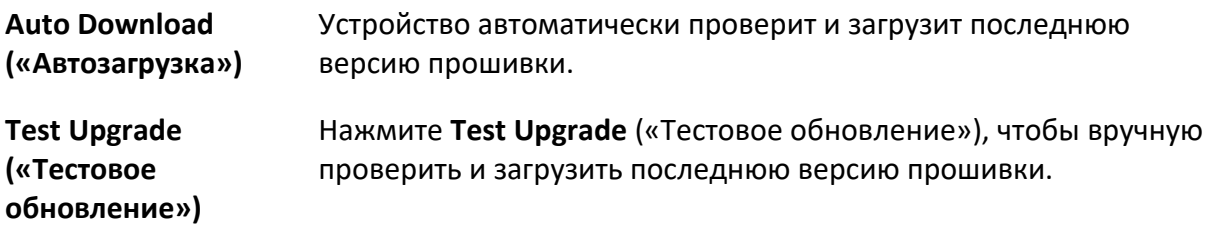

5. Обновите свое устройство, если доступна новая версия прошивки. Устройство автоматически перезагрузится.

# **Раздел 8 Тревога**

Подробную информацию о происходящих событиях можно посмотреть в центре тревог.

## **8.1 Установка подсказки события**

Выберите события для подсказки в центре тревог.

#### **Шаги**

- 1. Нажмите  $\Theta$  в правом верхнем углу.
- 2. Установите **Exception** («Исключение»), **Basic Event** («Базовое событие») или **Smart Event** («Умное событие») по своему желанию.

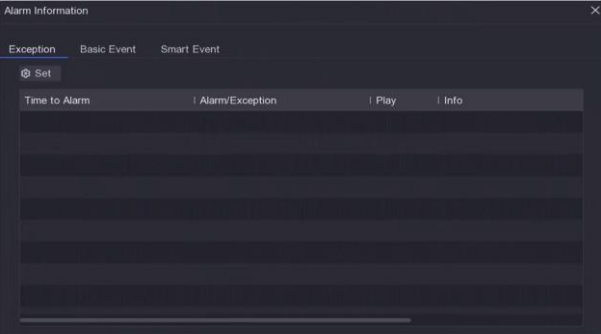

**Рисунок 8-1 Центр тревог**

- 3. Нажмите <sup>®</sup> и выберите события для подсказки.
- 4. Нажмите **OK**.

Когда происходят выбранные события, информация о тревоге будет отображаться в  $\boxed{4}$  (в правом верхнем углу локального меню).

## **8.2 Просмотр сигнала тревоги в центре тревог**

- 1. Нажмите  $\Theta$  в правом верхнем углу локального меню.
- 2. Для просмотра нажмите **Exception** («Исключение»), **Basic Event** («Базовое событие») или **Smart Event** («Умное событие») по своему желанию.

# **Раздел 9 Веб-операция**

## **9.1 Введение**

Можно получить доступ к видеорегистратору через веб-интерфейс.

Для этого можно использовать один из нижеперечисленных веб-браузеров. Internet Explorer 6.0 - 11.0, Apple Safari, Mozilla Firefox и Google Chrome. Поддерживается воспроизведение разрешения 1024 × 768 и выше.

## **9.2 Вход**

Использование продукта с доступом в интернет несет определенные риски. Для того, чтобы избежать сетевых атак и утечек конфиденциальной информации, необходимо обеспечить сетевую безопасность. Если продукт не работает должным образом, обратитесь к дилеру или в ближайший сервисный центр.

#### **Шаги**

1. Откройте веб-интерфейс, введите IP-адрес видеорегистратора и нажмите **Enter** («Ввод»).

#### **Примечание**

Если изменен порт HTTP, введите URL в адресной строке в формате: **https://IP address:port number**. Например, *http: 192.168.1.64:81*.

2. Введите имя пользователя и пароль в интерфейсе входа в систему.

3. Нажмите **Login** («Вход»).

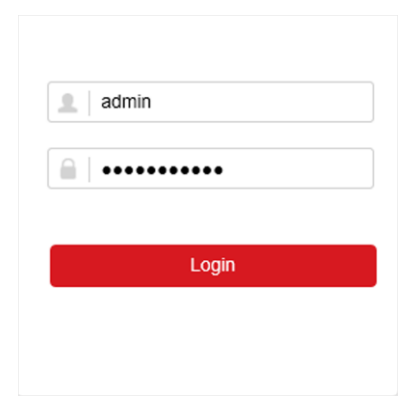

#### **Рисунок 9-1 Вход**

4. Следуйте подсказкам установщика для установки плагина.

## **Примечание**

Для завершения установки плагина, возможно понадобится закрыть браузер.

## **9.3 Просмотр в режиме реального времени**

После входа в систему отображается интерфейс просмотра в режиме реального времени.

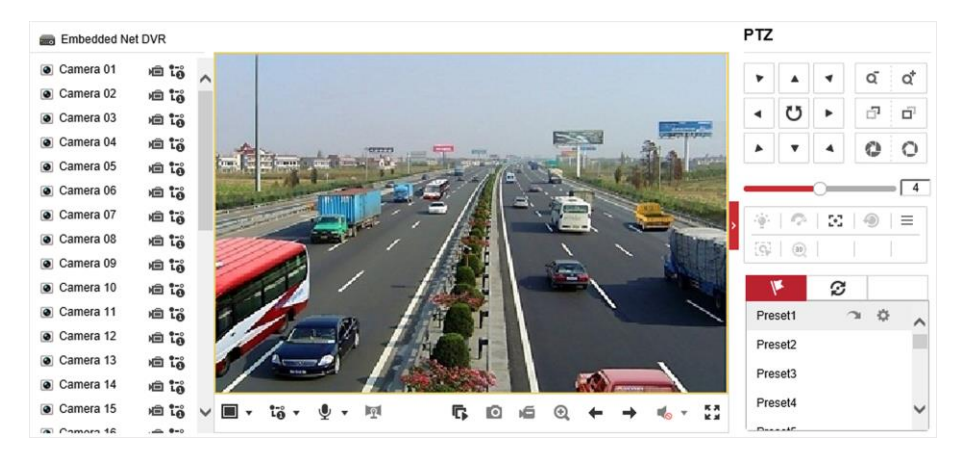

**Рисунок 9-2 Просмотр в режиме реального времени**

## **9.4 Воспроизведение**

Нажмите **Playback** («Воспроизведение»), чтобы войти в интерфейс воспроизведения.

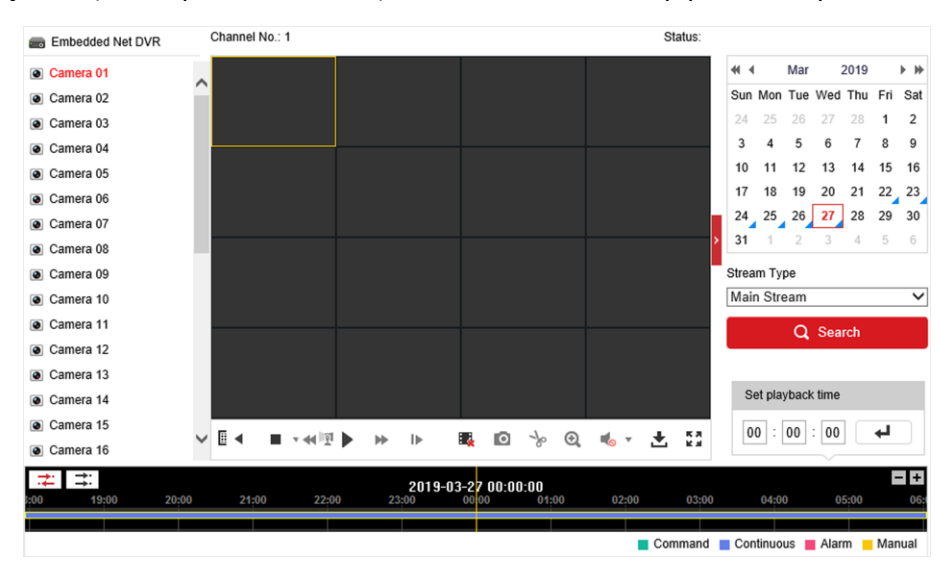

**Рисунок 9-3 Воспроизведение**

## **9.5 Настройки**

Нажмите **Configuration** («Настройки»), чтобы войти в интерфейс настроек.

| Q             | Local                    | <b>Live View Parameters</b>      |                                      |                                    |                  |               |
|---------------|--------------------------|----------------------------------|--------------------------------------|------------------------------------|------------------|---------------|
|               | System                   | Protocol                         | $\circ$ TCP                          | $\bigcirc$ UDP                     | O MULTICAST      |               |
| ⊕             | Network                  | Stream Type                      | O Main Stream                        | ○ Sub-stream                       |                  |               |
| Q,            | Video/Audio              | Play Performance                 | ◯ Shortest Delay                     | s Balanced                         | $\bigcap$ Fluent |               |
| $\frac{1}{2}$ | Image                    | Rules                            | $\bigcirc$ Enable                    | · Disable                          |                  |               |
| 嘗             | Event                    | Image Size                       | Auto-fill                            | $\bigcirc$ 4:3                     | $\bigcirc$ 16:9  |               |
| 圕             | Storage                  | Auto Start Live View             | $\bigcap$ Yes                        | $\circledbullet$ No                |                  |               |
| 品             | <b>Vehicle Detection</b> | Image Format                     | ◉ JPEG                               | $\bigcirc$ BMP                     |                  |               |
| ଌ             | <b>VCA</b>               | <b>Encryption Key</b>            |                                      |                                    |                  |               |
|               |                          | <b>Record File Settings</b>      |                                      |                                    |                  |               |
|               |                          | Record File Size                 | $\bigcirc$ 256M                      | <b>● 512M</b>                      | $\bigcap$ 1G     |               |
|               |                          | Save record files to             | C. Like Copyright Study Co. 2014     |                                    |                  | <b>Browse</b> |
|               |                          | Save downloaded files to         |                                      | The advances in the control in     |                  | <b>Browse</b> |
|               |                          | <b>Picture and Clip Settings</b> |                                      |                                    |                  |               |
|               |                          | Save snapshots in live view to   | C. Like Copyright # Right Splank Har |                                    |                  | <b>Browse</b> |
|               |                          | Save snapshots when playback to  |                                      | C. Unacigarant in diffusion of a   |                  | <b>Browse</b> |
|               |                          | Save clips to                    |                                      | C. Like Concorner High School Edge |                  | <b>Browse</b> |

**Рисунок 9-4 Настройки**

## **9.6 Журнал**

- 1. Перейдите в меню **Maintenance** → **System** → **Maintenance** → **Log** («Обслуживание > Система > Обслуживание > Журнал»).
- 2. Задайте условия поиска.
- 3. Нажмите **Search** («Поиск»).

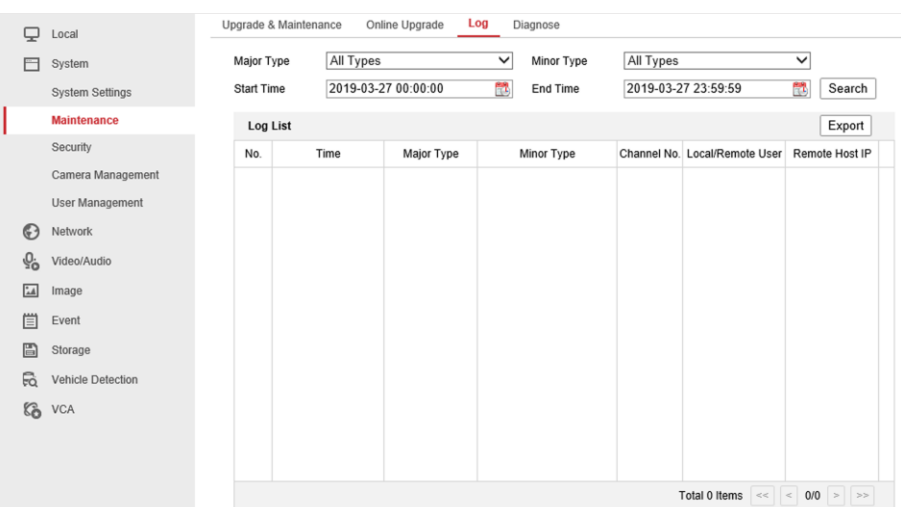

**Рисунок 9-5 Журнал**

# **Раздел 10 Приложение**

## **10.1 Словарь**

### **Dual-Stream («Двойной поток»)**

Двойной поток - это технология, используемая для локальной записи видео высокого разрешения при передаче потока с более низким разрешением по сети. Два потока генерируются DVR, причем основной поток имеет максимальное разрешение 1080P, а дополнительный поток - максимальное разрешение CIF.

#### **DVR**

Акроним от **Digital Video Recorder** («Цифровой видеорегистратор»). Цифровой видеорегистратор - это устройство, которое может принимать видеосигналы от аналоговых камер, сжимать сигнал и сохранять его на своих жестких дисках.

#### **HDD**

Акроним от **Hard Disk Drive** («Жесткий диск»). Носитель данных, который хранит их в цифровом виде на пластинах с магнитными поверхностями.

#### **DHCP**

Протокол динамической настройки узла (DHCP) - это протокол сетевого приложения, используемый устройствами (клиентами DHCP) для получения информации о конфигурации для работы в IP-сети.

#### **HTTP**

Акроним от **Hypertext Transfer Protocol** («Протокол передачи гипертекста»). Протокол для передачи гипертекстовых запросов и информации между серверами и браузерами по сети.

### **PPPoE**

Протокол PPPoE представляет собой асой протокол для инкапсуляции кадров РРР через Ethernet. Он используется в основном с услугами ADSL, когда отдельные пользователи подключаются к приемопередатчику ADSL (модему) через Ethernet и в простых сетях Metro Ethernet.

#### **DDNS**

Динамический DNS - это метод, протокол или сетевая служба, которые предоставляют возможность сетевому устройству, например, маршрутизатору или компьютерной системе, использующей Internet Protocol Suite, уведомлять сервер доменных имен об изменениях, предоставлять информацию в режиме реального времени об активных DNSнастройках имен хоста, адресов или другой информации, хранящейся в DNS.

### **Hybrid DVR («Гибридный DVR»)**

Гибридный DVR сочетает в себе функции DVR и NVR.

#### **NTP**

Акроним от **Network Time Protocol** («Протокол сетевого времени»). Протокол предназначен для синхронизации часов компьютеров по сети.

#### **NTSC**

Акроним от **National Television System Committee** («Национальный комитет по телевизионным системам»). NTSC - это стандарт аналогового телевидения, используемый в таких странах, как США и Япония. Каждый кадр сигнала NTSC состоит из 525 строк развертки при 60 Гц.

#### **NVR**

Акроним от **Network Video Recorder** («Сетевой видеорегистратор»). Сетевым видеорегистратором может быть ПК или встроенная система, используемая для централизованного управления и хранения IP-камер, купольных IP-камер и других цифровых видеорегистраторов.

#### **PAL**

Акроним от **Phase Alternating Line** («Построчное изменение фазы»). PAL также является еще одним видеостандартом, используемым в системах телевещания во многих частях мира. Сигнал PAL состоит из 625 строк развертки при 50 Гц.

#### **PTZ**

Акроним от **Pan, Tilt, Zoom** («Поворот, наклон, масштабирование»). PTZ-камеры - это моторизированные системы, которые позволяют камере поворачиваться влево и вправо, наклоняться вверх и вниз, а также увеличивать и уменьшать масштаб.

#### **USB**

Акроним от Universal Serial Bus («Универсальная последовательная шина»). USB - это стандарт последовательной шины с функцией plug-and-play для подключения устройств к главному компьютеру.

Поставщик систем безопасности TELECAMERA.RU

# **hi.watch**